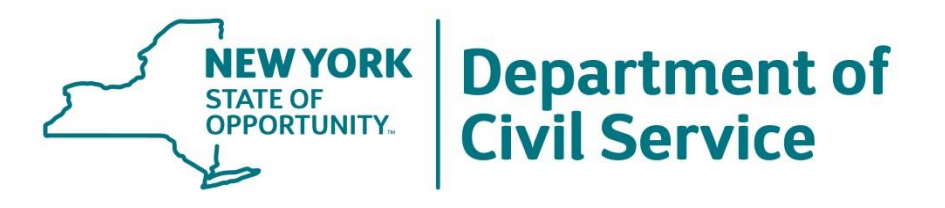

# **New York Benefits Eligibility and Accounting System (NYBEAS)**

## **Employee Benefits Division**

**May 19, 2021**

## **Topics**

- 1. NYBEAS Access
- 2. Looking Up an Enrollee
- 3. How to Navigate Through an Enrollees Account
- 4. Creating a New Job Record
- 5. Enrolling a New Hire/Newly Eligible Employee into Coverage
- 6. NYBEAS Comments
- 7. How to Process Retirements
- 8. How to Process Medicare Changes
- 9. How to Process COBRA Enrollments
- 10. HBA Online E-Learning

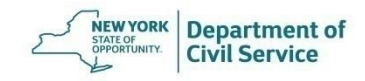

## **NYBEAS Access**

- Agencies that participate in NYSHIP are required to have access to the New York Benefits Eligibility and Accounting System (NYBEAS), to process enrollment transactions related to NYSHIP participation
- Access to NYBEAS may only be granted to an agency's Health Benefits Administrator (HBA)

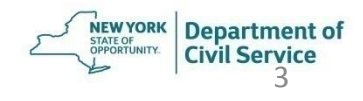

## **NYBEAS Access**

- The Data Access Officer (DAO) at your agency is designated to permit and terminate NYBEAS access
- [HBA Memo PA 18-02 NYBEAS Access and HBA Online](https://www.cs.ny.gov/employee-benefits/hba/shared/apps/memos/viewMemo.cfm?memoid=4342) **Access**

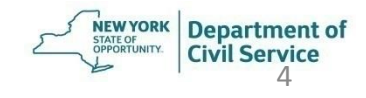

## **NYBEAS Login**

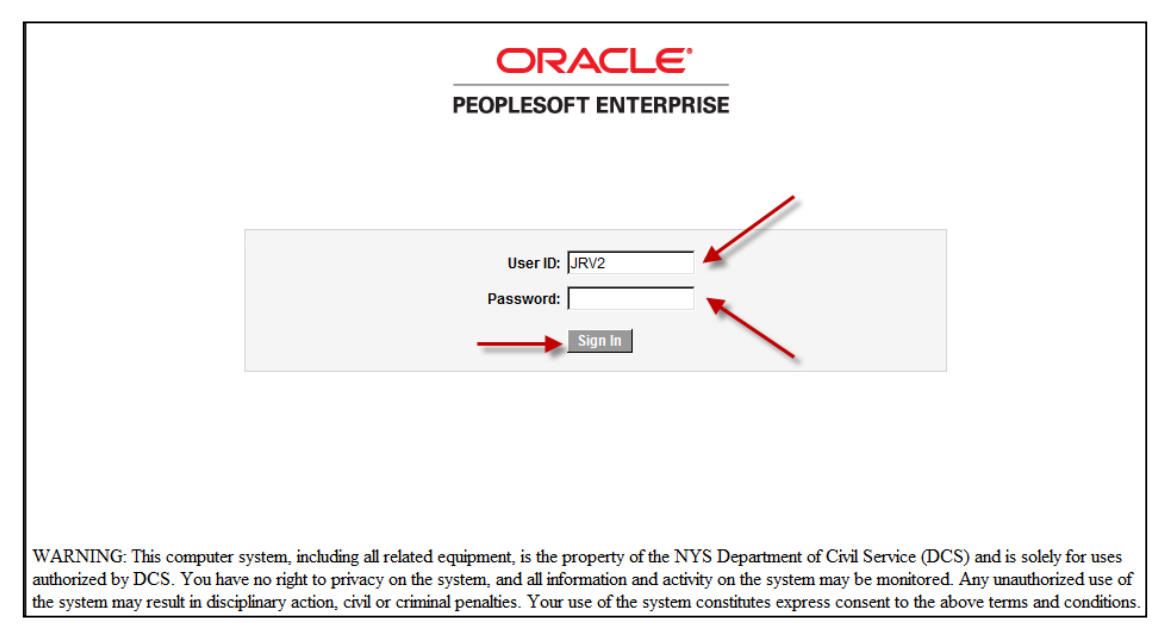

#### <https://nybeas.cs.state.ny.us/psp/NYBEAS/?cmd=login&languageCd=ENG&>

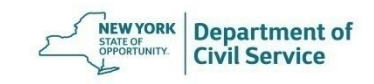

## **NYBEAS Access**

- Requests for NYBEAS password resets should be sent to the Office of Information Technology Service Desk. You may reach them:
	- by phone at **1-844-891-1786**
	- by e-mail at [fixit@its.ny.gov](mailto:fixit@its.ny.gov)
	- by submitting a request online via the ITS Service Portal at <https://nysitsm2.service-now.com/sp/>

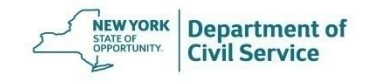

# **How to Look Up an Enrollee**

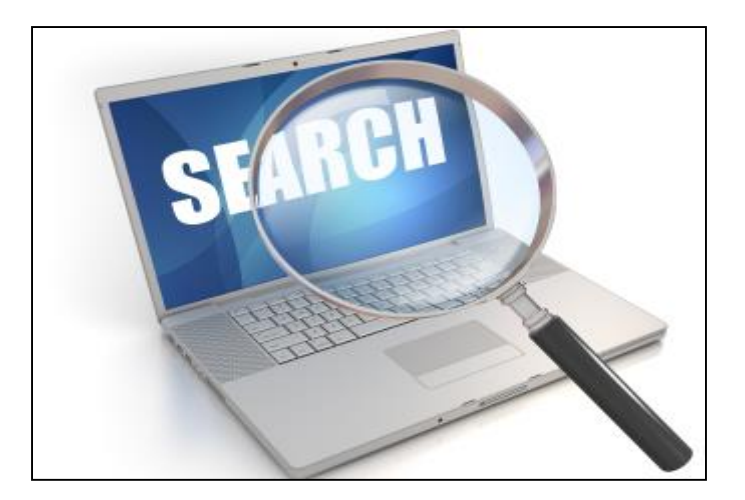

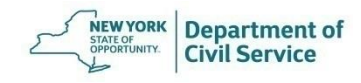

### Click **Benefits** from the Main Menu

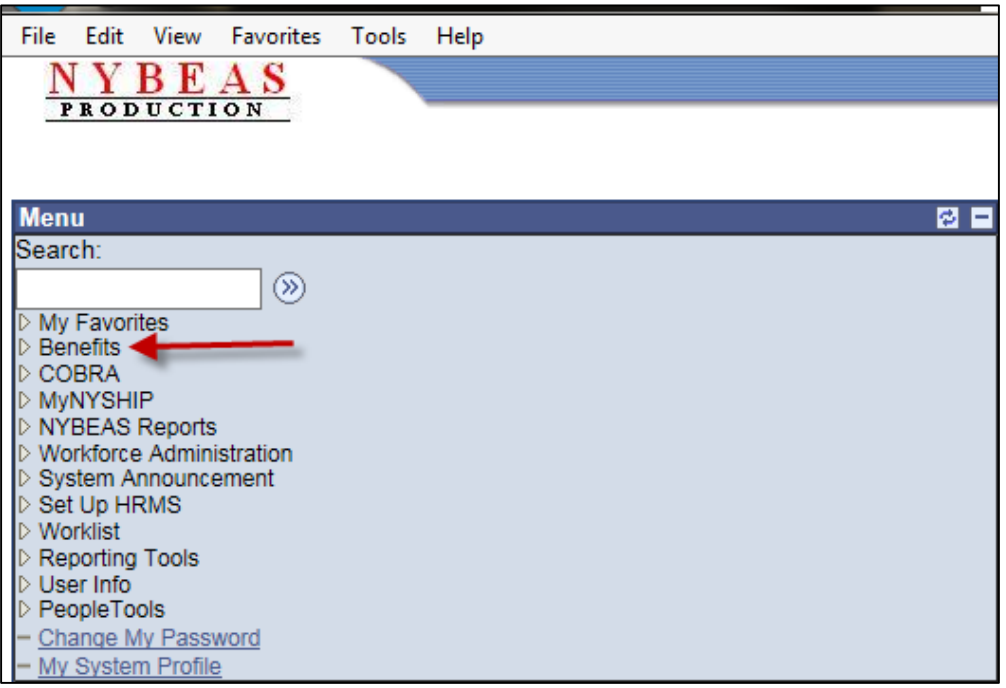

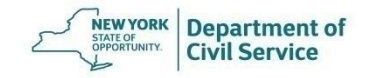

#### Under the **History** folder, click on **NYBEAS Update History**

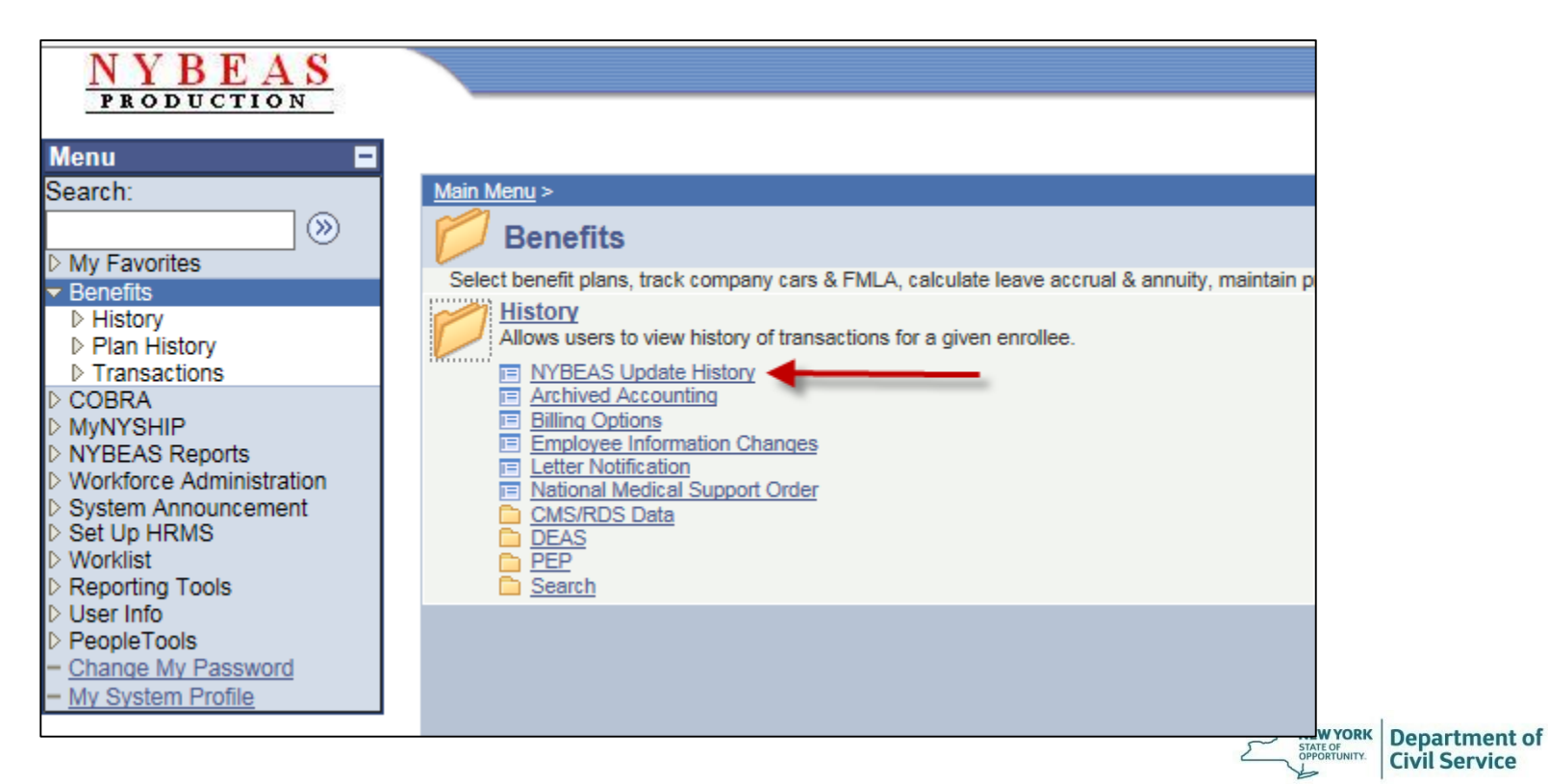

### Enter the enrollee's SSN (EmplID) and click **Search**

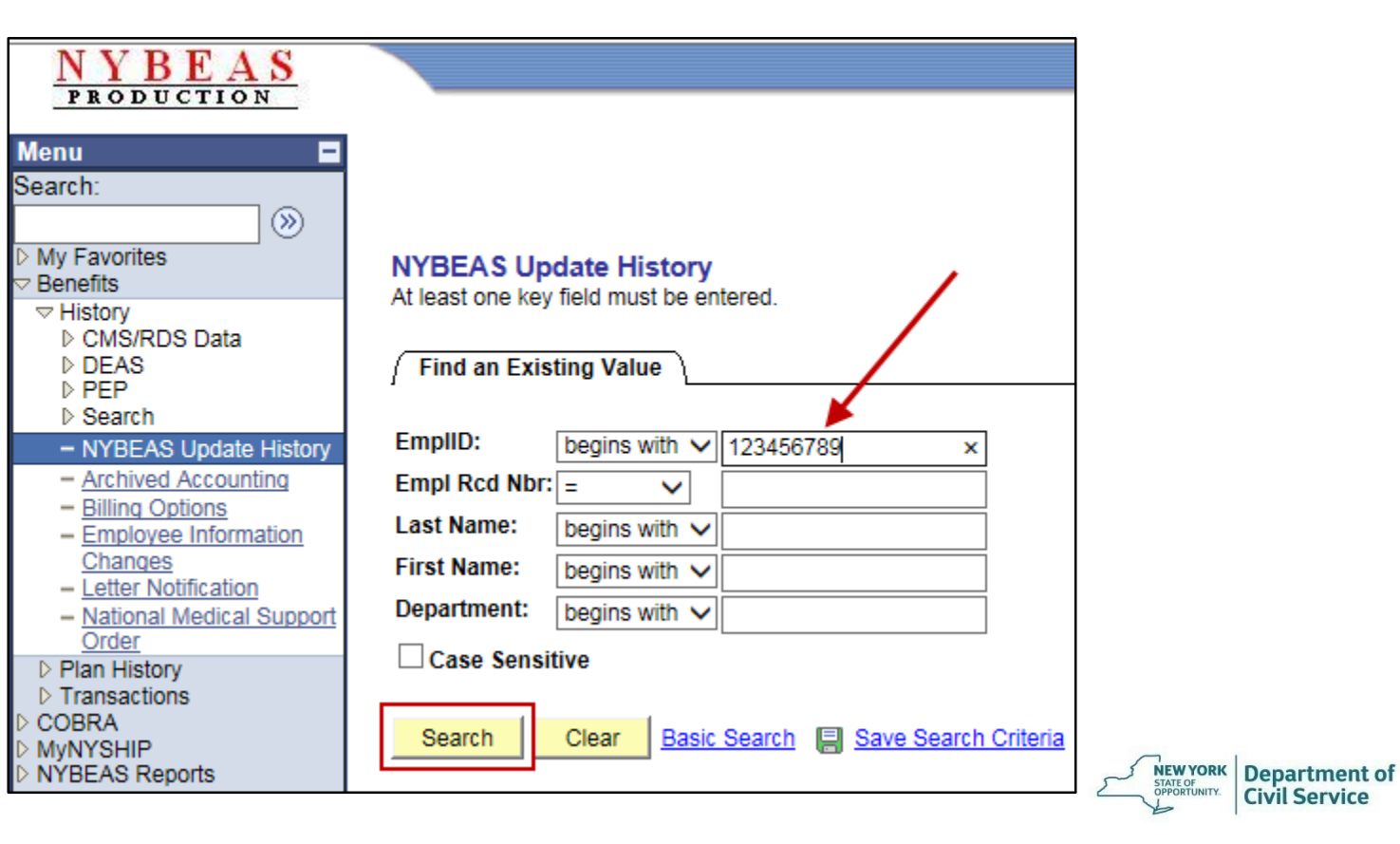

#### NYBEAS Update History will appear

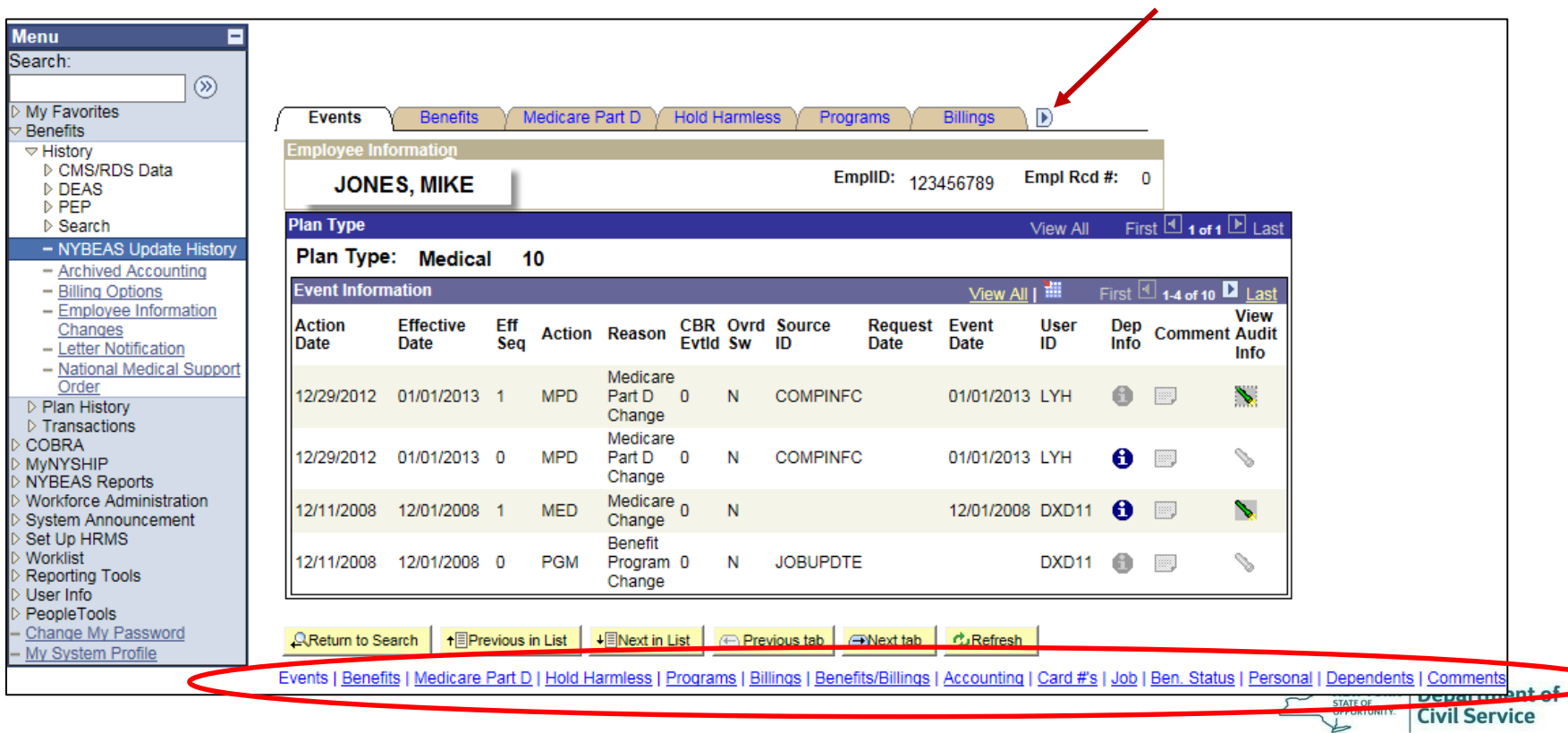

## **Search Folder**

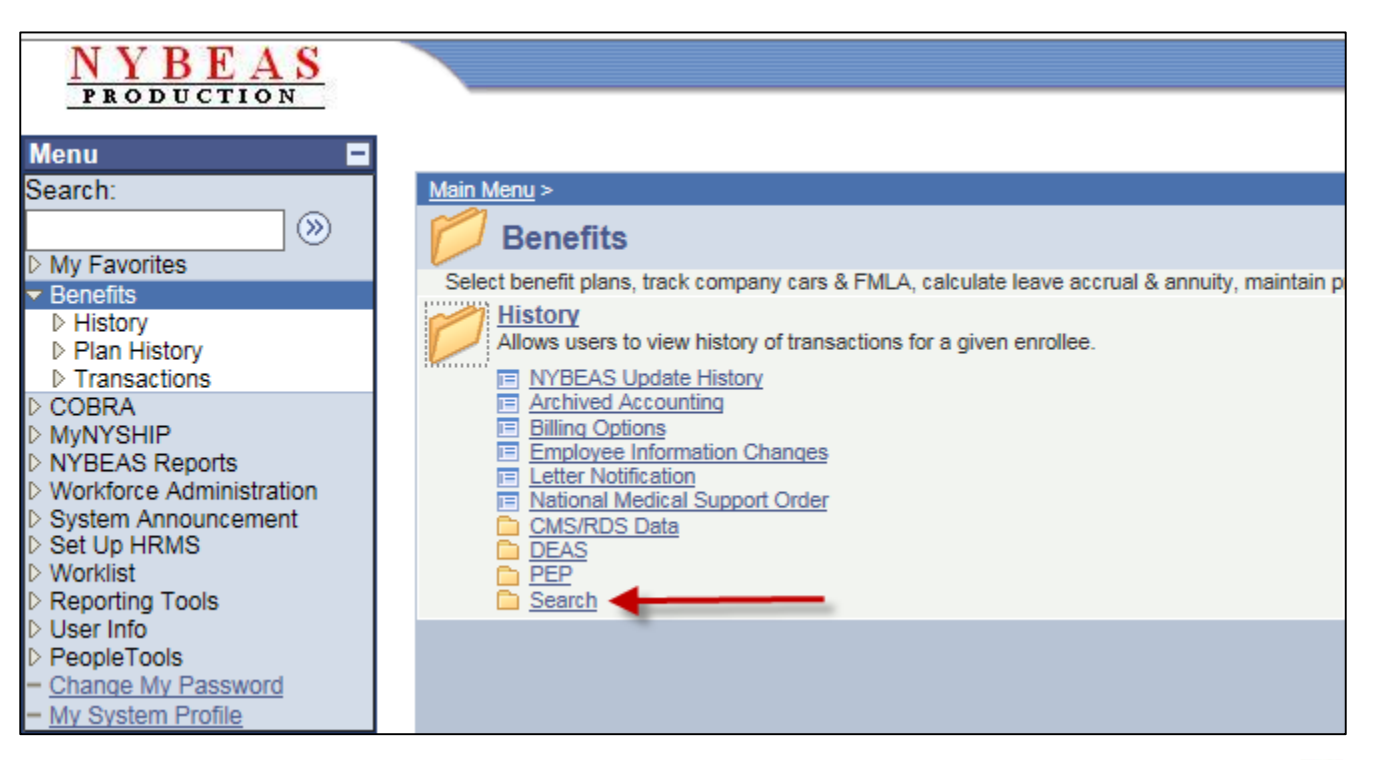

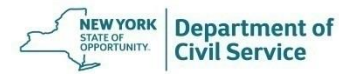

### Here we see other methods of searching an enrollee or dependent

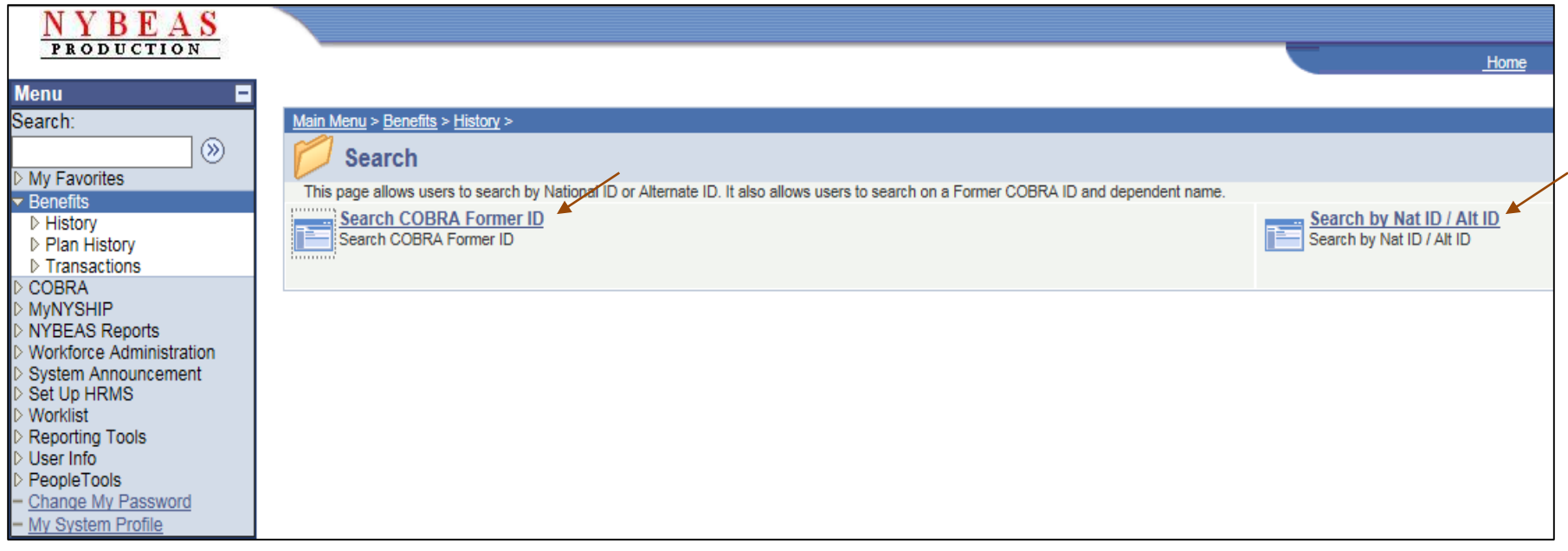

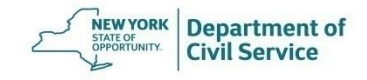

#### Enter the National ID (SSN) or Alternate ID (Empire Plan Id Number) and click **Search**

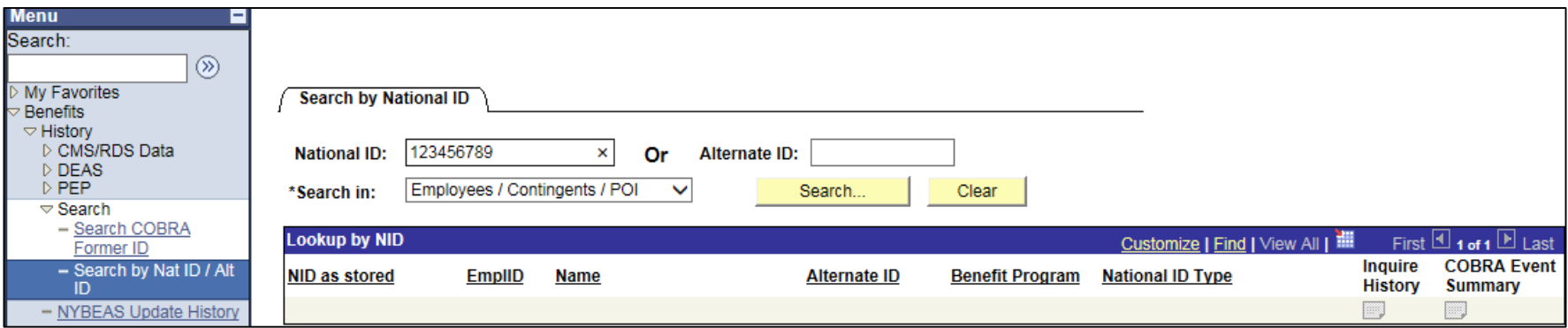

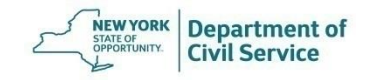

#### Click the drop-down menu to search a dependent's SSN

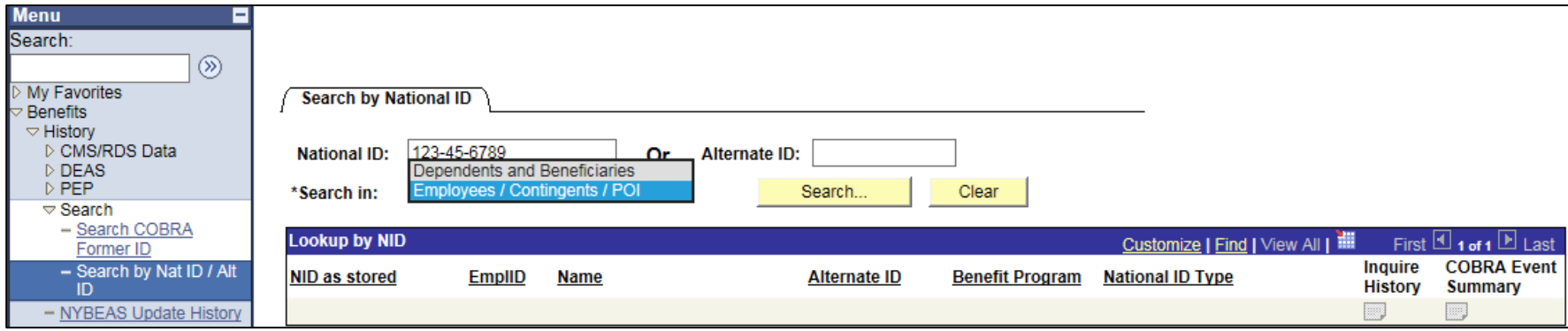

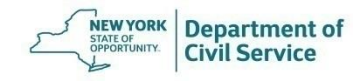

### Click **Inquire History** and the NYBEAS Update History Panel will appear

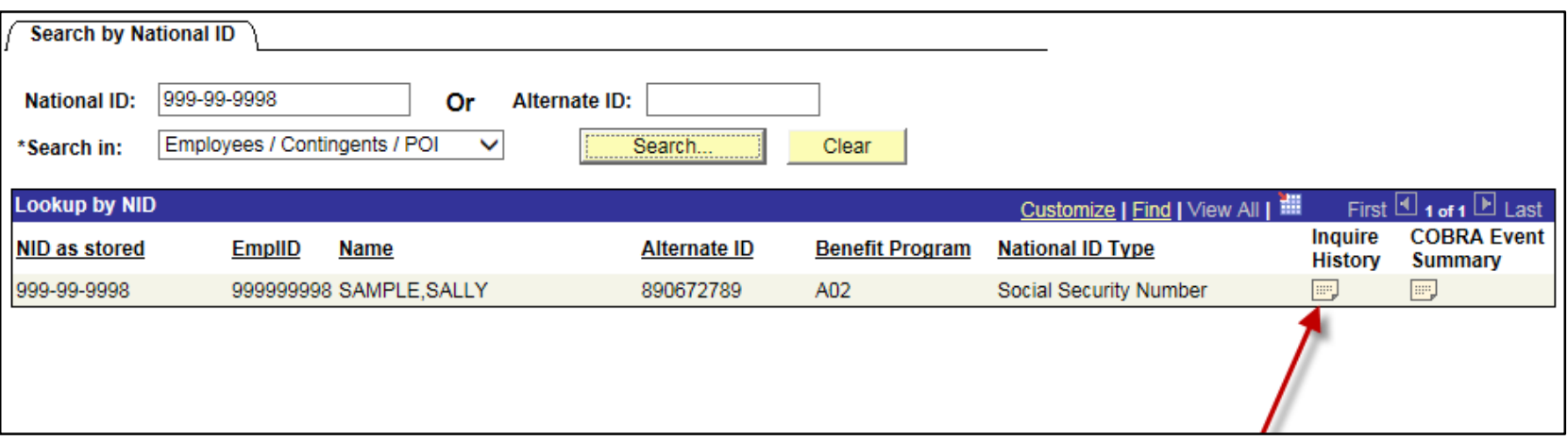

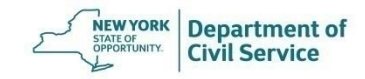

#### Navigate to your desired screen and click the **Add to Favorites** link

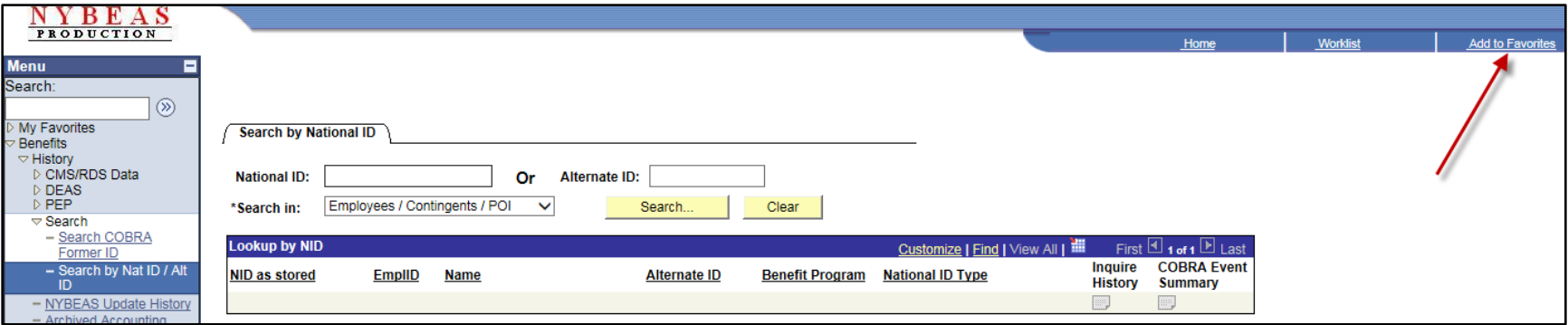

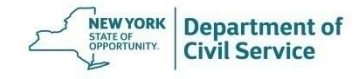

# **How to Navigate Through an Enrollees Account**

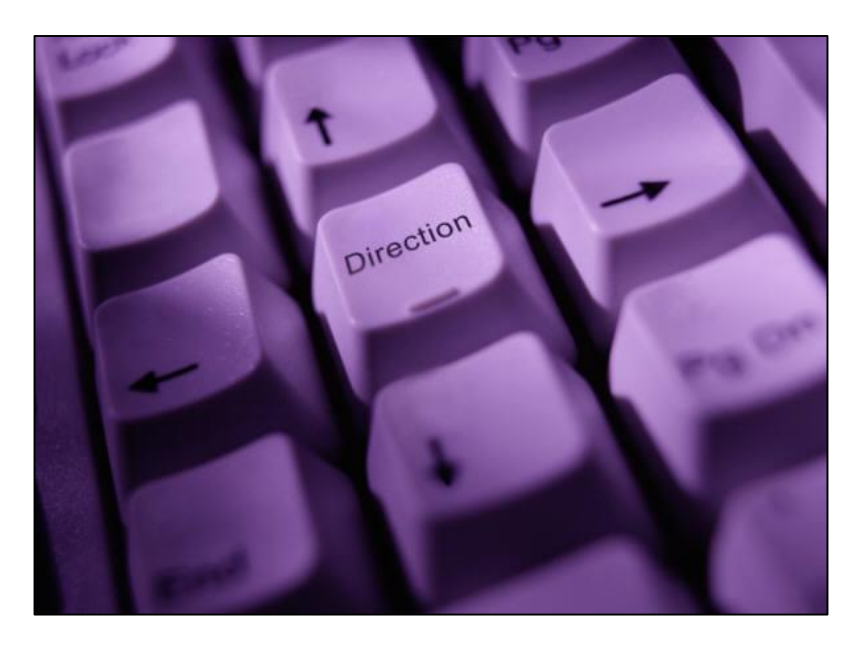

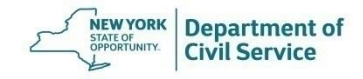

#### **Events Panel:** Lists in chronological order all benefit transactions that have been processed for this enrollee as well as the effective date of the change

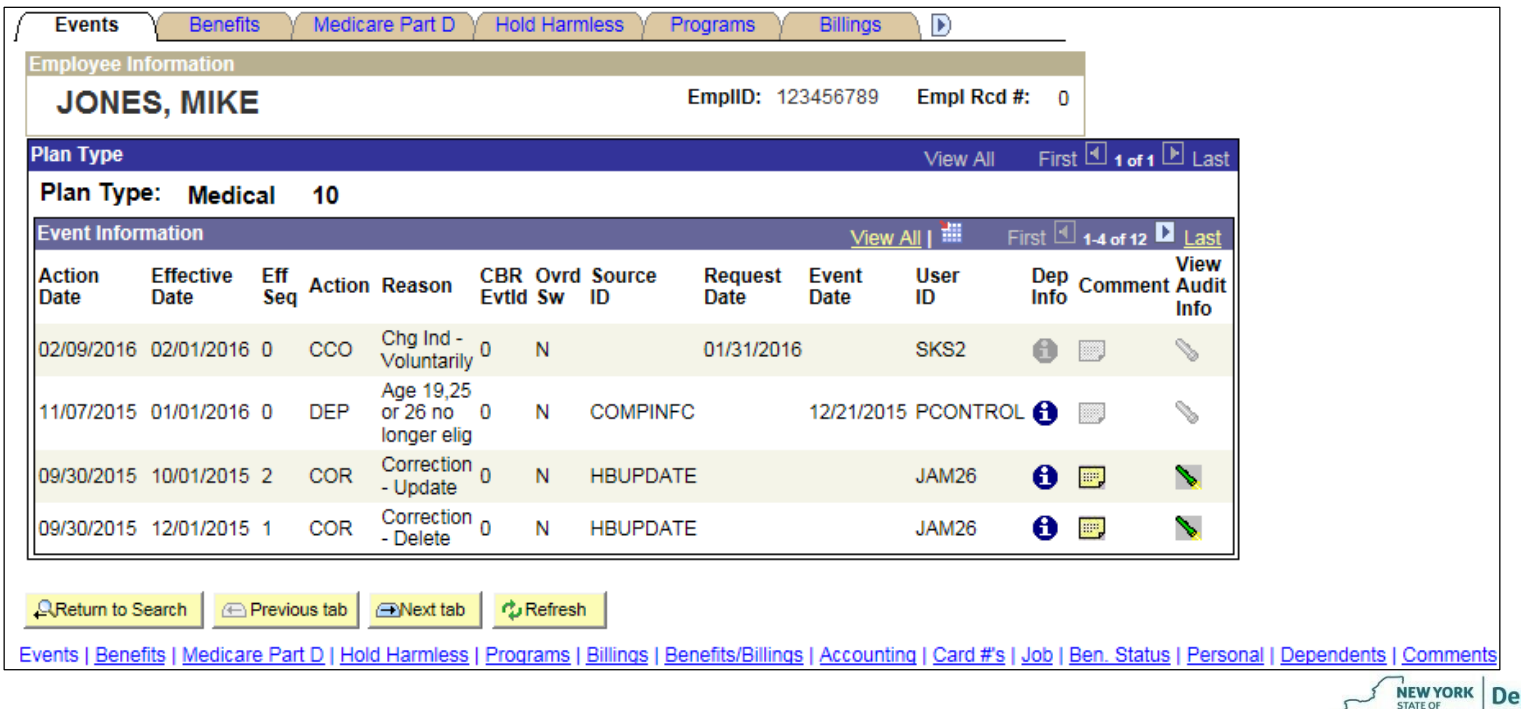

**Civil Service** 

#### Click "**View All**" on the "Event Information" line to view all transactions processed on the enrollee's file

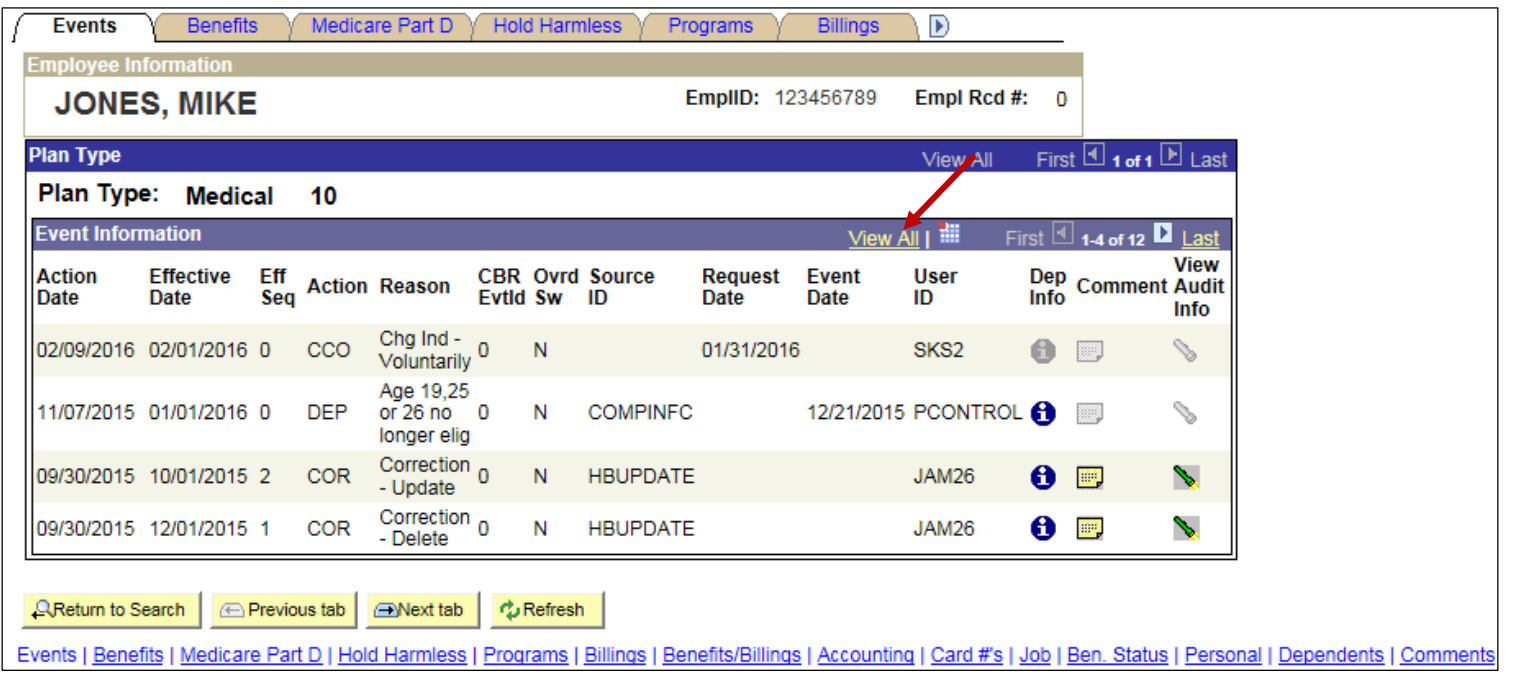

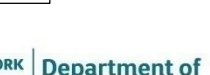

#### After you click "**View All**" you can now see all transactions on the record

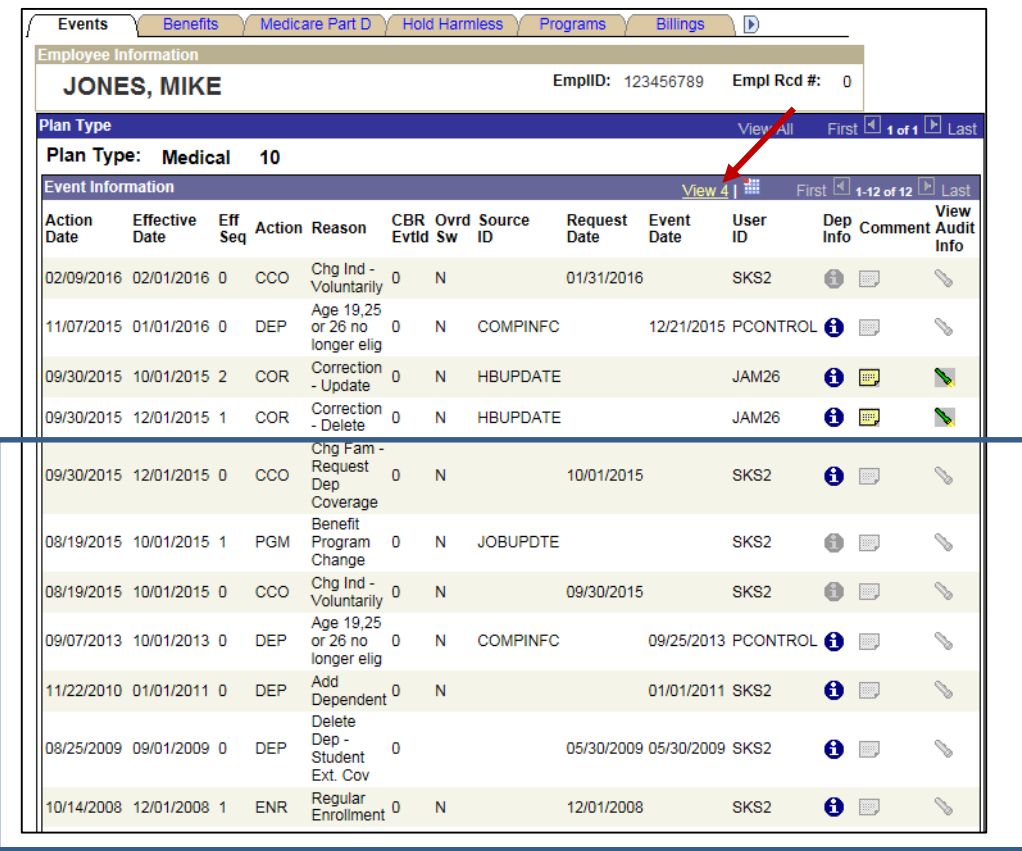

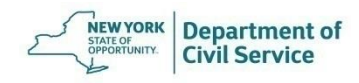

#### Click "**View All**" on the "Plan Type" line to view all benefit types on the enrollee's file

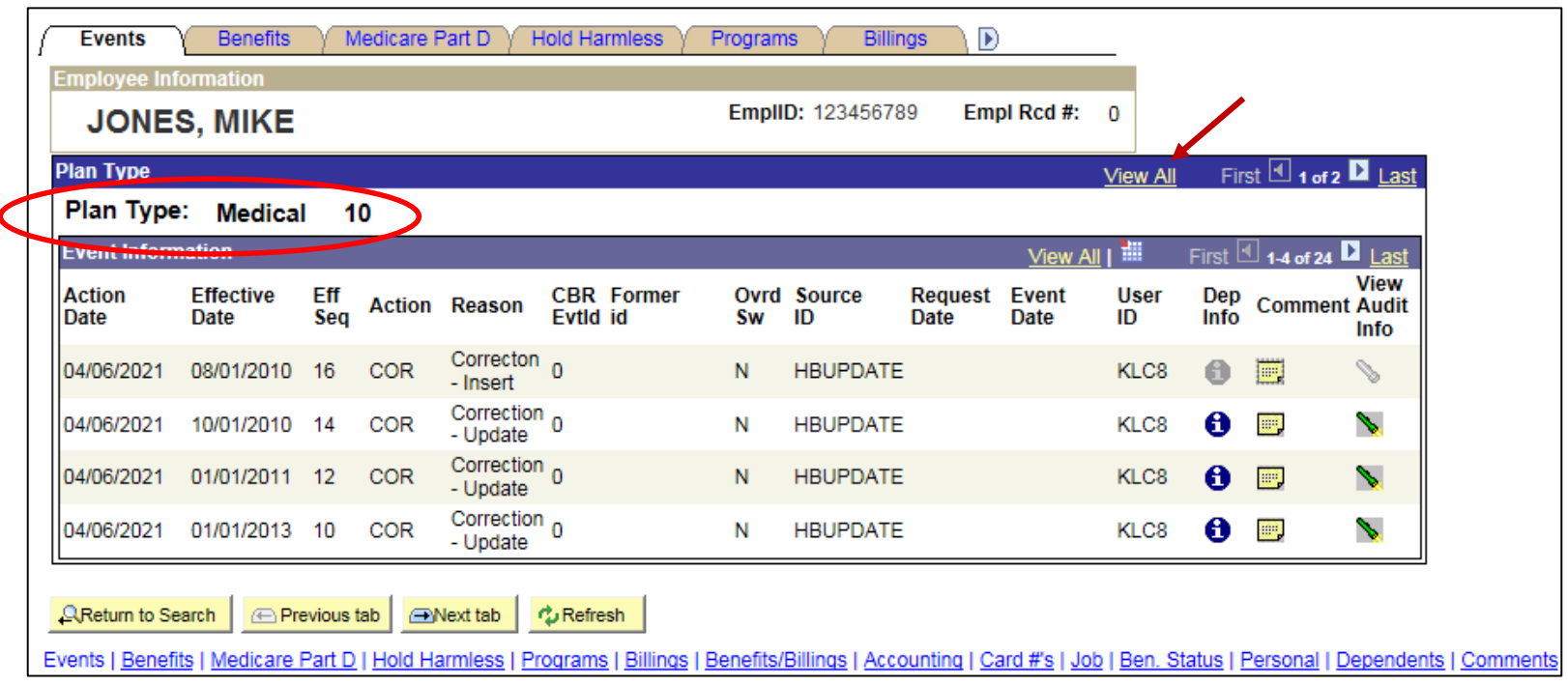

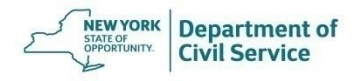

#### After you click "**View All**" you can now see information about the enrollee's Medicare benefits in addition to their Medical benefits

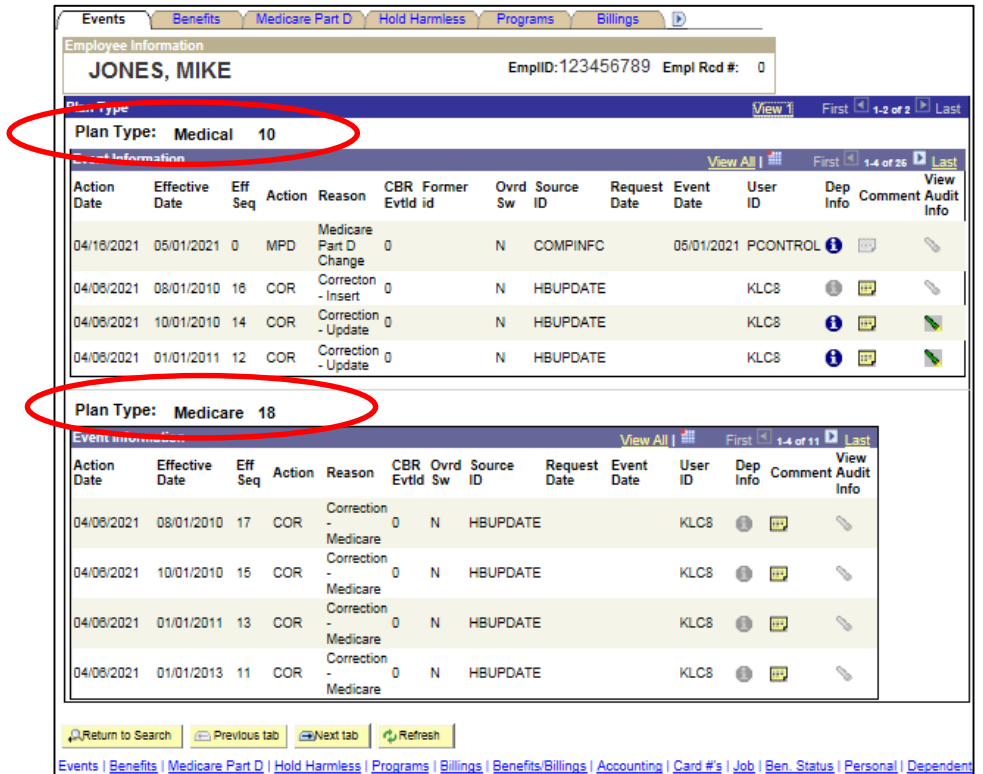

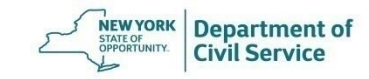

**Benefits Panel:** Outlines the current benefit status, coverage type, benefit program and Medicare status. You can also view any dependents covered under the policy

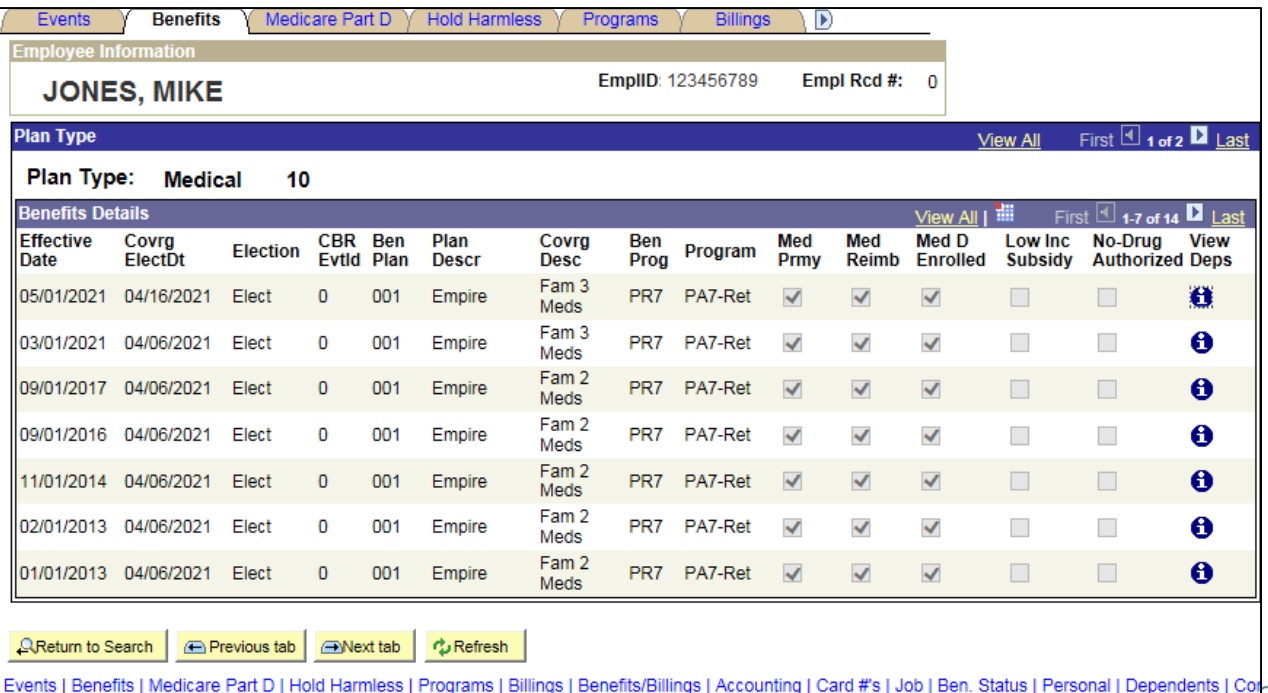

#### **May 19, 2021 25**

#### **Programs Panel:** Shows the Benefit Program which can be used to determine if an enrollee is actively employed, retired, or in another non-active benefit status

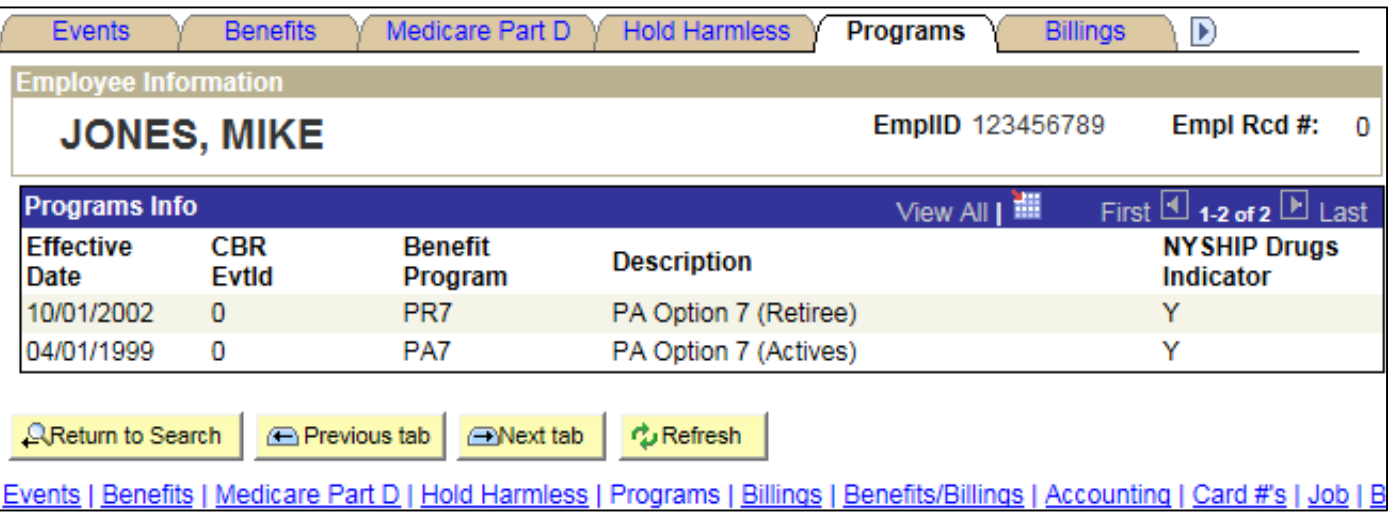

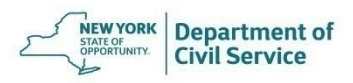

#### **Billings Panel:** Shows the billing and payment method for an enrollee ( EPEN, TPEN,DIRP, APAY, etc.)

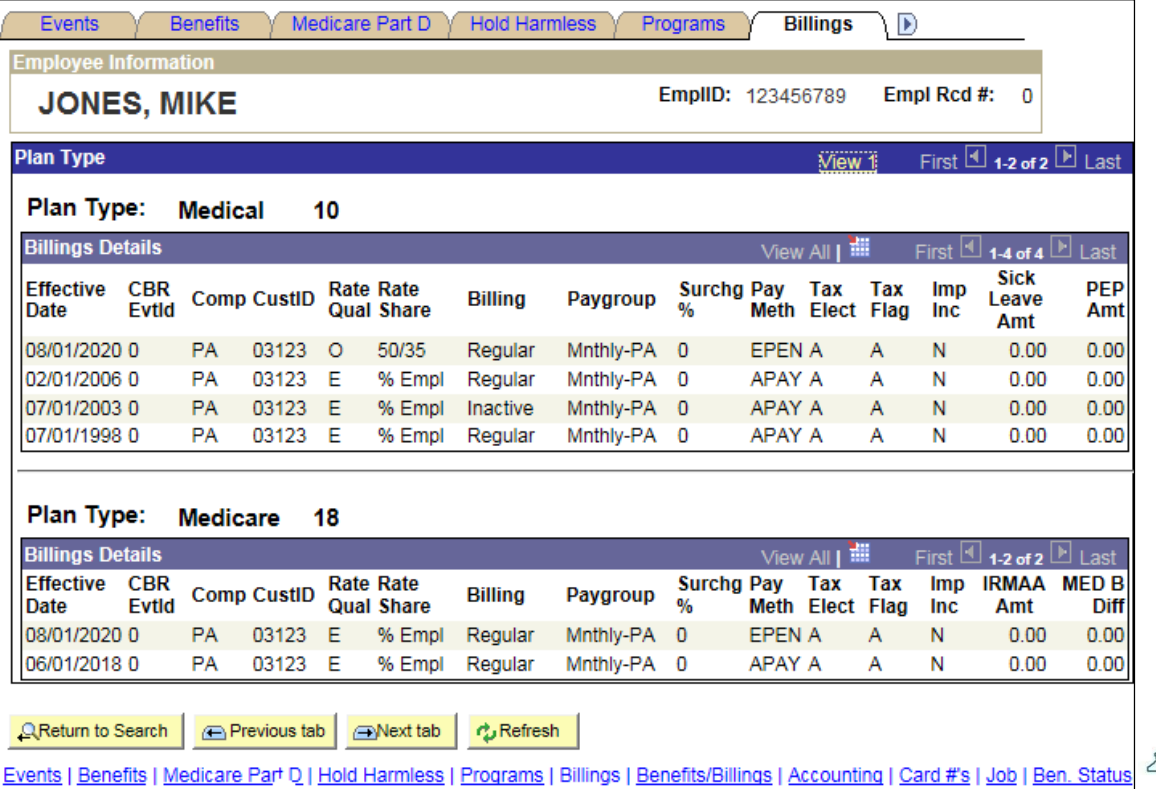

Department of

## **Payment Methods**

**Payment Methods:** (EPEN: Employee Retirement System Pension Deduction or TPEN: Teachers Retirement System Pension Deduction)

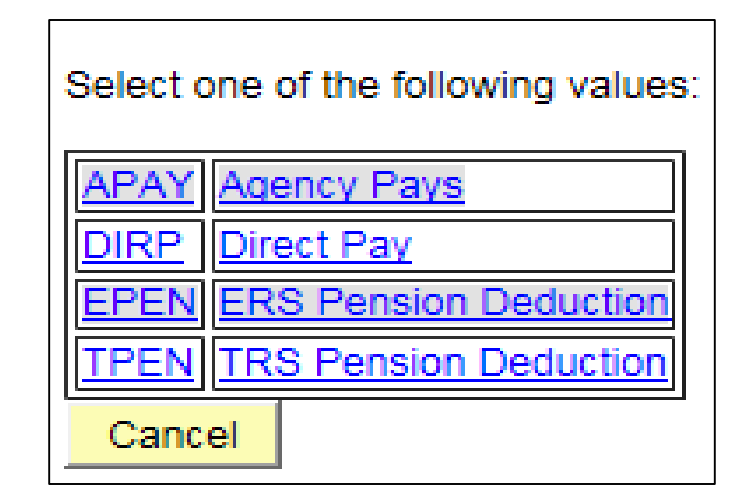

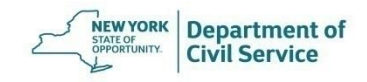

**Benefits/Billings Panel:** Gives a description of the current coverage which corresponds with the amount and method in which the enrollee is billed

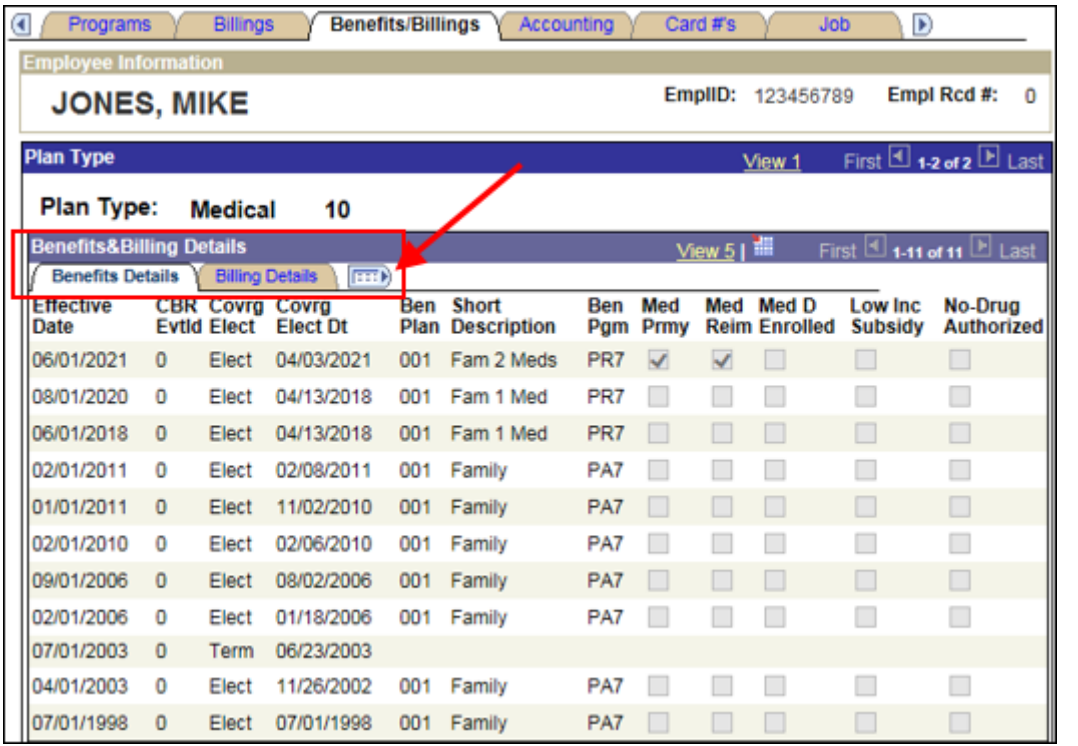

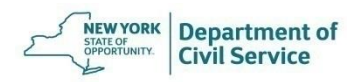

#### **Benefits/Billings Panel – View Benefits & Billing Details**

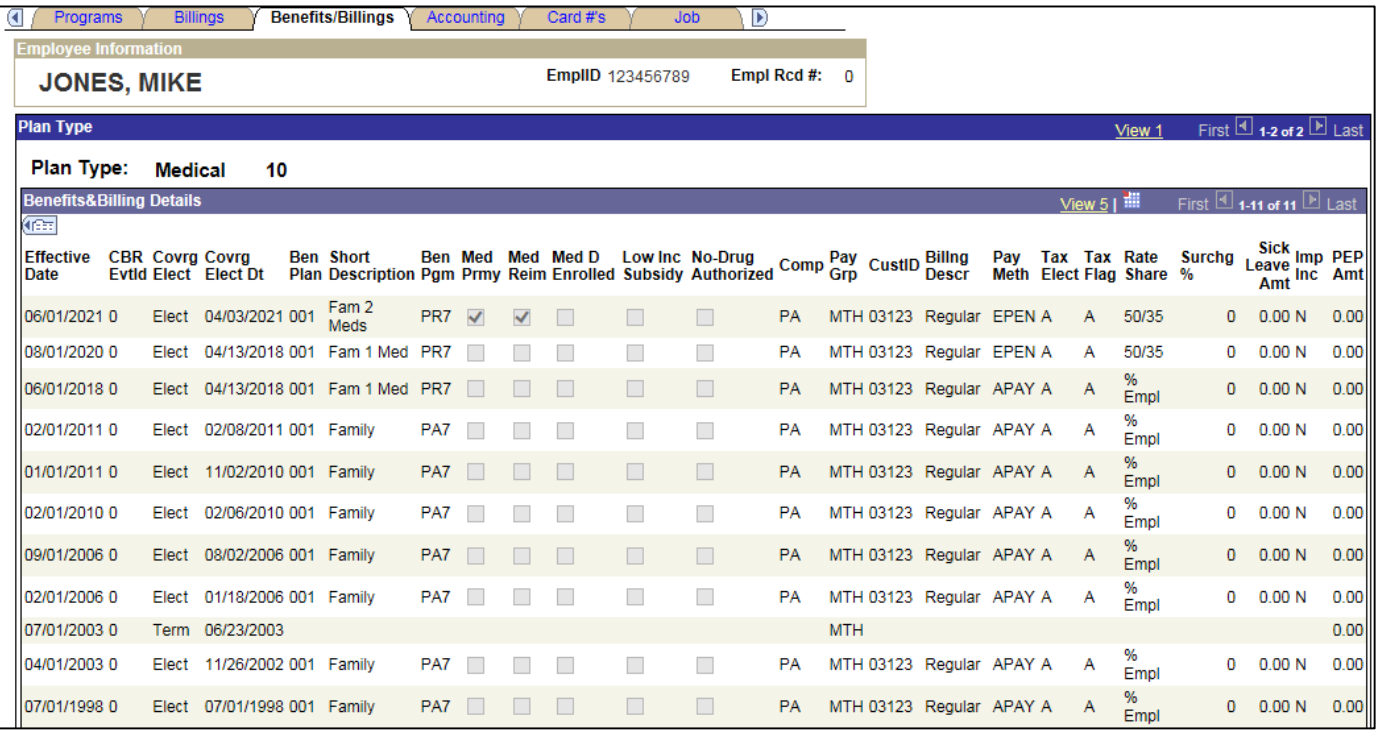

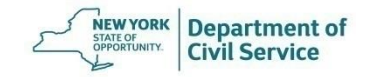

#### **Accounting Panel:** Shows the premium billing amount for EPEN/TPEN enrollees (No data will show for APAY enrollees)

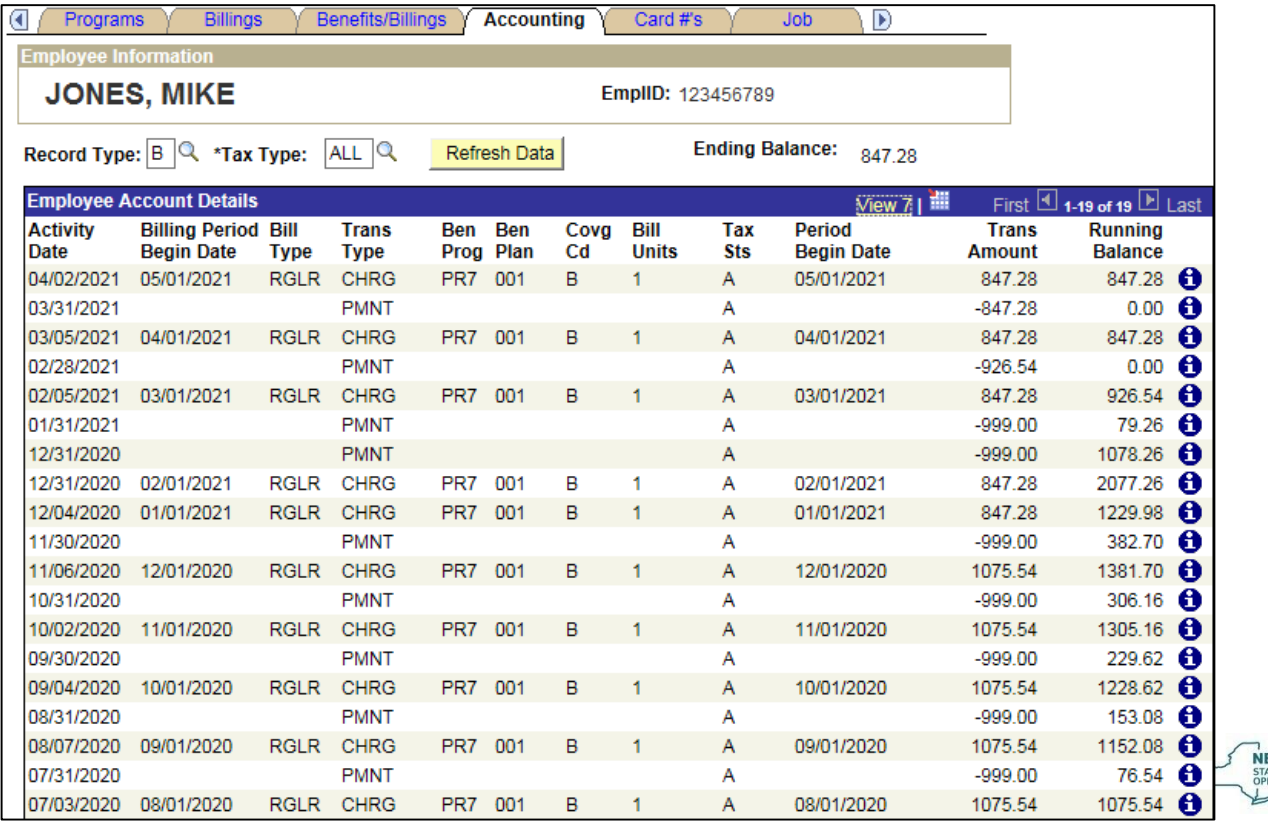

**Department of** 

#### **Card #'s Panel:** Shows the enrollees Empire Plan ID number as well as the most recent date a replacement card has been requested

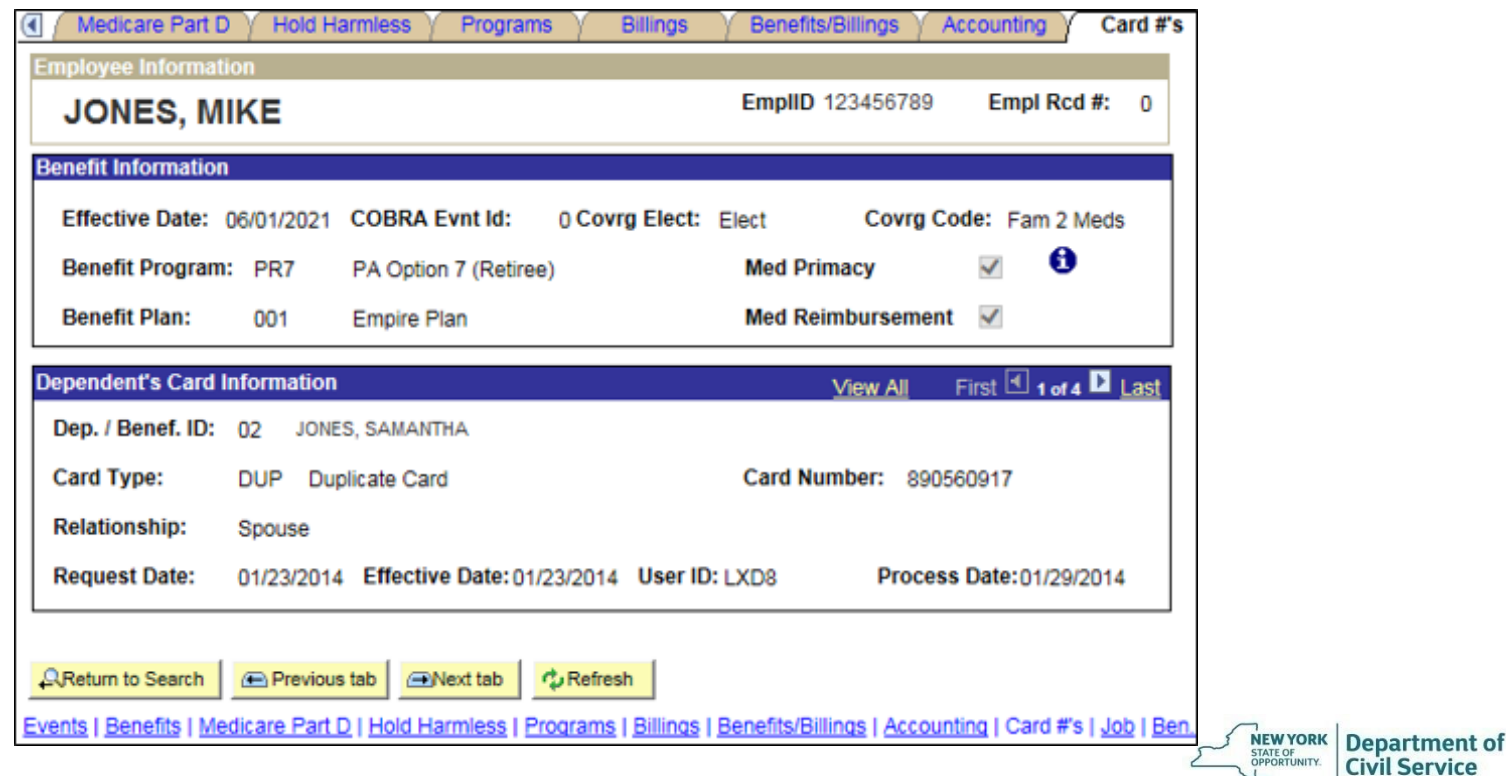

#### **May 19, 2021 32**

#### **Job Panel:** Shows any job transaction for an enrollee (Hire, Leave, Retirement, Rehire, etc.)

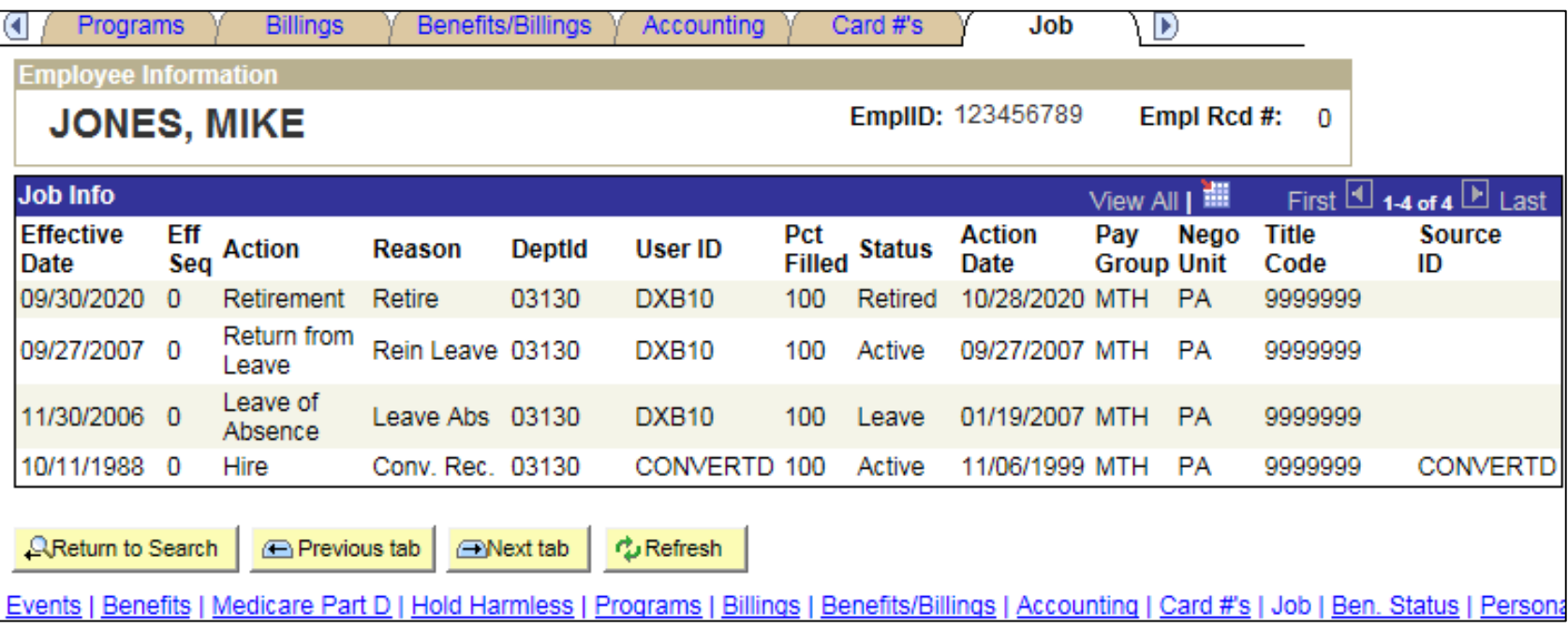

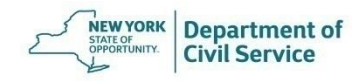

#### **Benefit Status Panel:** Displays the date a particular job transaction will begin to affect benefit status

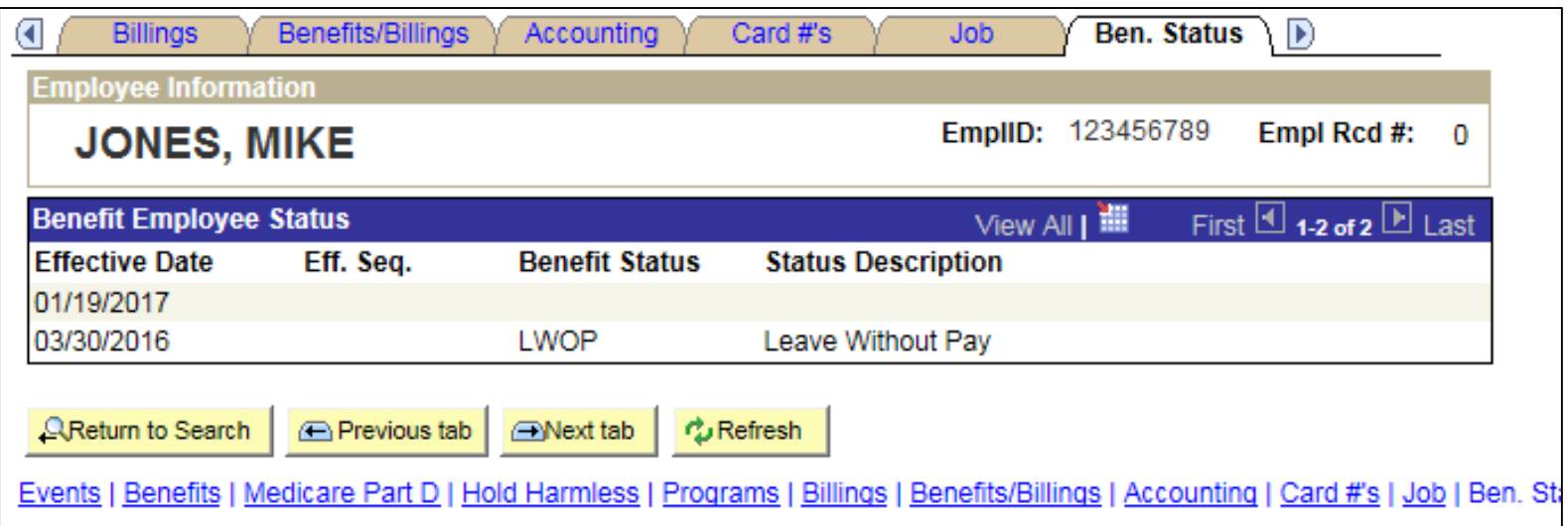

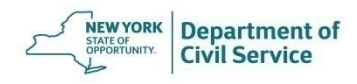

**Personal Panel:** Shows the enrollees personal information such as mailing address, date of birth, marital status, hire date, Empire ID, Medicare ID and Retirement information

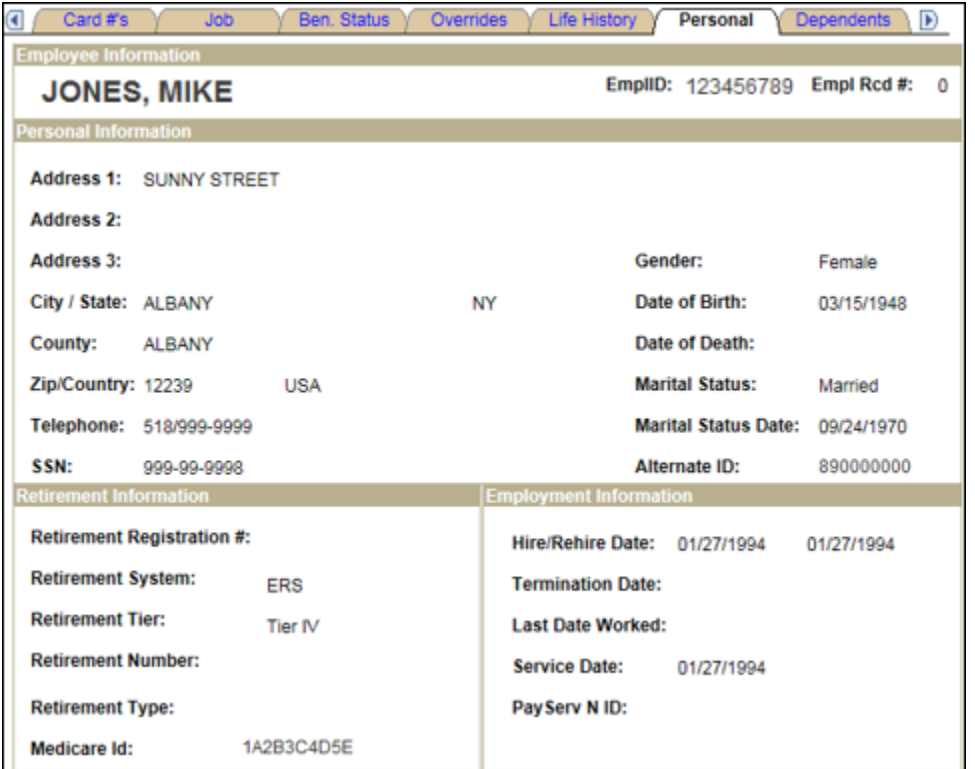

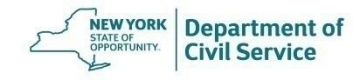

#### **May 19, 2021 35**

#### **Dependents Panel:** Shows all the dependents who have ever been covered under the policy along with effective dates of coverage

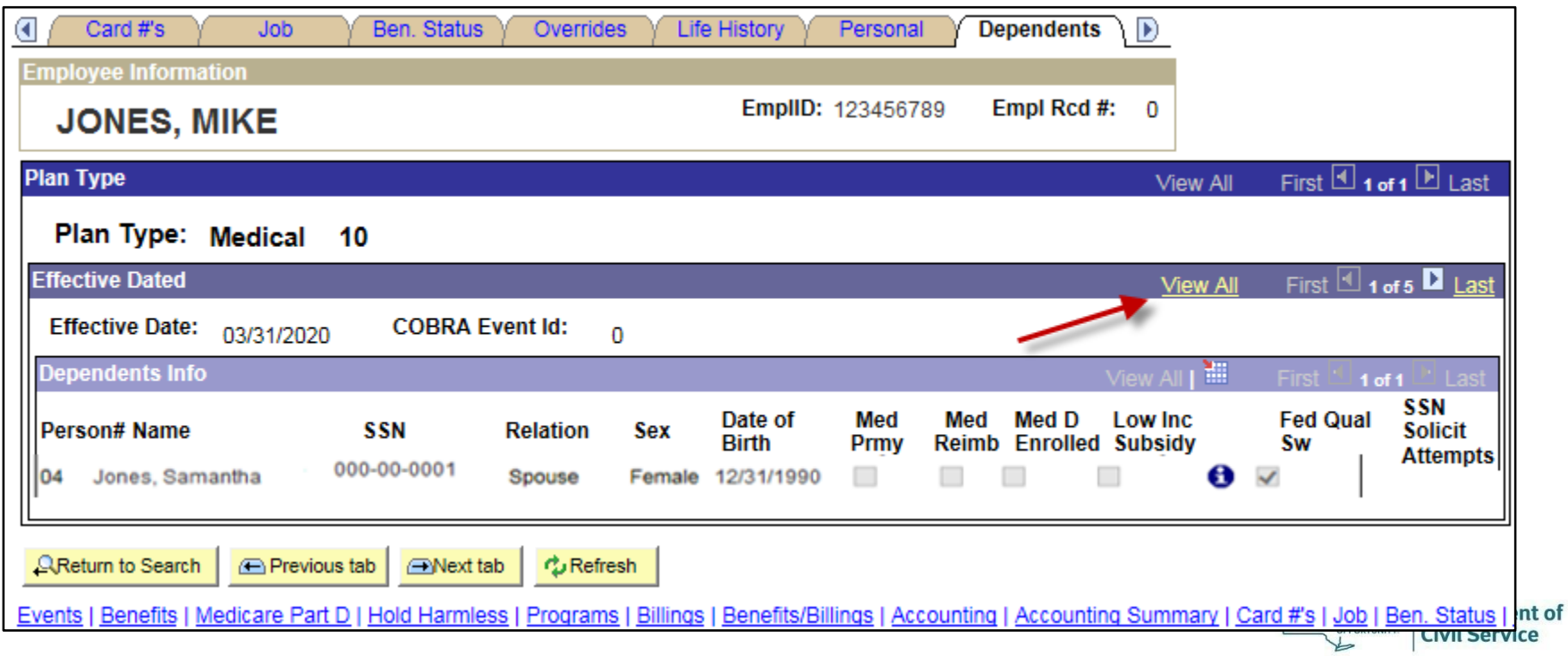

#### **Dependents Panel - View All**

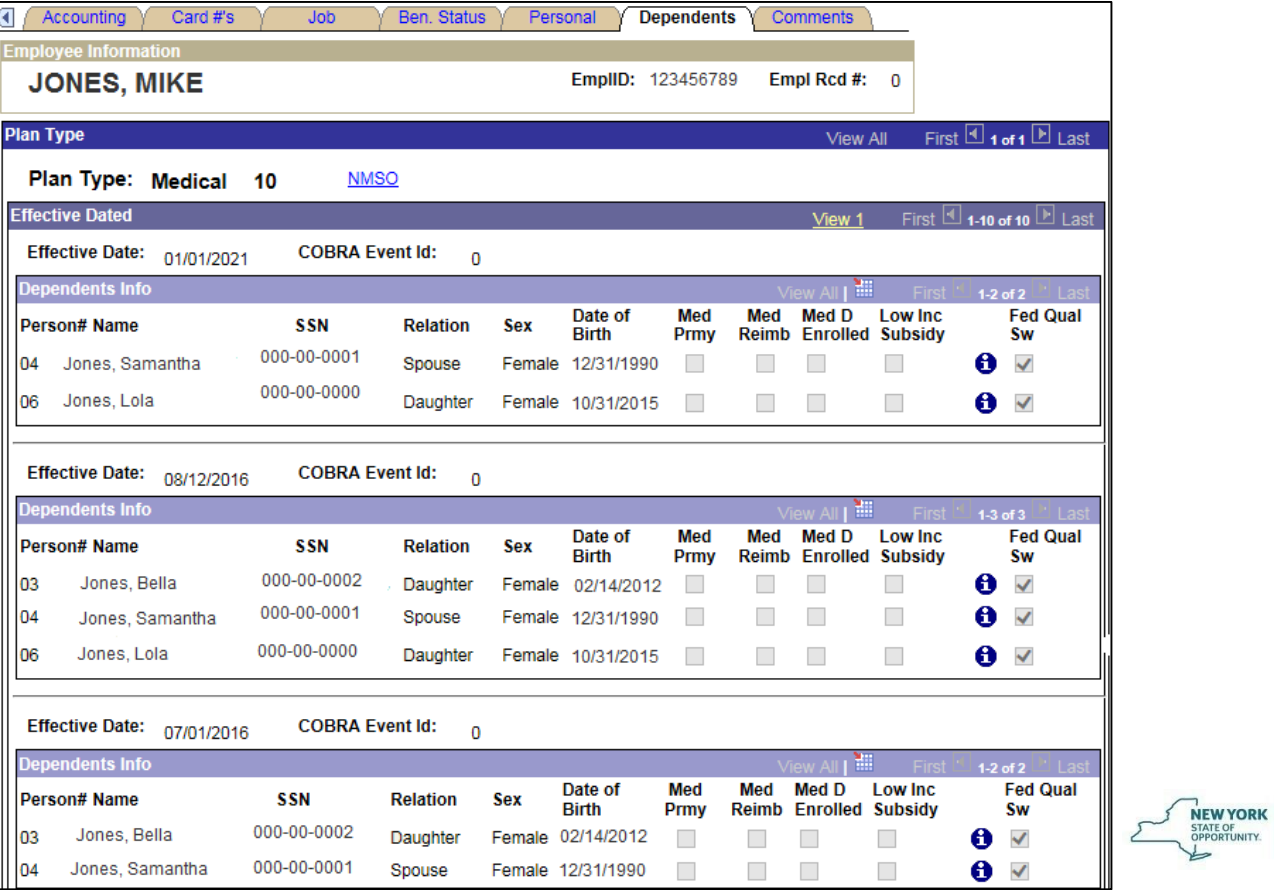

Department of<br>Civil Service
#### **Comments Panel:** Shows comments made by any NYBEAS user who has made a change to the enrollee's policy

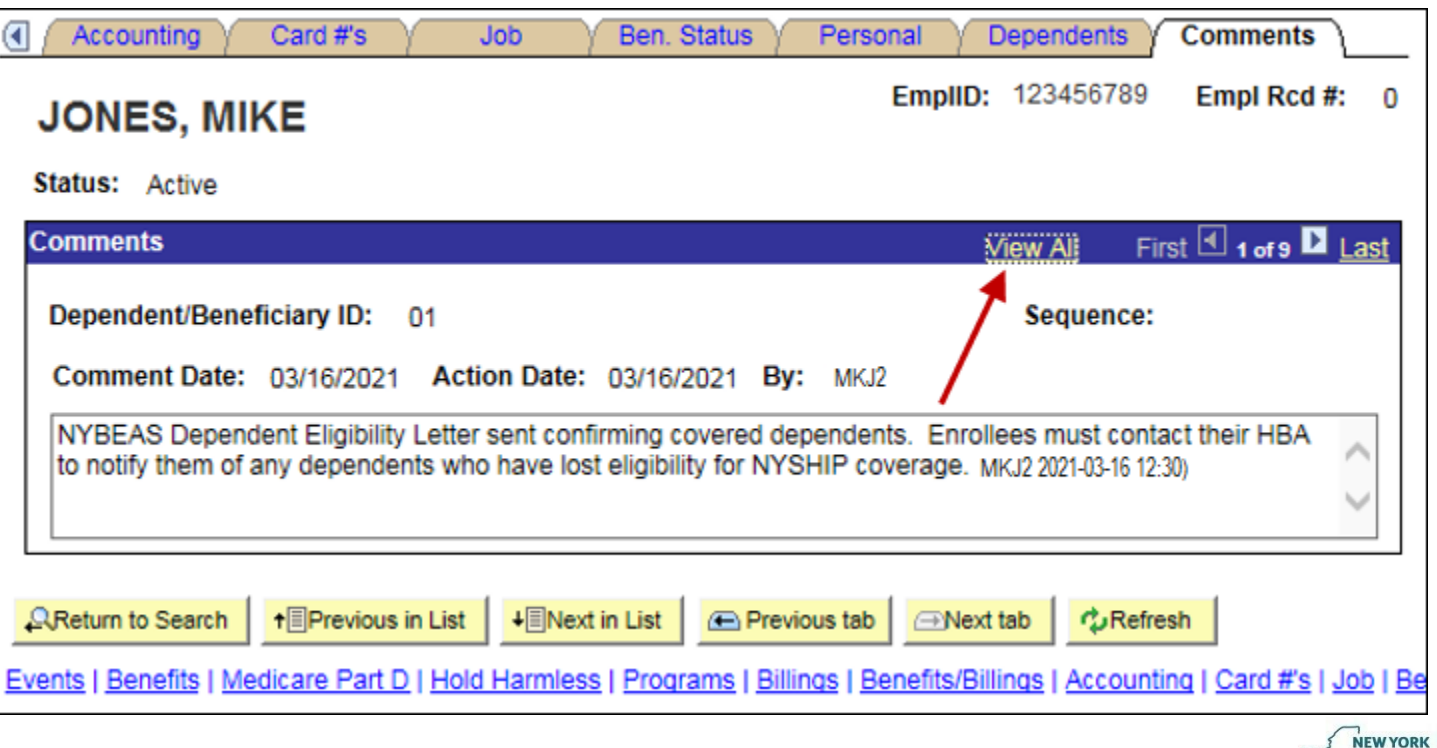

#### **Comments Panel - View All**

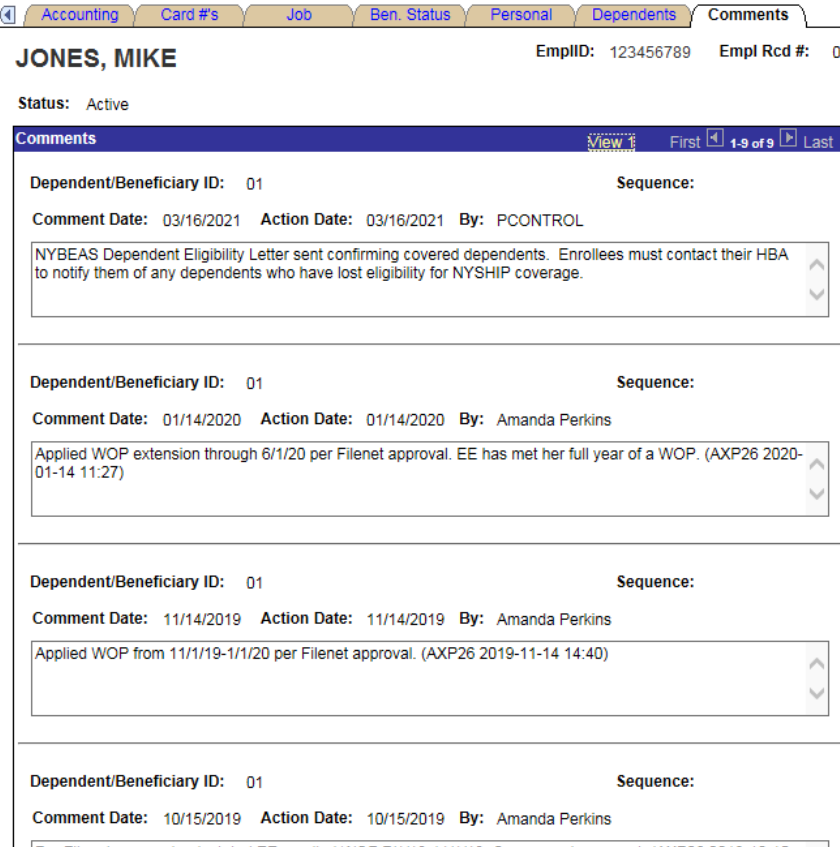

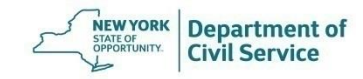

#### Navigate to your desired screen and click the **New Window** Link

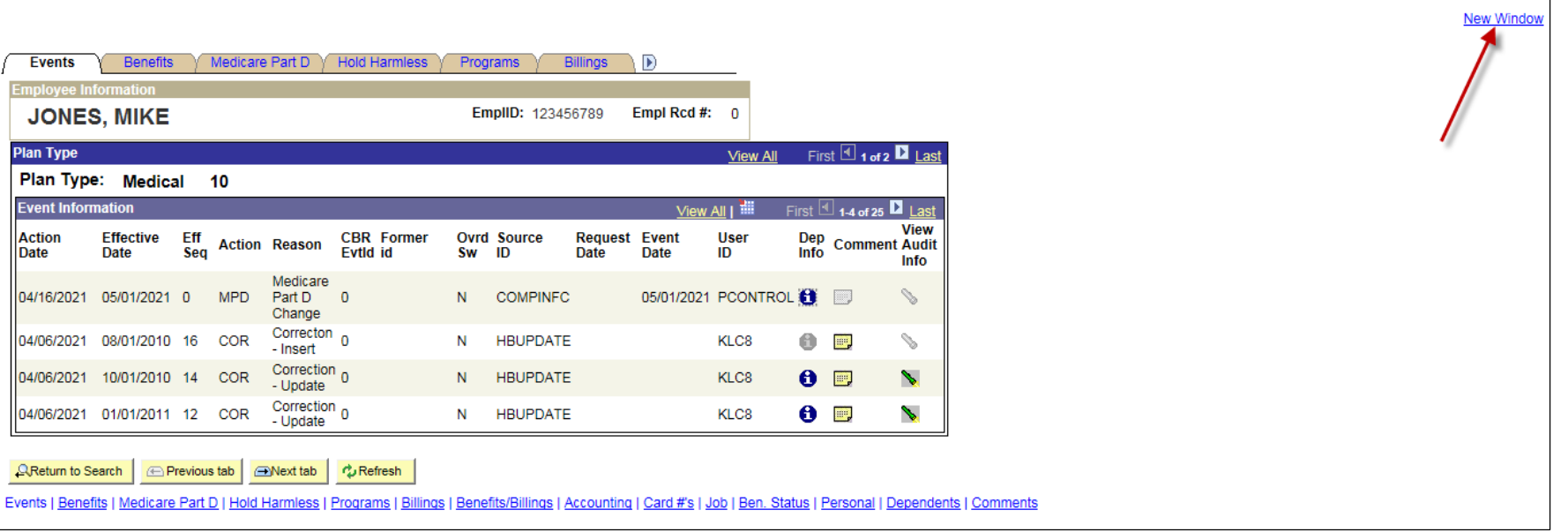

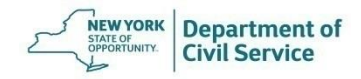

# **Creating a New Job Record**

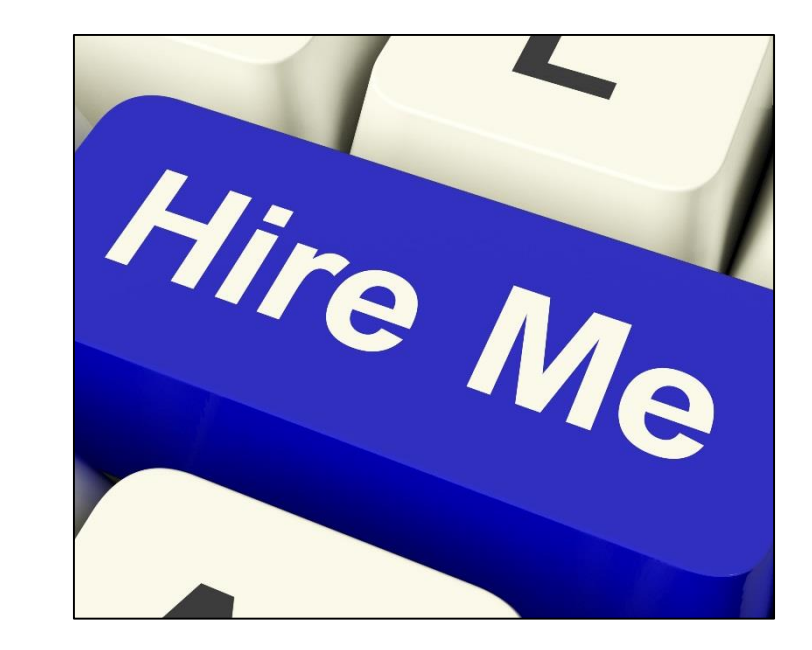

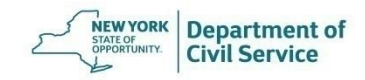

To create a job record for a new employee you must enter their information into NYBEAS. From the NYBEAS homepage, select the **Workforce Administration** link

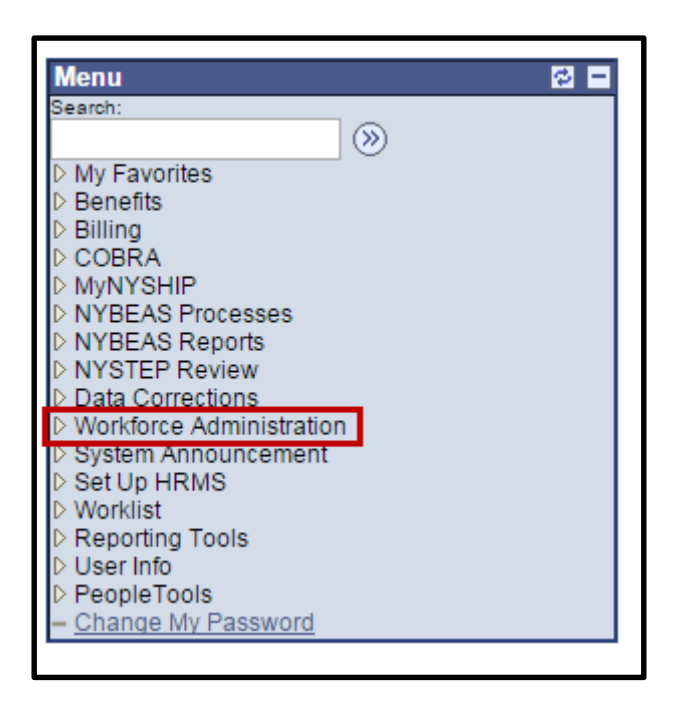

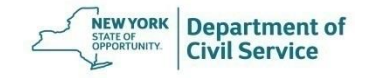

#### Under the **Hire** menu, choose **Enter Hire Data**

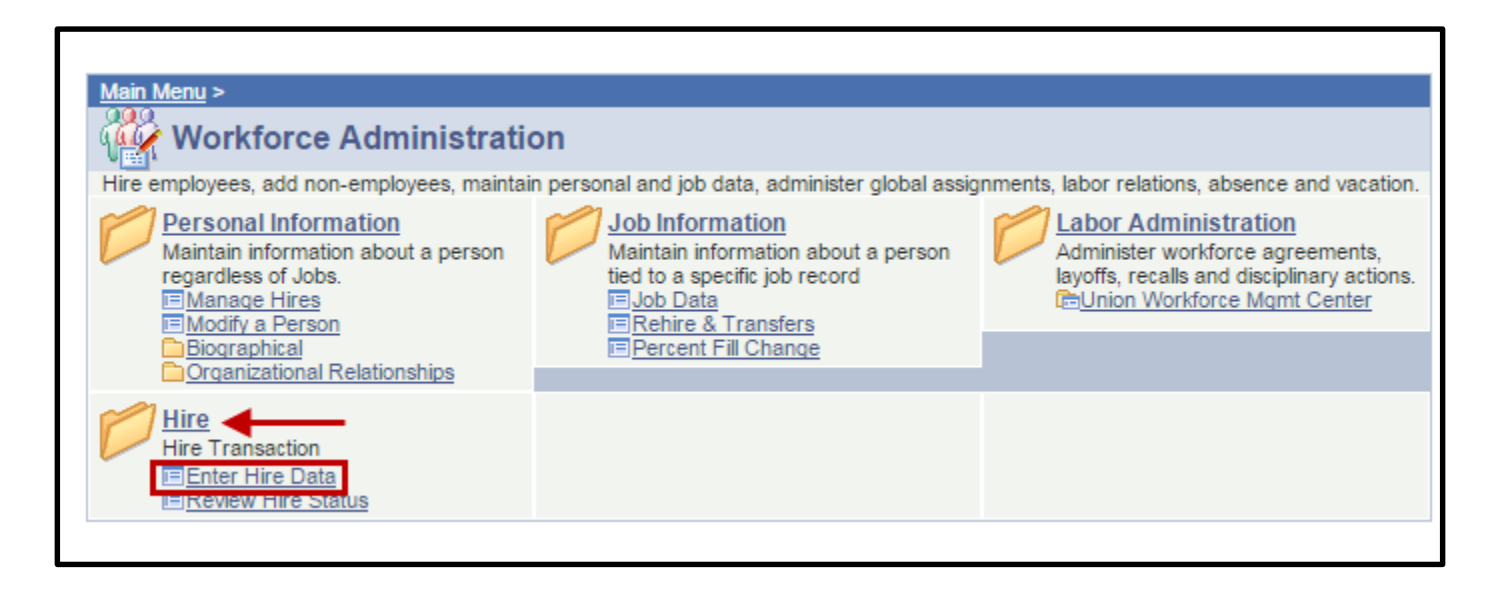

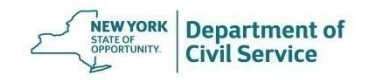

### Click on the **Select Template** drop-down menu and chose the **PA– Hiring Employees into PA** and then click **Go**

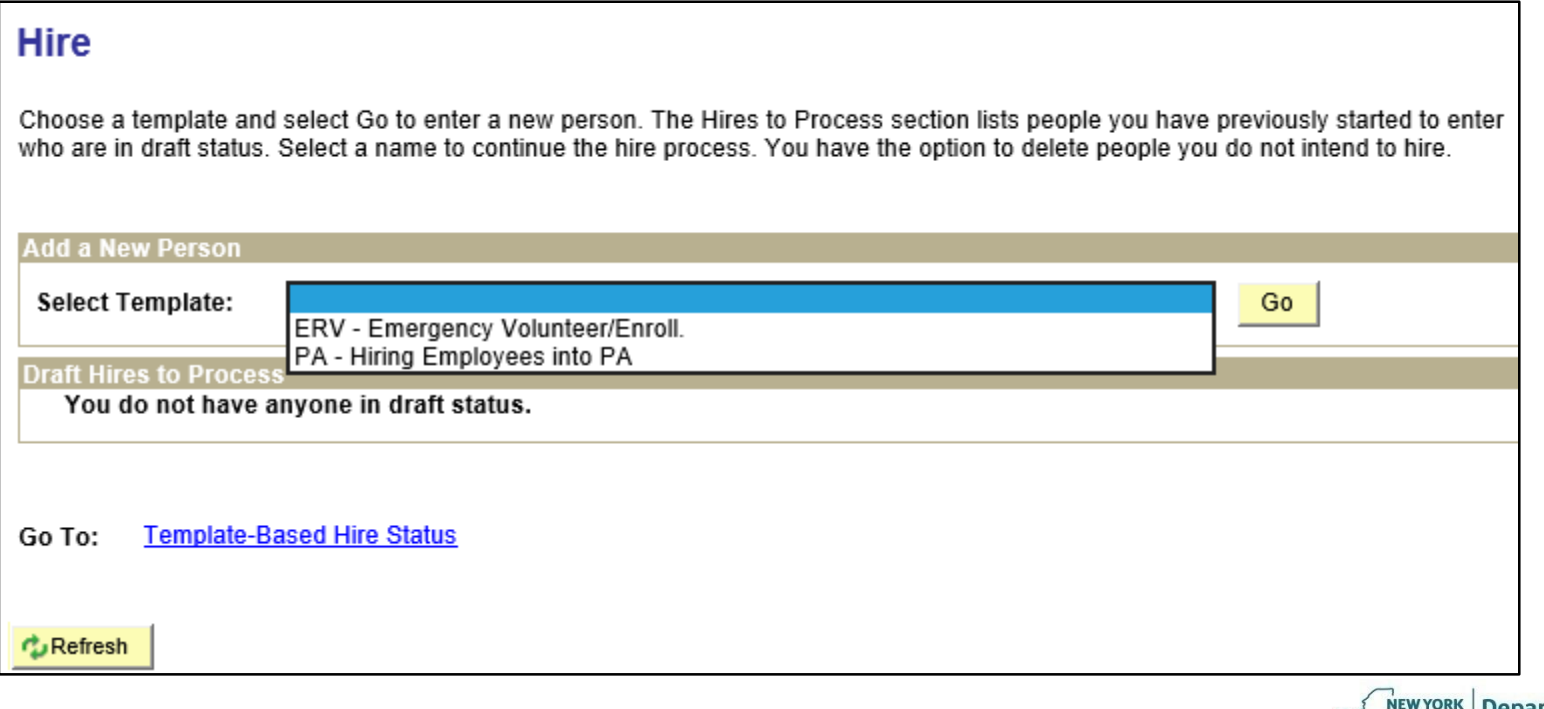

STATE OF<br>OPPORTUNITY

#### On the Enter Hire Details page, enter the **Employee ID Number** and the **Job Effective Date**. Then click **Next**

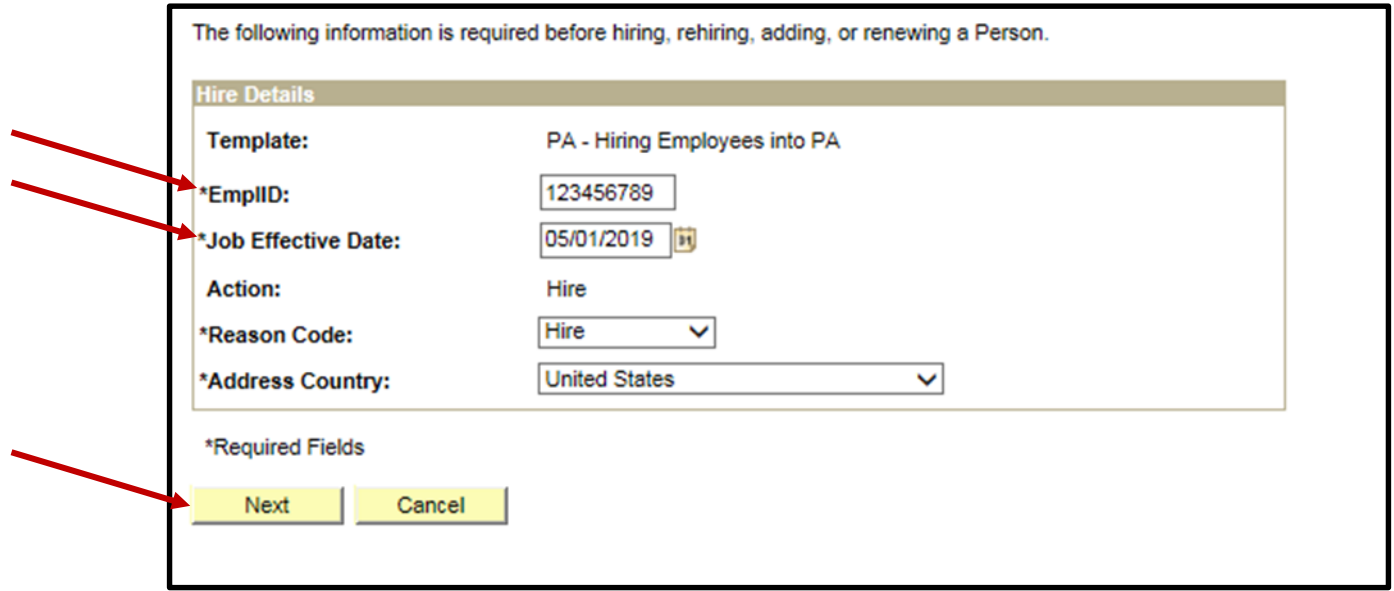

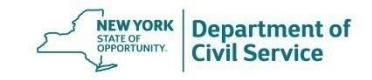

#### **May 19, 2021 45**

#### On the Enter Employee Information page, under the **Name** section, enter the employee's first and last names using all capital letters. If the employee has a Suffix, use the dropdown box

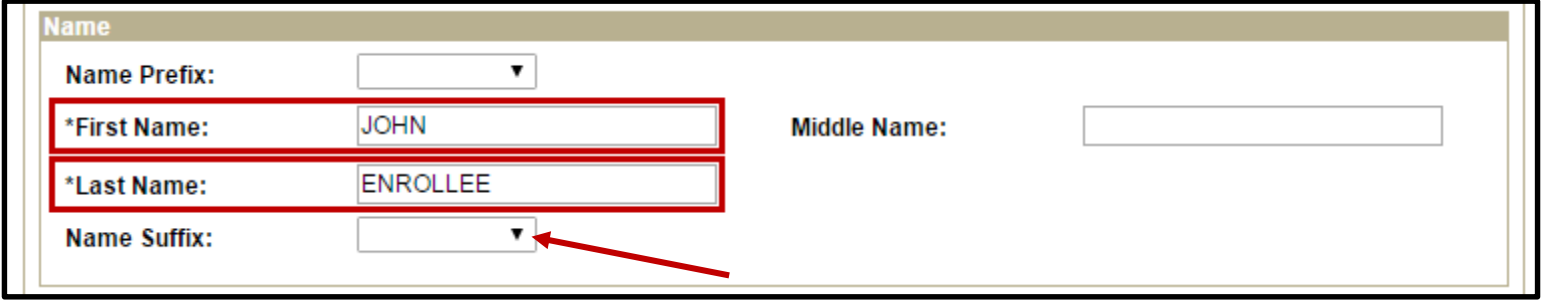

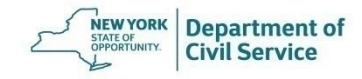

#### **May 19, 2021 46**

#### In the Address Information for Hire section, enter the **employee's zip code FIRST** in the Postal Code field and hit the tab key. The City, State and County information will auto-populate

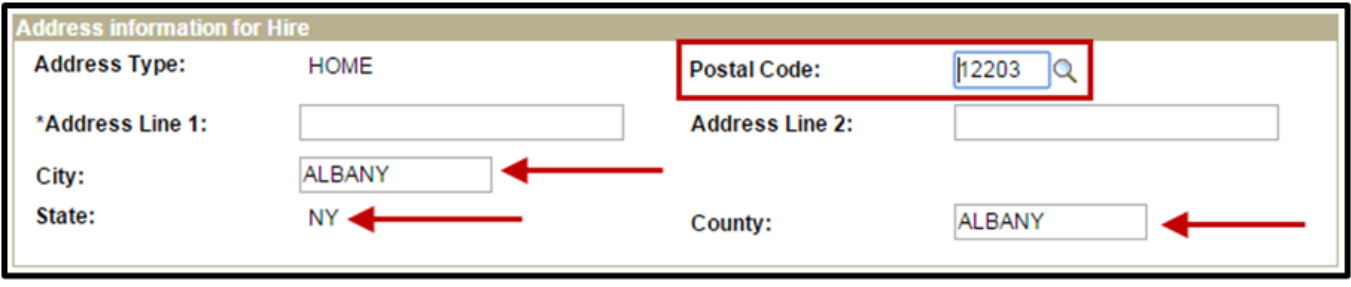

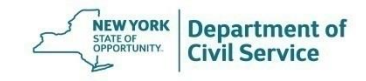

#### In the **Address 1** field, enter the employee's address using all capital letters

If they live in an apartment, enter the apartment number in the **Address 1** field and the street address in the **Address 2** field

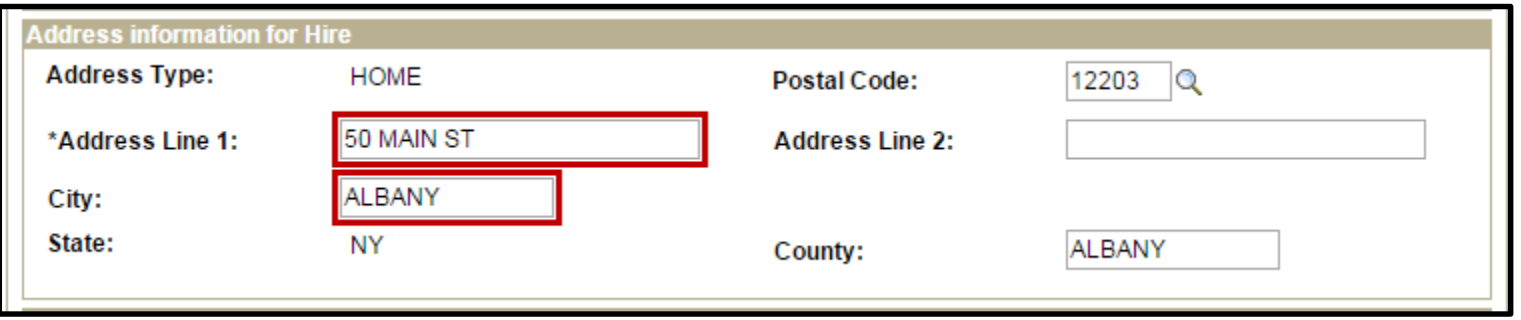

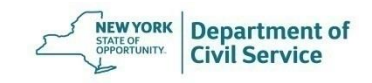

If the employee has a post office box type it in as it appears in the following format: **PO BOX 123.** 

If the employee is using a PO Box as their primary address, you will need to add a street address as their permanent address by using the **Personal/Employment**  transaction

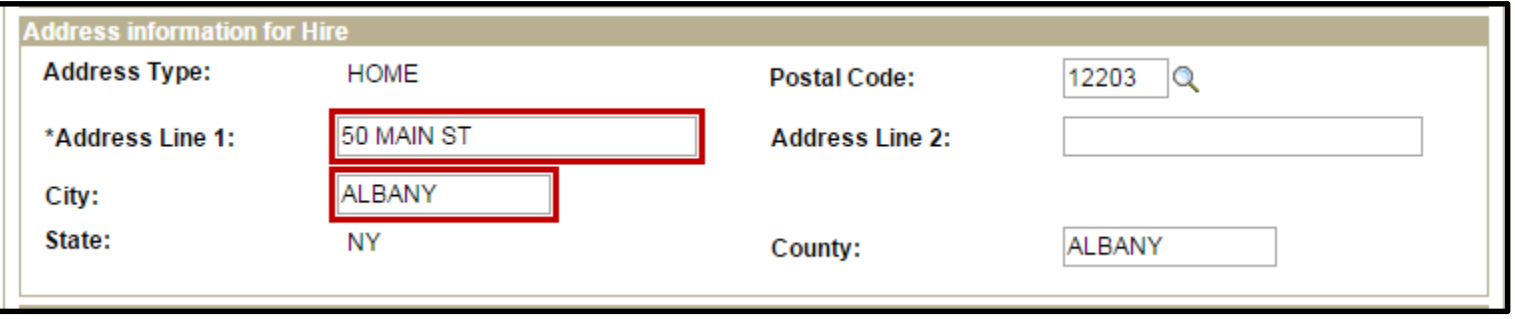

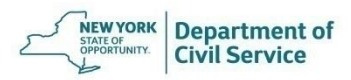

## **When Keying an Address**

- USE ALL CAPITAL LETTERS
- Do not use punctuation
- There is a maximum of 23 characters per field
- Use abbreviations where possible.

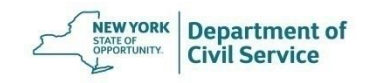

## **Common Abbreviations Accepted by USPS**

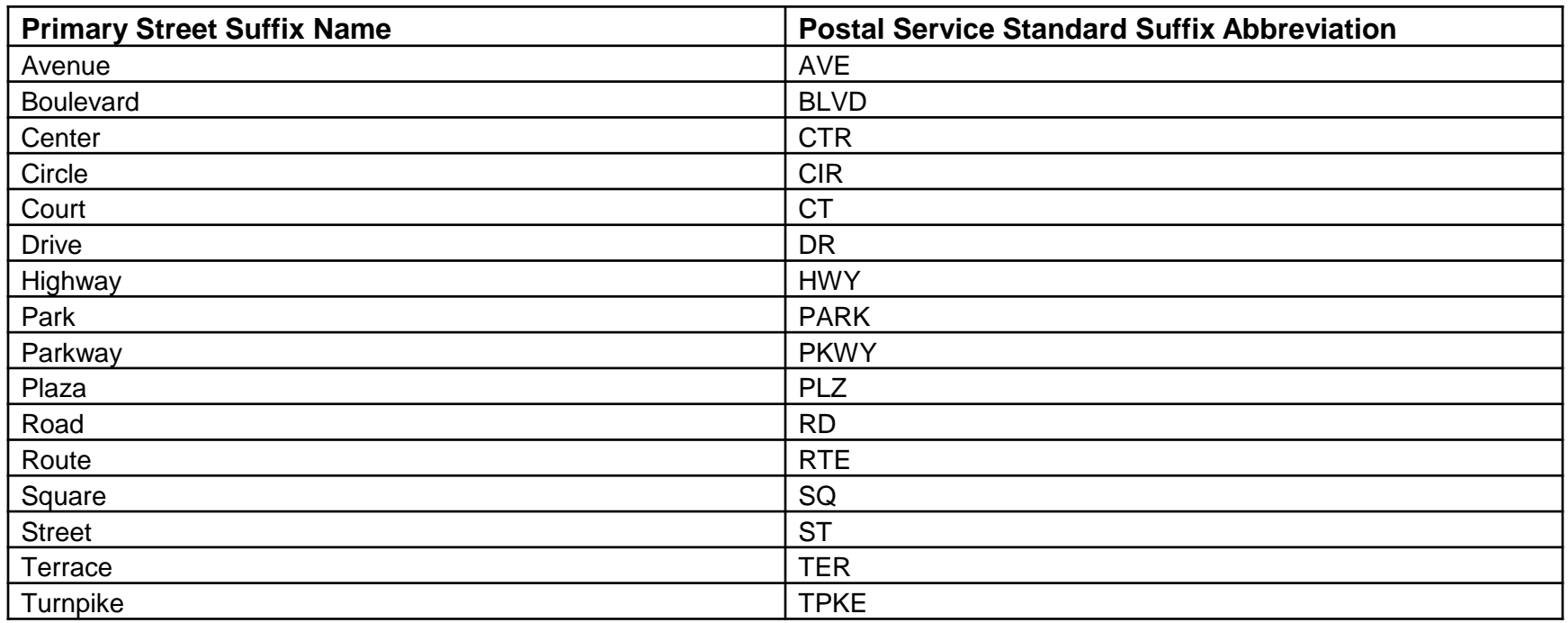

For a list of standard abbreviations, go to the United States Postal Service

website at [www.usps.com.](http://www.usps.com/)

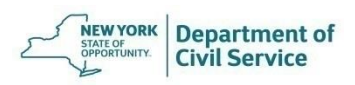

### In the **Telephone** field type in the employee's 10-digit phone number without dashes or parenthesis

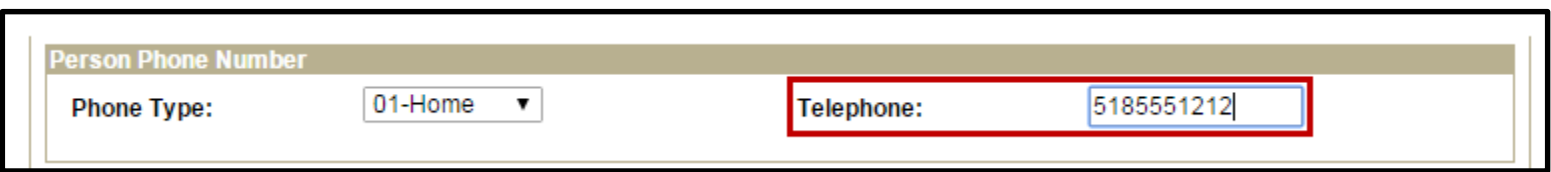

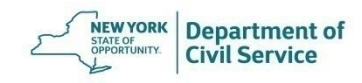

#### **May 19, 2021 52**

### Enter the employees **Date of Birth, Retirement System,** and **Retirement Tier.** If you do not have retirement information available, you can enter it later

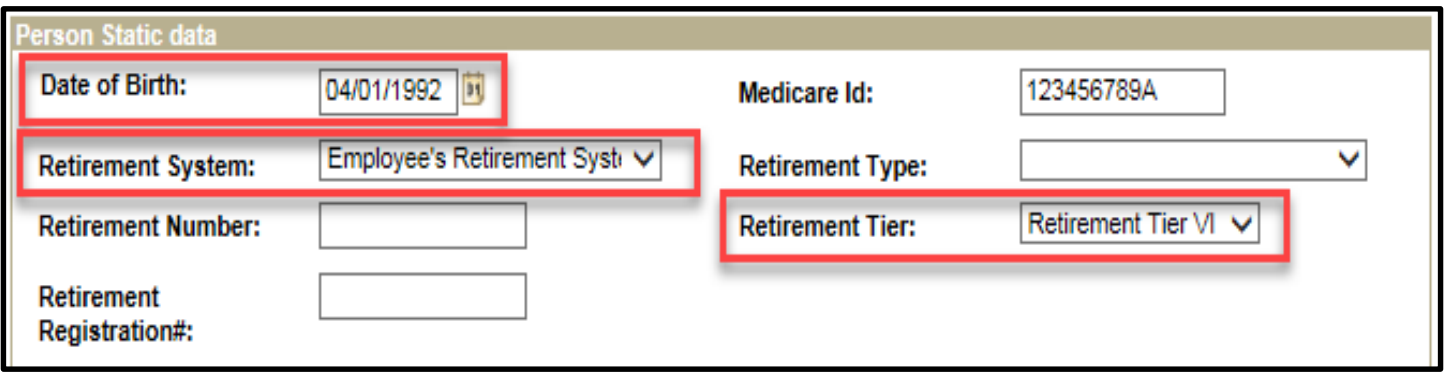

Do not enter the Retirement Number. (The retirement number is not assigned until the enrollee retires)

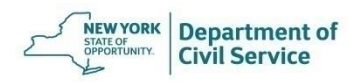

Under the **Personal Data for Hire** section, use the dropdown menus to add the employee's **Gender** and **Marital Status.** If there has been a change in marital status, enter the date that the change occurred in the **Marital Status Date** field

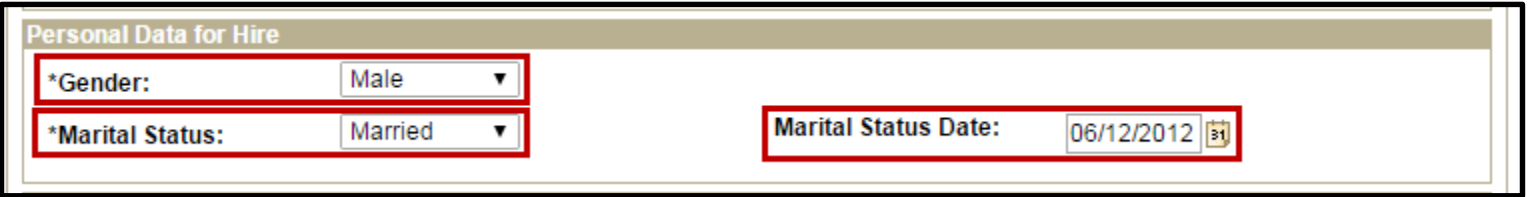

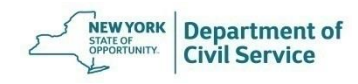

#### **May 19, 2021 54**

### In the **Job Date for Hire** section, enter the employee's agency code in the **Department** field. Click the magnifying glass and select the agency code

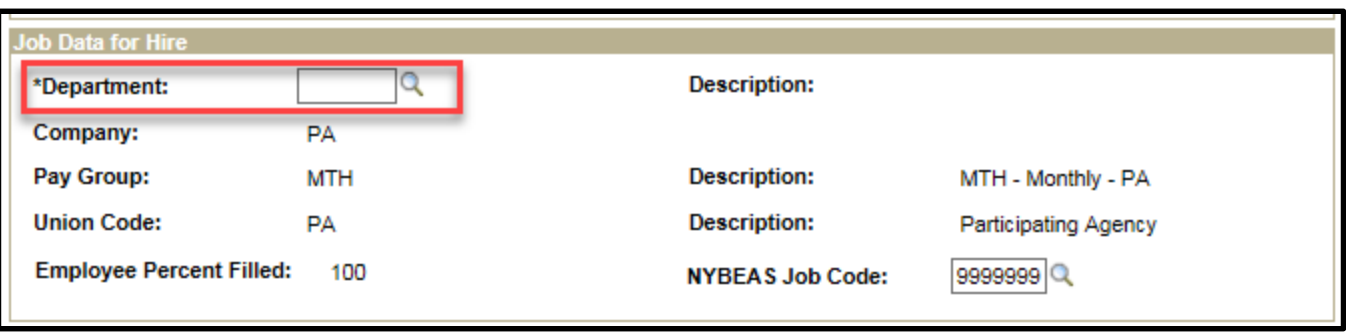

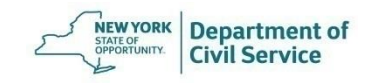

#### **May 19, 2021 55**

### Enter the employee's **First Eligibility Date**. This is the first day the employee is eligible to enroll in coverage and cannot be prior to hire date

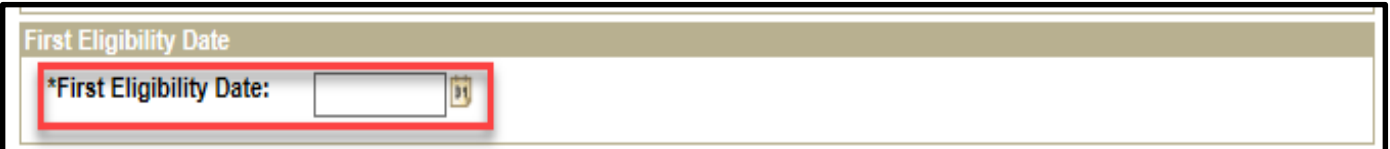

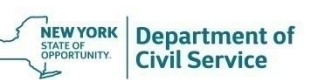

### When you are finished entering information, click the **Save and Submit** button at the bottom of the page

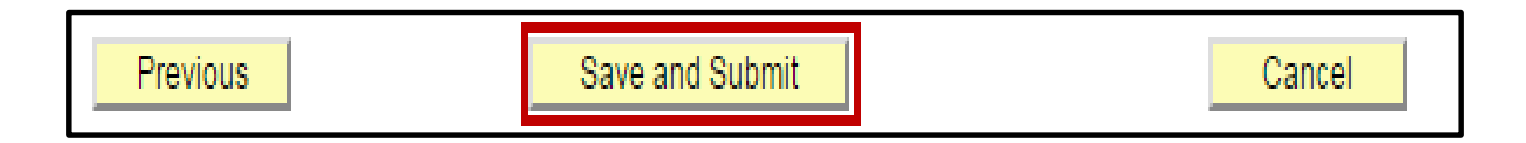

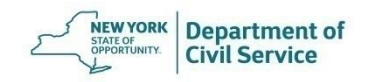

#### If there was an error processing the hire transaction, you will see this warning

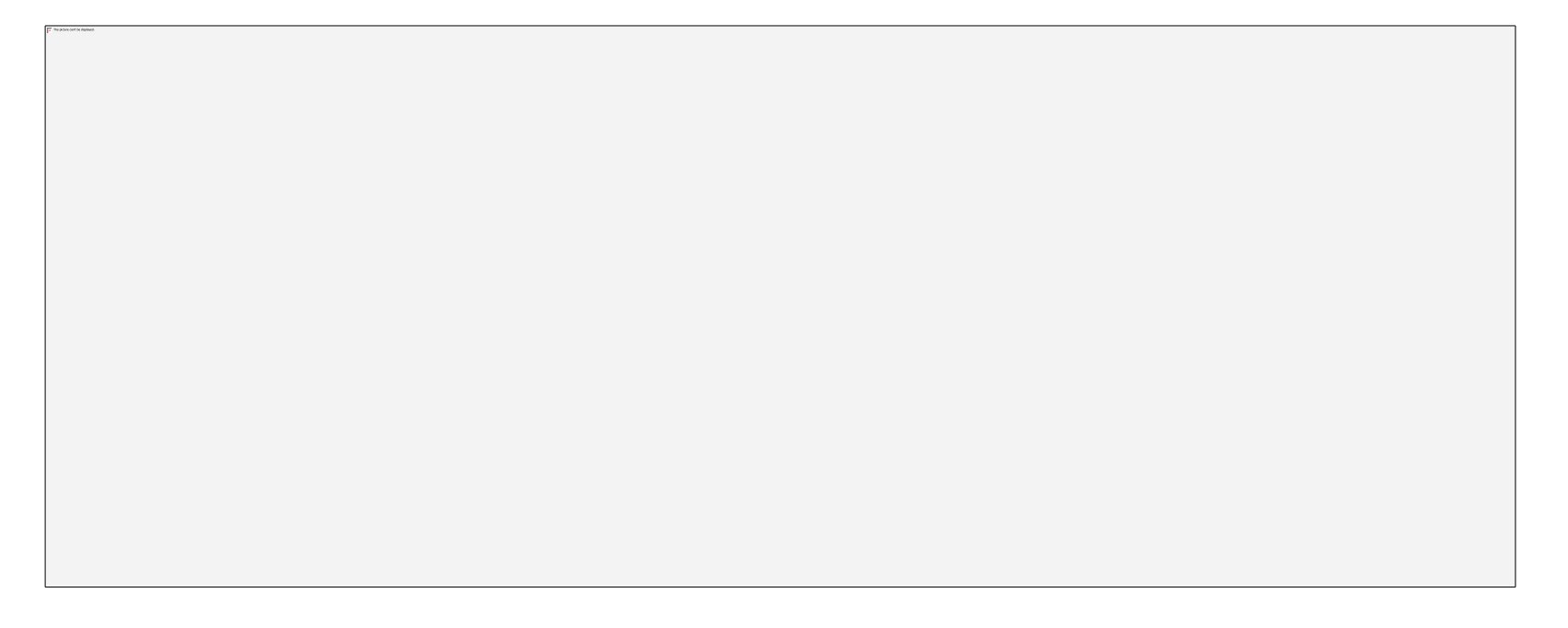

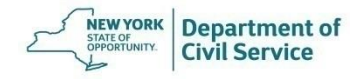

If this screen appears DO NOT try to correct the error or process the new hire again. Instead, click OK and call the HBA Helpline at (518) 474-2780 for assistance

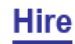

#### **Further Processing Required**

This person encountered errors while trying to save to the HR system and needs further processing. This request has been sent to the Human Resources department to complete the hire process.

Go to the Template-Based Hire Status page to review the status of this person.

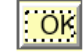

**L**Refresh

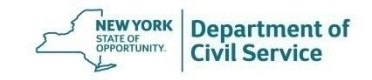

#### If NYBEAS accepts the transaction you should see this screen. Click **OK** to finish the transaction

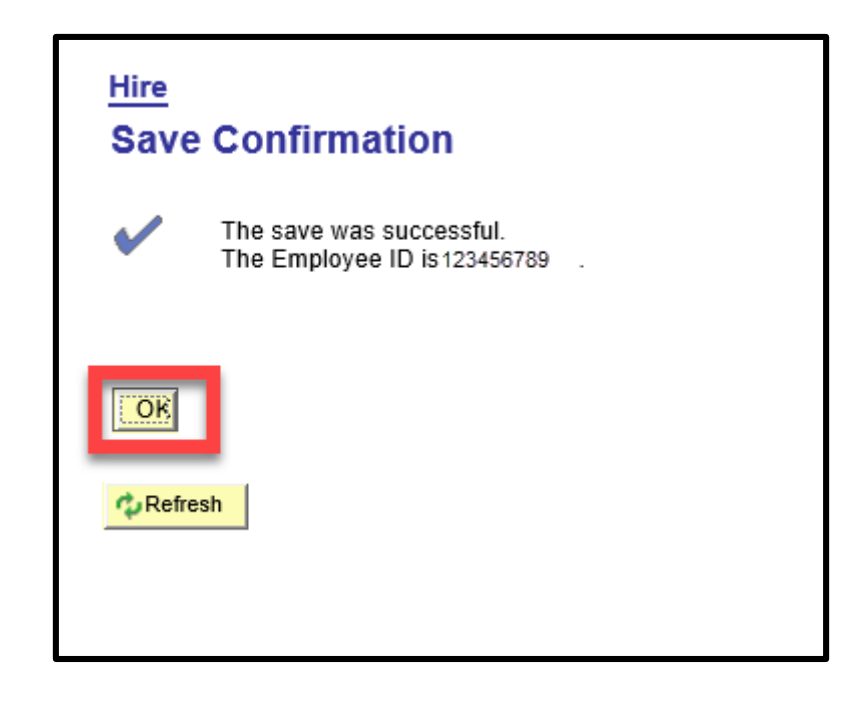

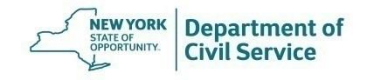

## Next you need to enroll the employee in benefits

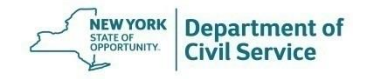

#### **May 19, 2021 61**

# **How to Enroll a New Hire or Newly Eligible Employee into Coverage**

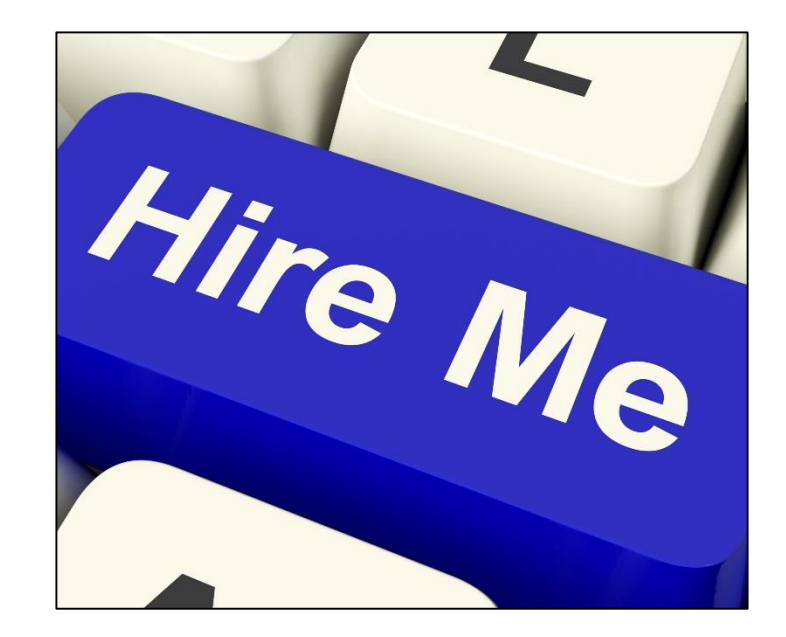

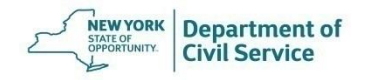

## **Enrolling a New Hire/Newly Eligible Employee into Coverage**

• After you have processed the Hire transaction on Workforce Administration, you can enroll the employee into a NYSHIP health plan by using the Enroll/Waive Benefits transaction

## OR

• You should find the employee on the New Enrollment Worklist. Using the New Enrollment worklist will bring you directly to the Enroll/Waive Benefits screen

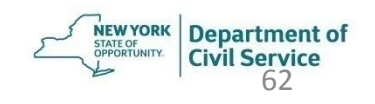

#### **Worklists** can be found in the top right corner of your NYBEAS window

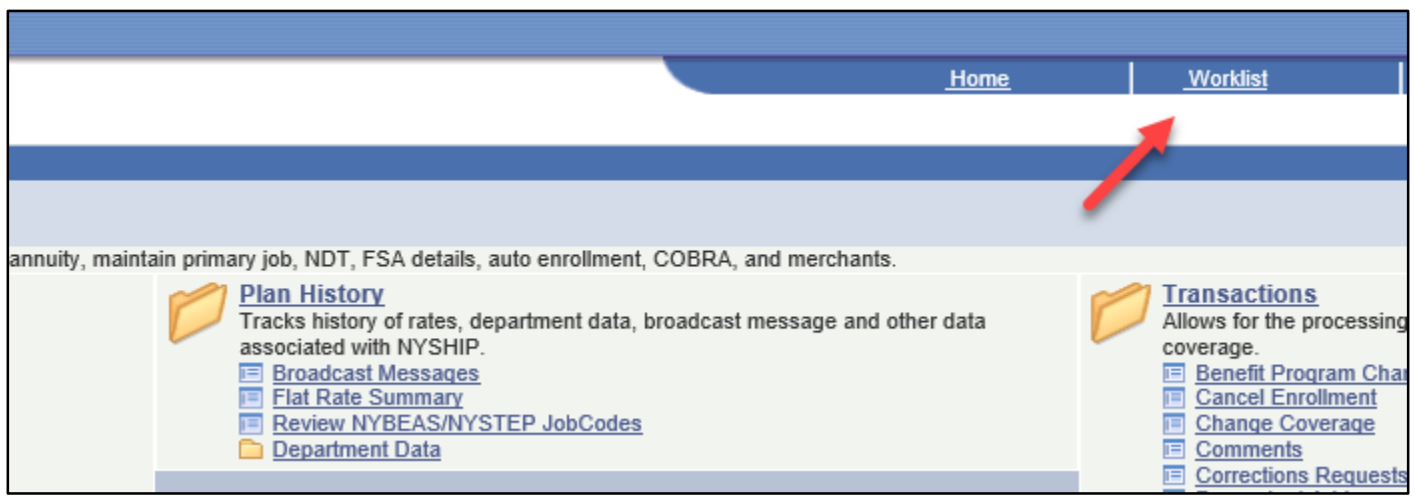

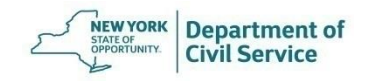

#### To enroll a new hire or newly eligible employee into coverage from the NYBEAS homepage, select **Benefits**

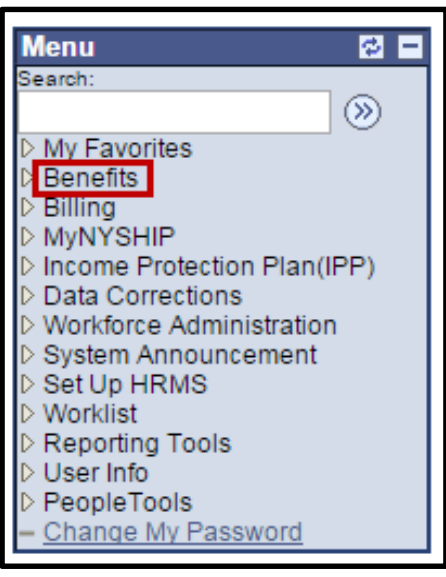

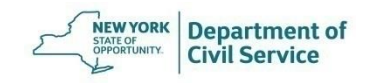

#### Under the **Transactions** menu, choose **Enroll/Waive Benefits**

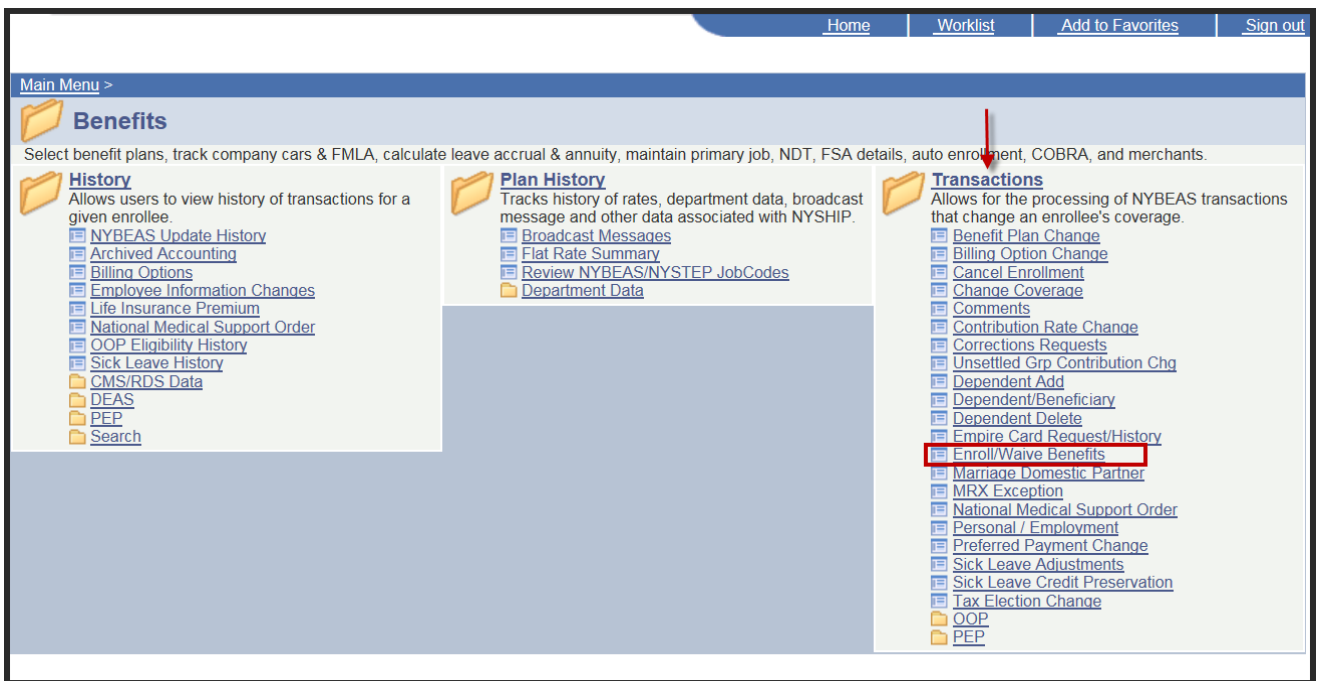

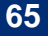

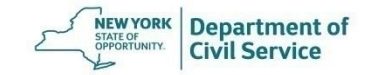

### Enter the **Employee's ID number** (usually their Social Security Number) in the **EmplID** field and Press **Search**

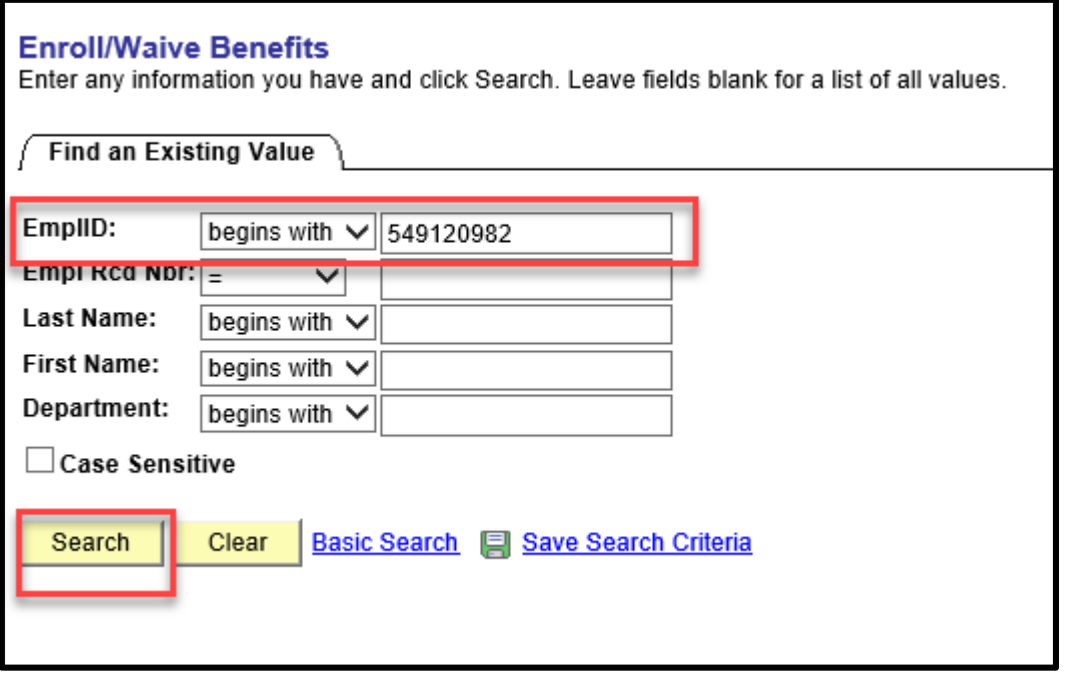

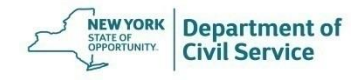

#### The **Enroll/Waive Benefits** screen will appear

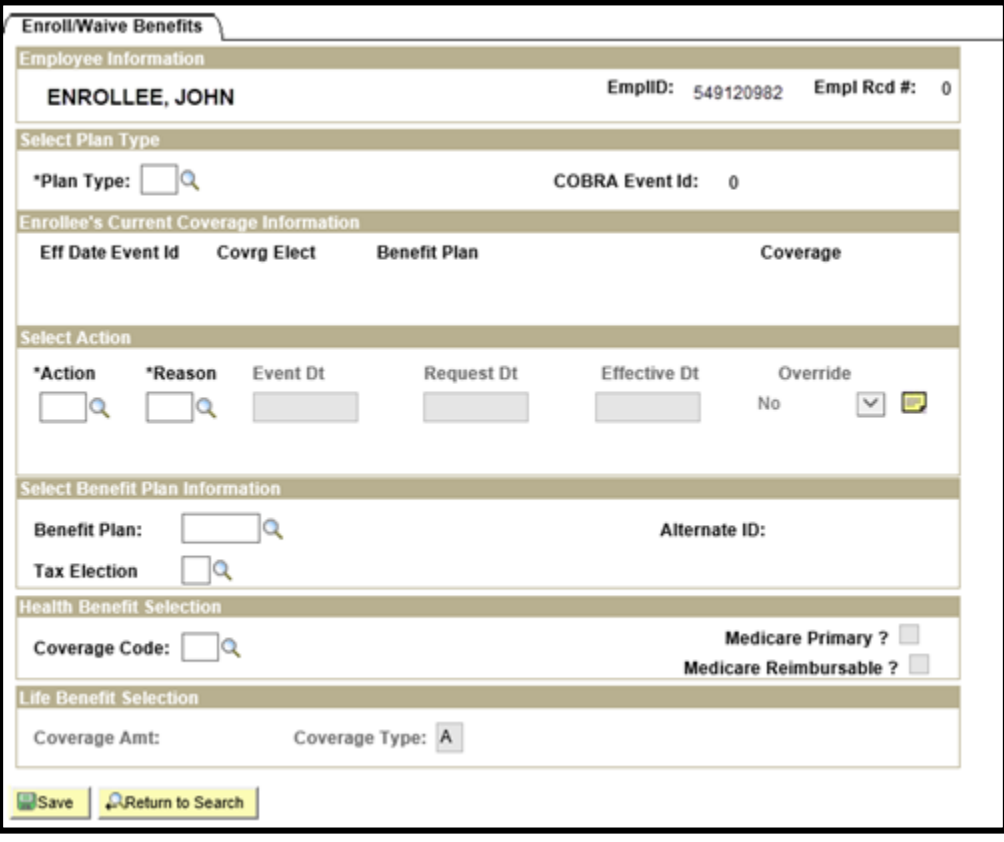

**NEW YORK**<br>STATE OF<br>OPPORTUNITY.

**Department of<br>Civil Service** 

#### In the **Plan Type** field, enter **10** for Medical. In the **Action** field, enter **ENR** for Enroll. In the **Reason** field, enter **REG** for Regular Enrollment. In the **Request Date** field, enter the signature date on the PS-503. The **Effective Date** field will auto-populate

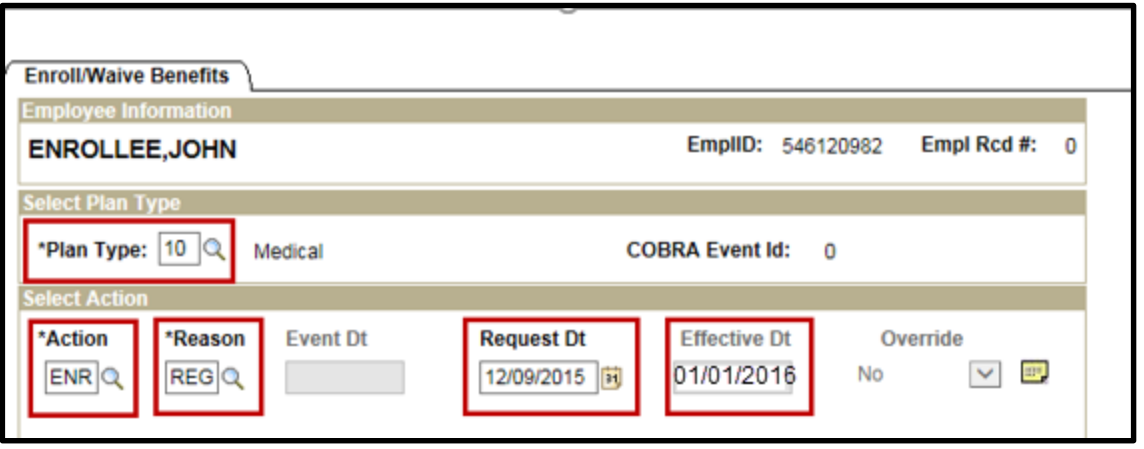

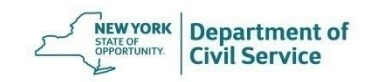

#### In the **Benefit Plan** field, click the magnifying glass to select the NYSHIP Plan your agency offers (Empire Plan or Excelsior Plan)

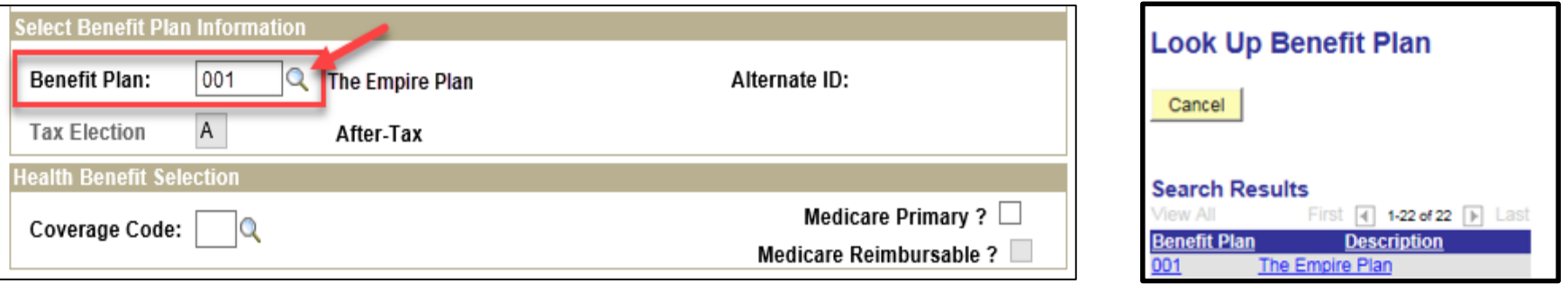

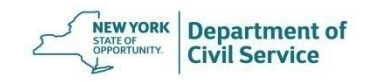

#### For Employee Only coverage (Individual) enter **1** in the **Coverage Code field** and press **Save**

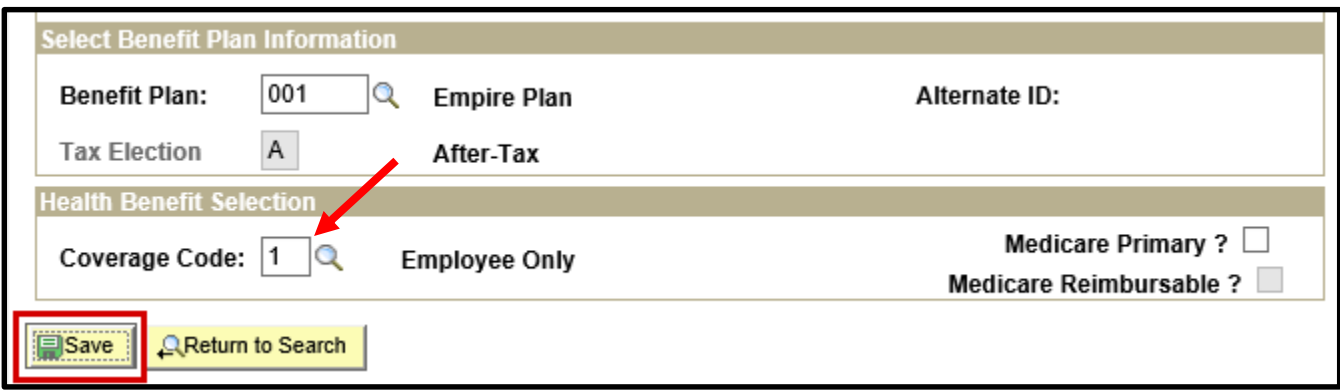

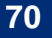

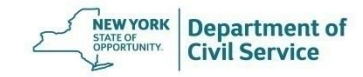

#### **May 19, 2021 71**

### For Family coverage, enter **4** in the **Coverage Code** field. Next, click **Enroll Dependents** to add dependents to coverage

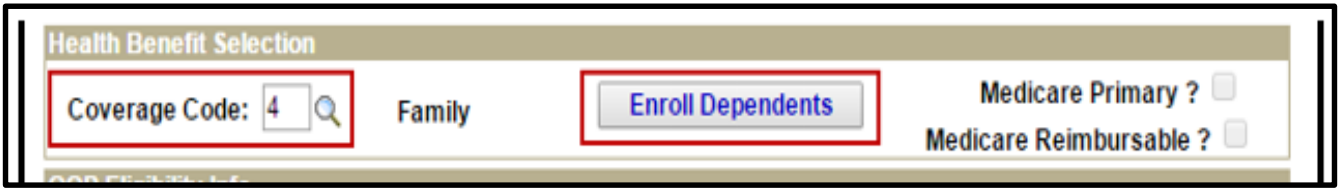

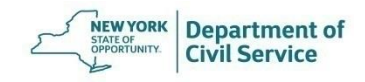

### On the next screen, click **Add/Change Dependents** to add dependent info

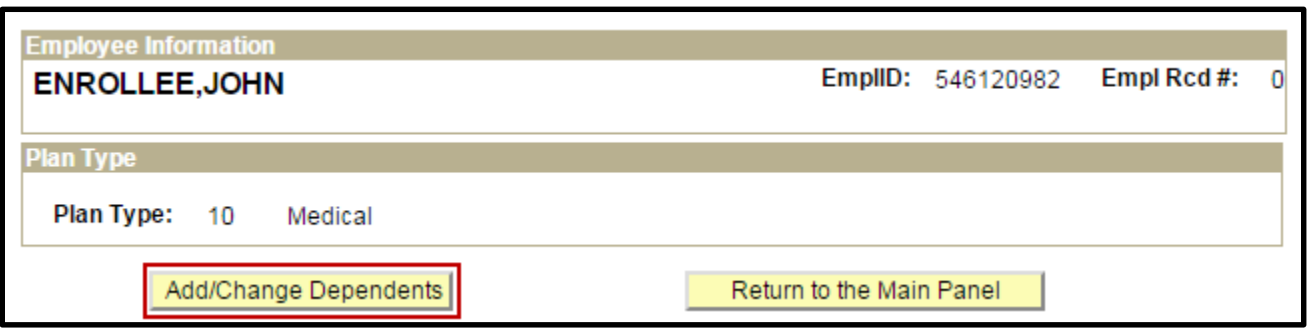

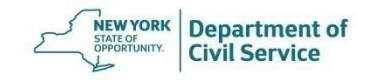
#### **May 19, 2021 73**

#### On the **Add/Change Dependent Data** page, enter a dependent's SSN, Date of Birth, and First and Last Name in all capital letters

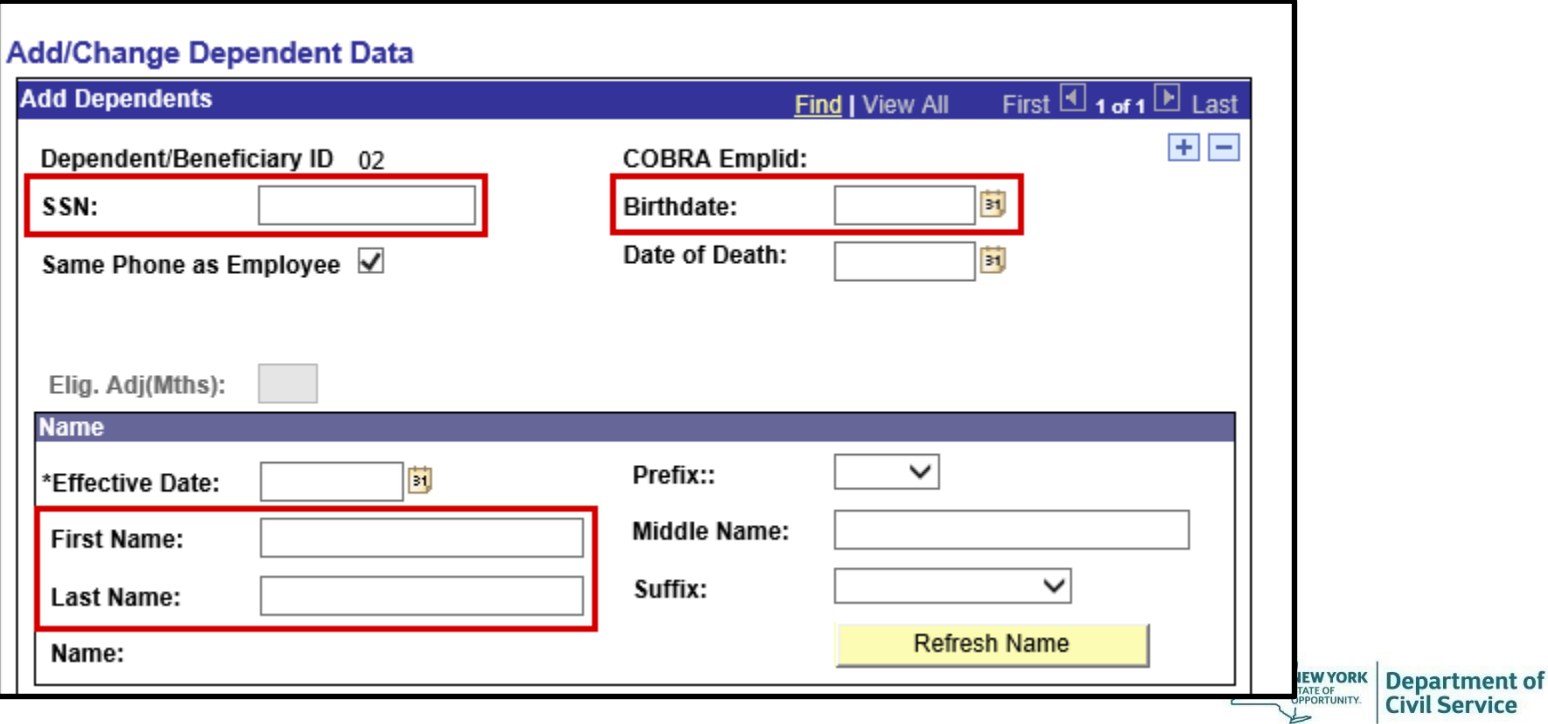

#### In the Address section, if a dependent's permanent address is the same as the enrollee's address, click the **Same Address as Employee** check box

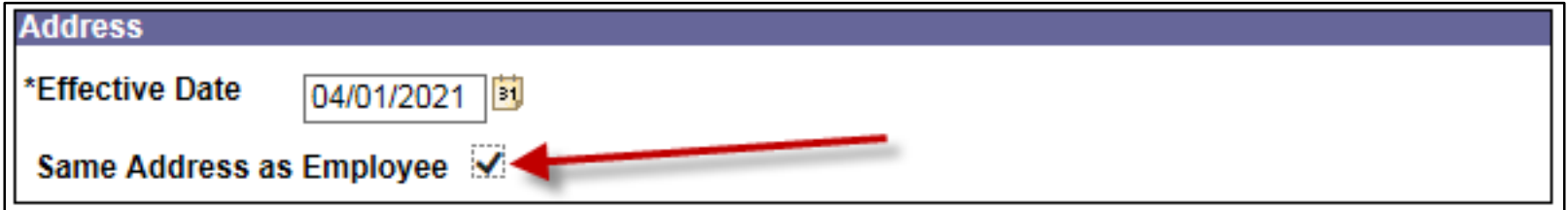

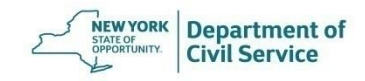

If the address is different than the enrollee's permanent address, double click the **Same Address as Employee**  check box to enter a new address

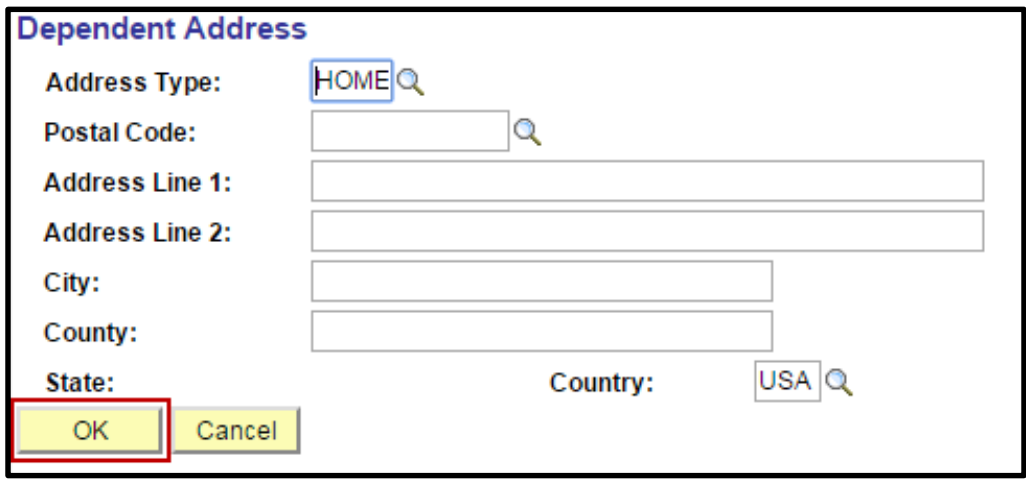

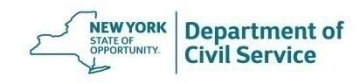

#### Next, enter the dependent's **Relationship** to the enrollee, their **Gender,** and their **Marital Status**

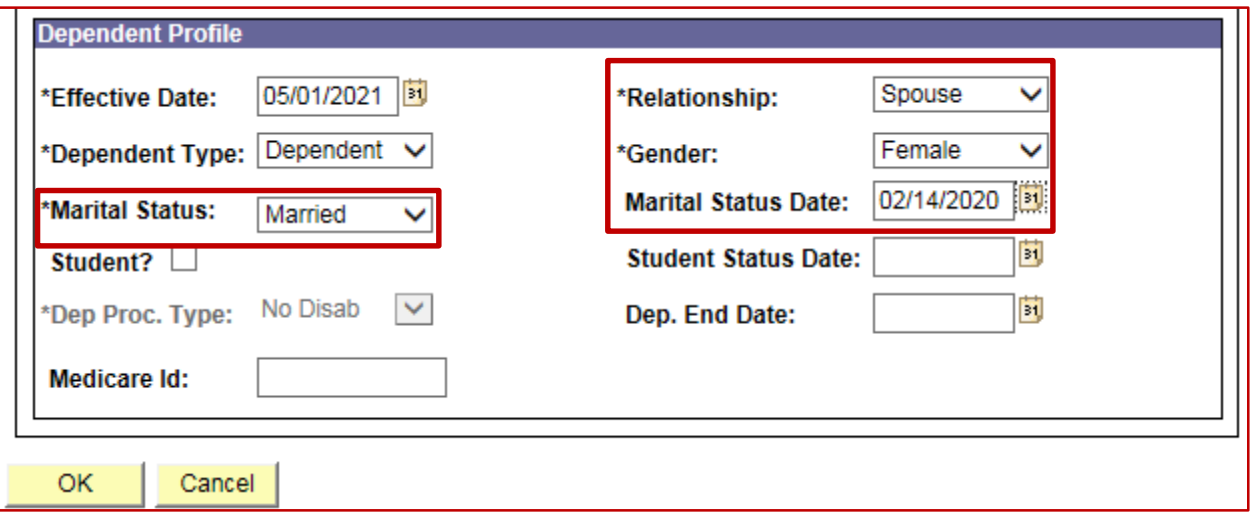

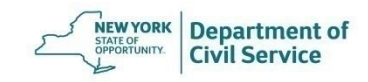

#### **May 19, 2021 77**

If you need to add additional dependents, click on the **blue plus sign** on the top right side of the screen. Repeat this step for each eligible dependent you are enrolling

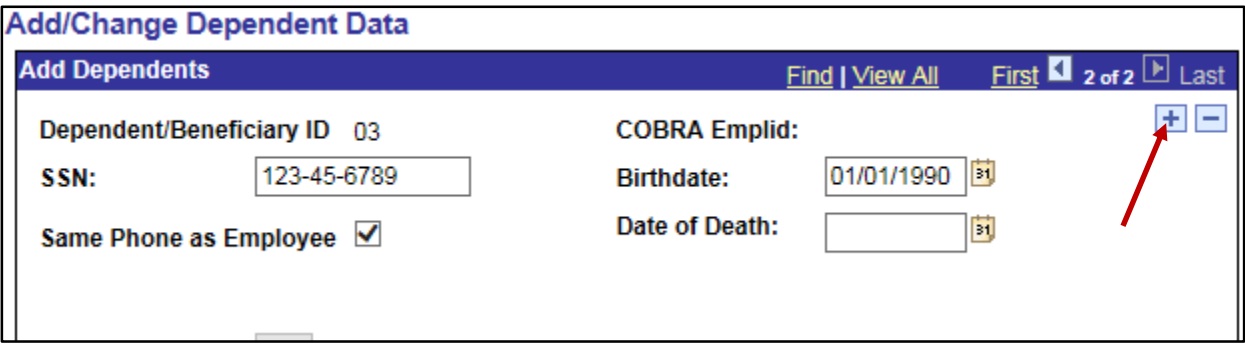

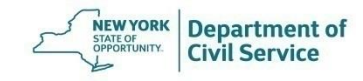

#### When you are finished entering information click **OK**

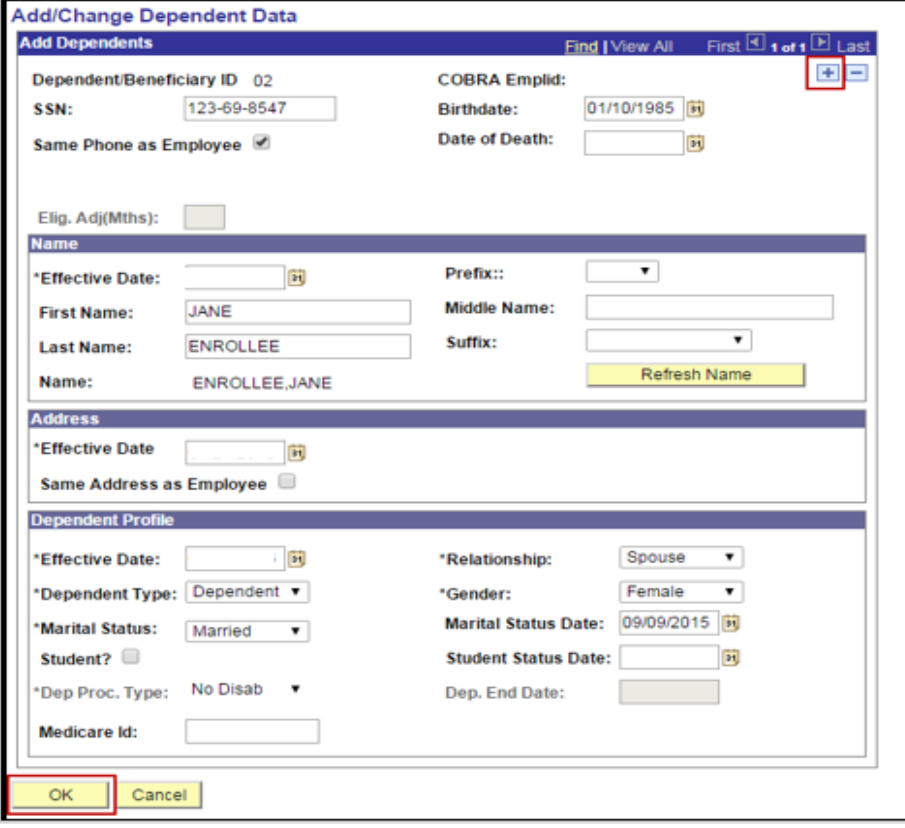

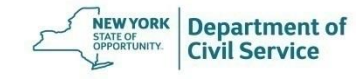

Next you will see all the dependent(s) that you have input information for. Check the **Add Dependent** box next to each dependent being added to coverage. Then, click **Return to the Main Panel**

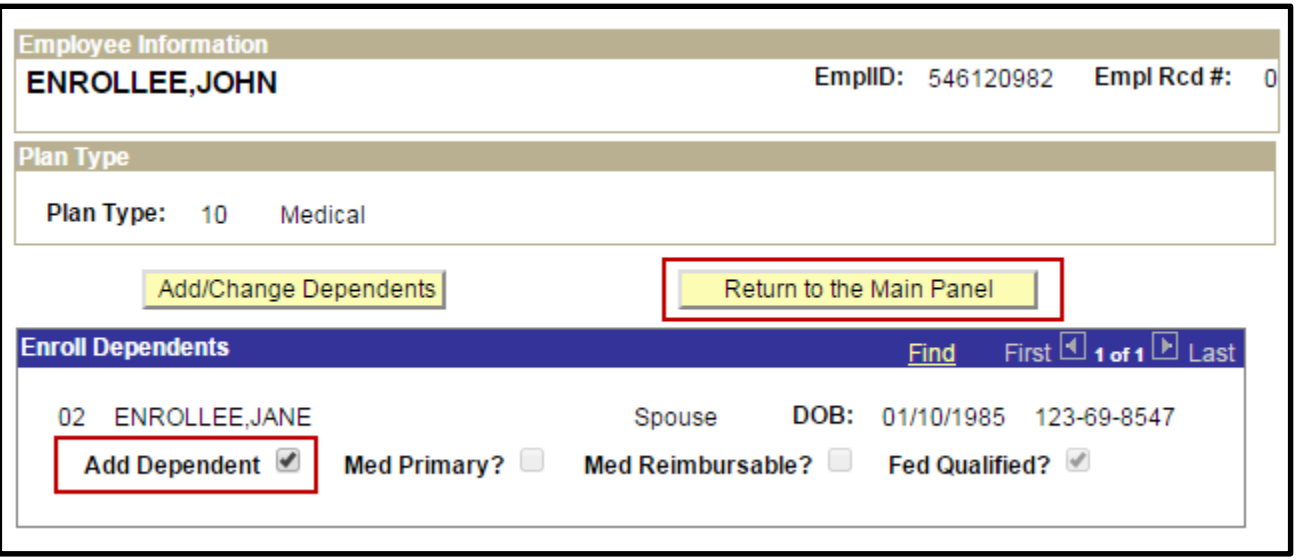

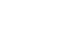

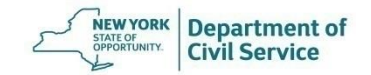

#### Finally, click **Save** on the bottom on page

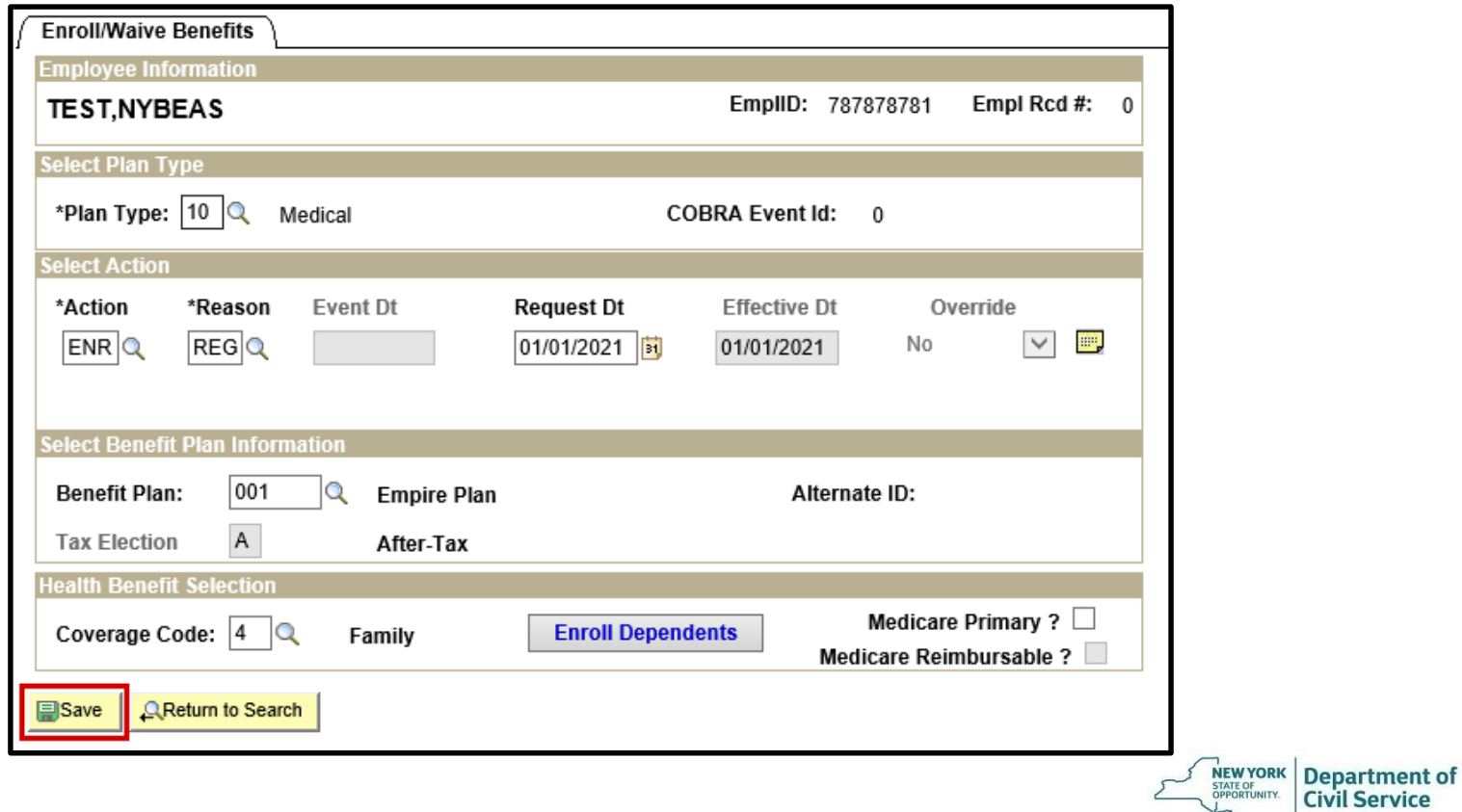

کا

Once you have completed the transaction, be sure to check the NYBEAS Update History to make sure that the transaction was successful

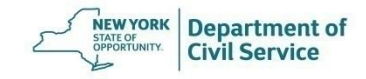

# **NYBEAS Comments**

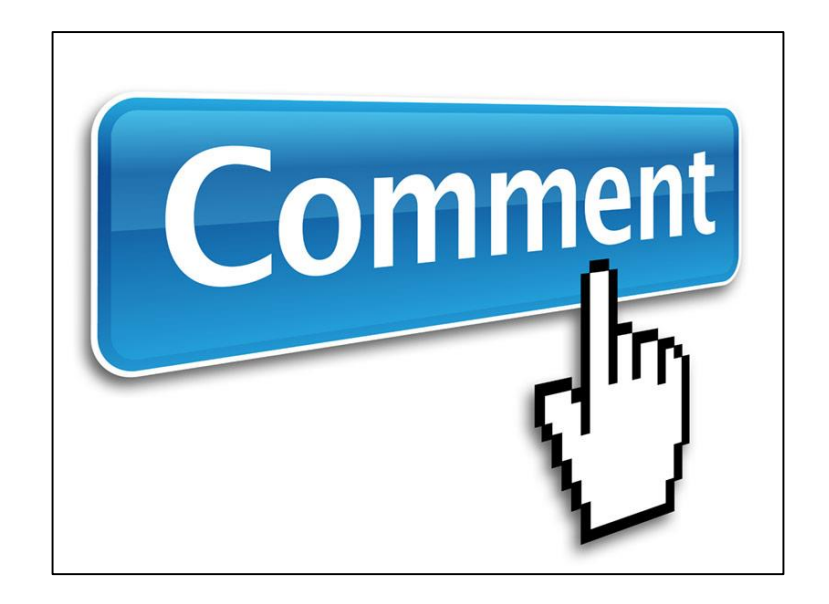

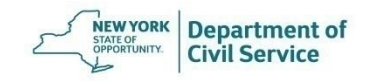

# **NYBEAS Comments**

- Transaction used to note any communications with the employee and other events that are not captured by a NYBEAS Transaction
- For informational purposes only; does not update an enrollee's record
- The comments section should be used every time you receive a request or assist an employee
- When you create a comment in NYBEAS this information is not communicated to the Employee Benefits Division (EBD). If further action is required, you must process the transaction or contact EBD

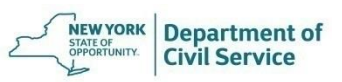

#### **May 19, 2021 84**

# **Things to Note When Leaving Comments**

- What was the employee's request?
- Is the employee benefits eligible?
- What forms were submitted and what date were they signed?
- List what proofs were received from the employee.
- What date were the forms and proofs received? Was it within the required timeframe?
- What was the date and name of the life or job event that prompted the transaction if there is one?
- What was the transaction being processed?
- Were there any delays in processing and why did they occur?

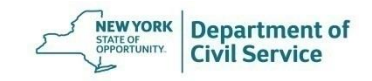

#### To access the **Comments** transaction, begin at the NYBEAS home screen and click the **Benefits** link

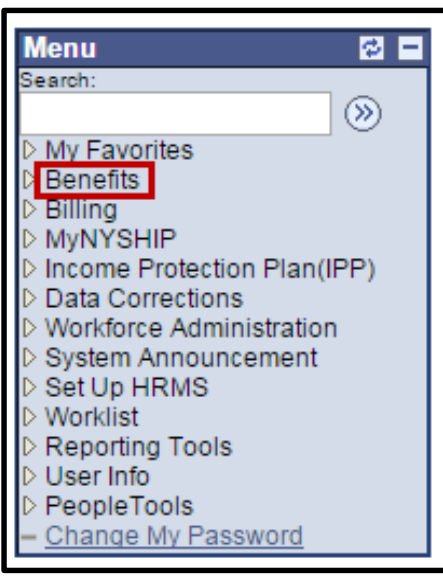

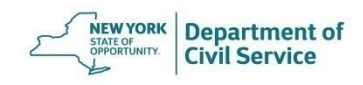

#### On the right-hand side of the screen, under the **Transactions** Menu, click the **Comments** link

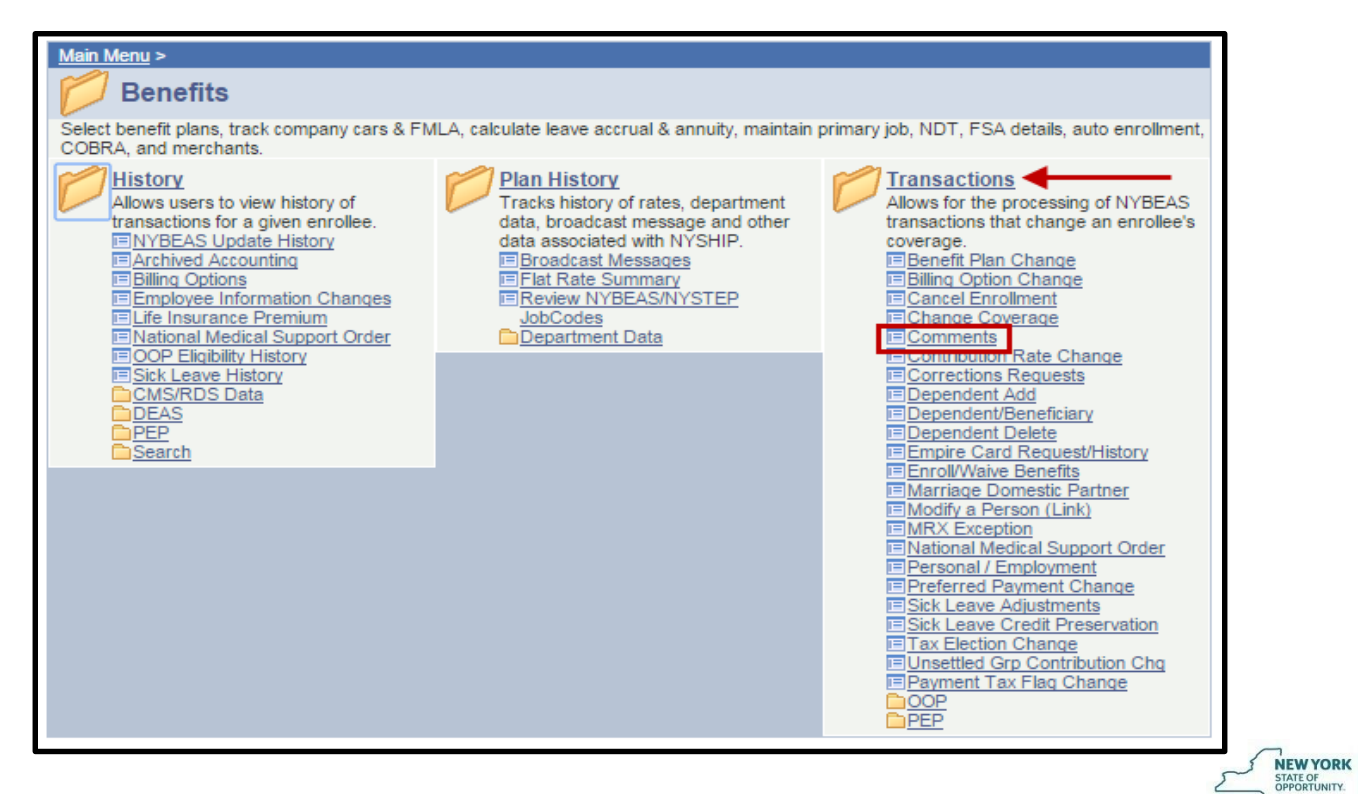

**Department of** 

**Civil Service** 

#### Enter the employee ID number (Social Security Number) in the **Employee ID** field and press **Search**

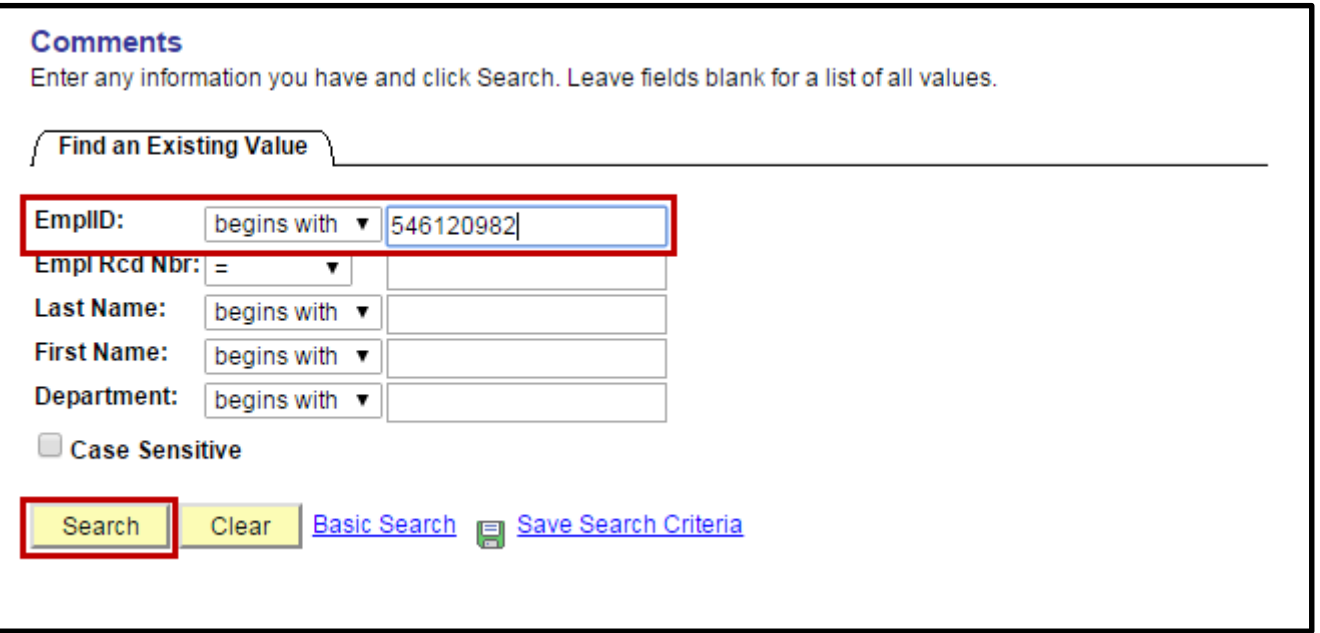

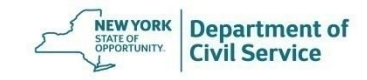

#### If there is an existing comment on this screen, click the **Blue Plus Sign** button at the top right of the panel to add a new comment

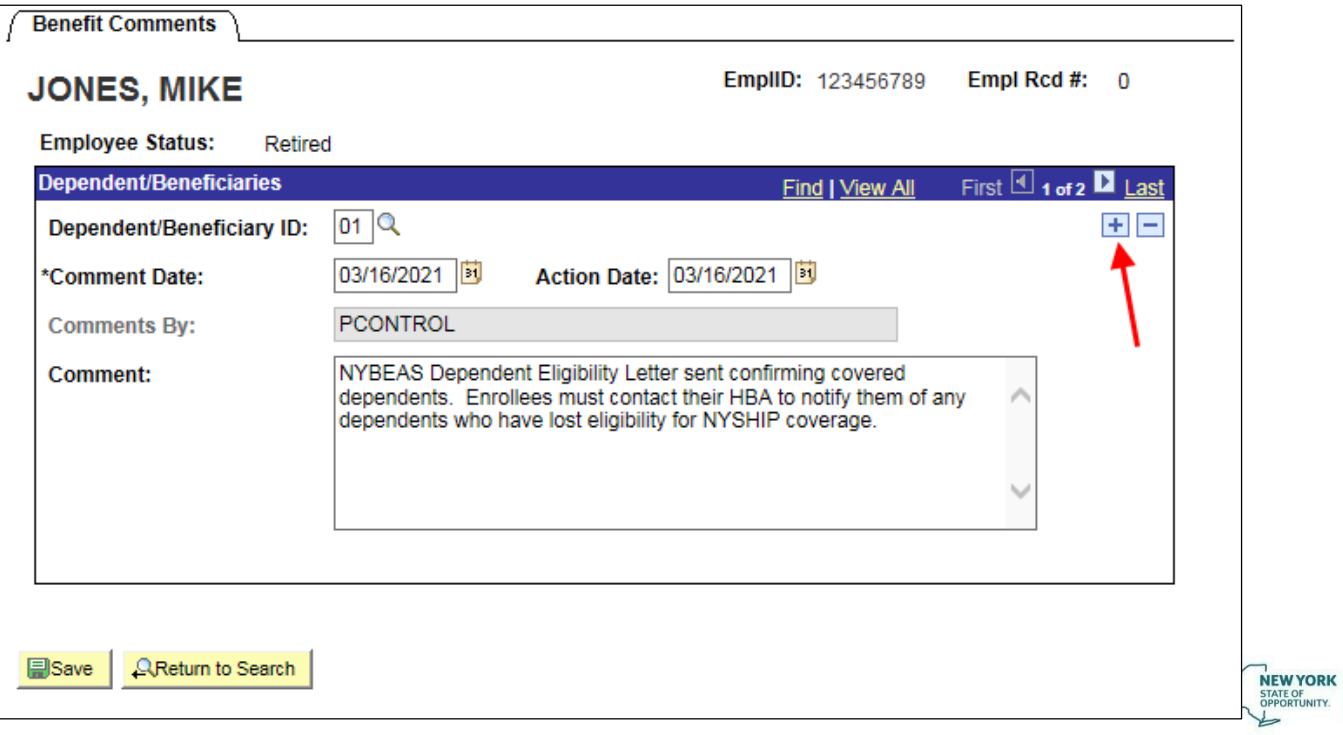

**Department of Civil Service** 

 $\sqrt{ }$ 

## A new Comment box will appear. The **Comment Date** and **Action Date** will both auto-populate with today's date

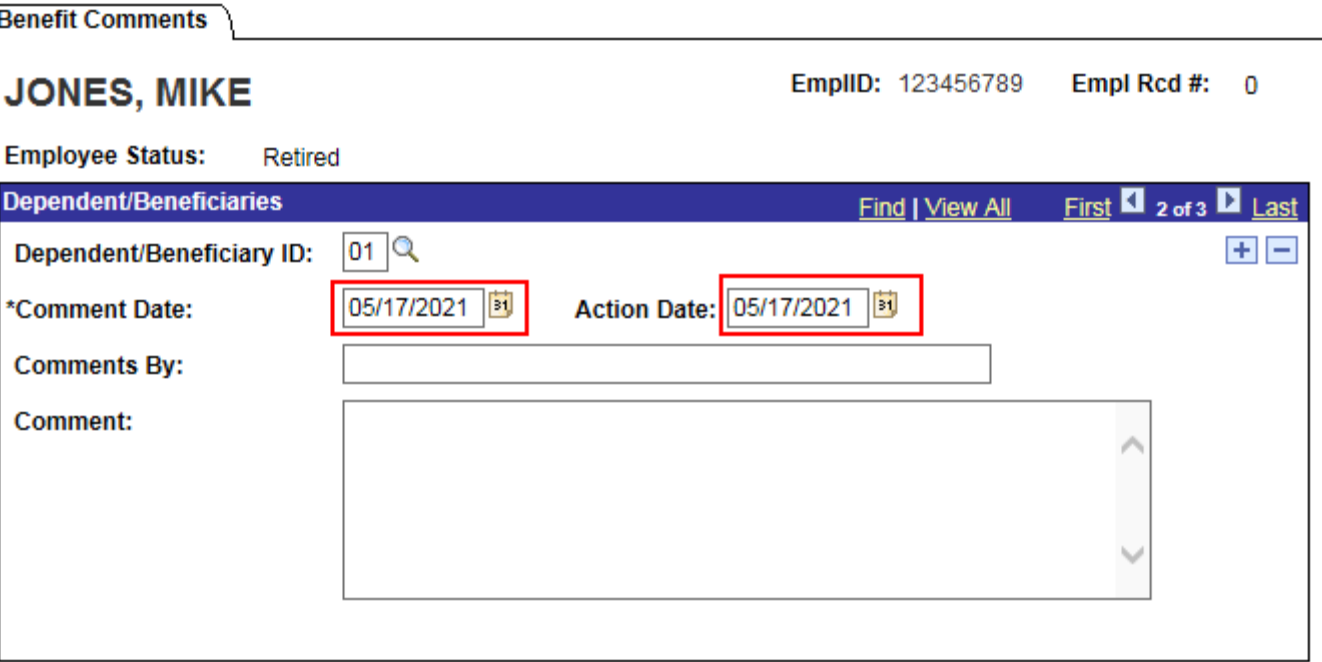

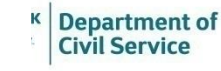

### Enter your full first and last name in the **Comments By**  field and enter your notes in the **Comment** section

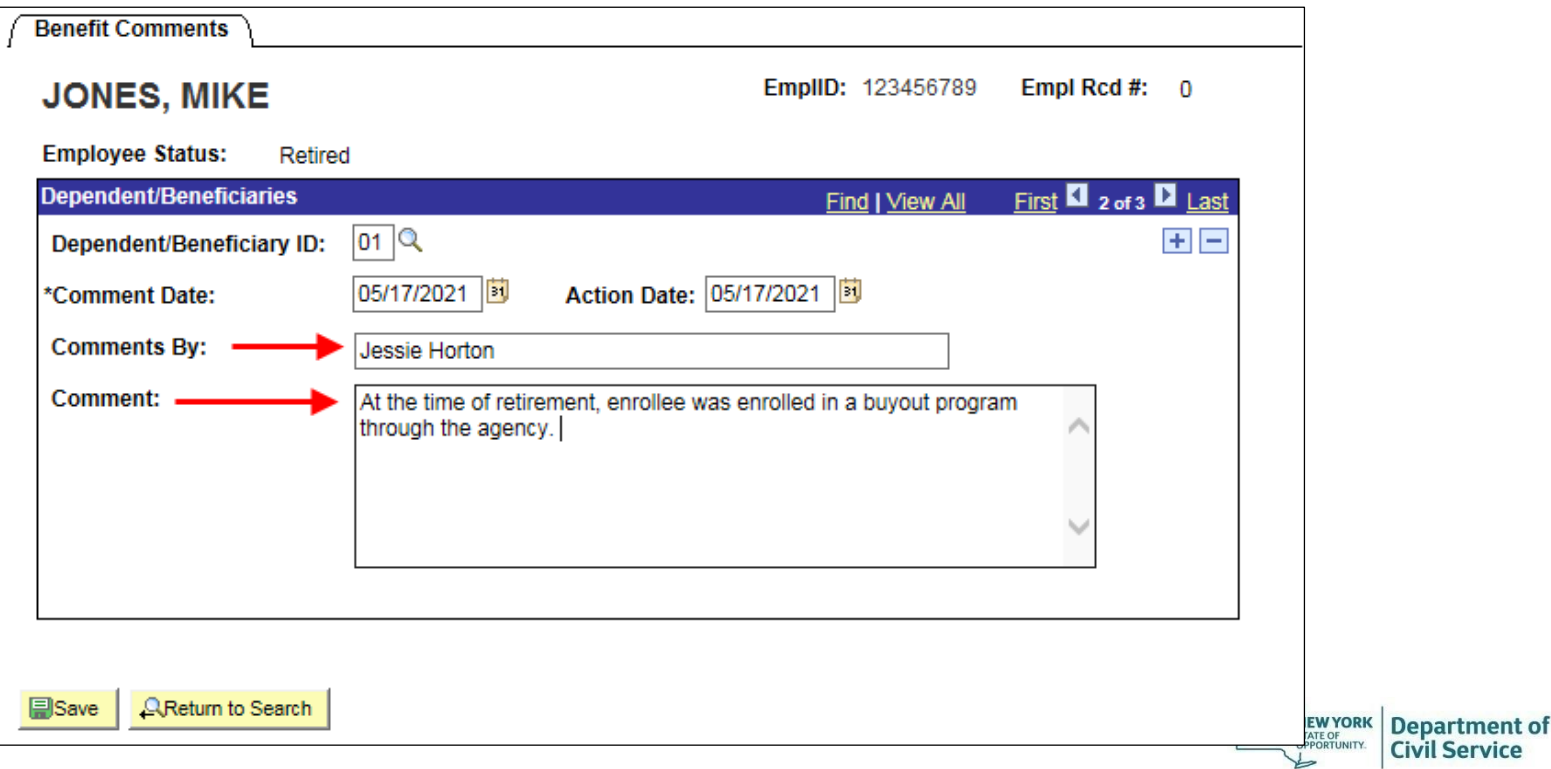

## When you are finished adding comments, click **Save**

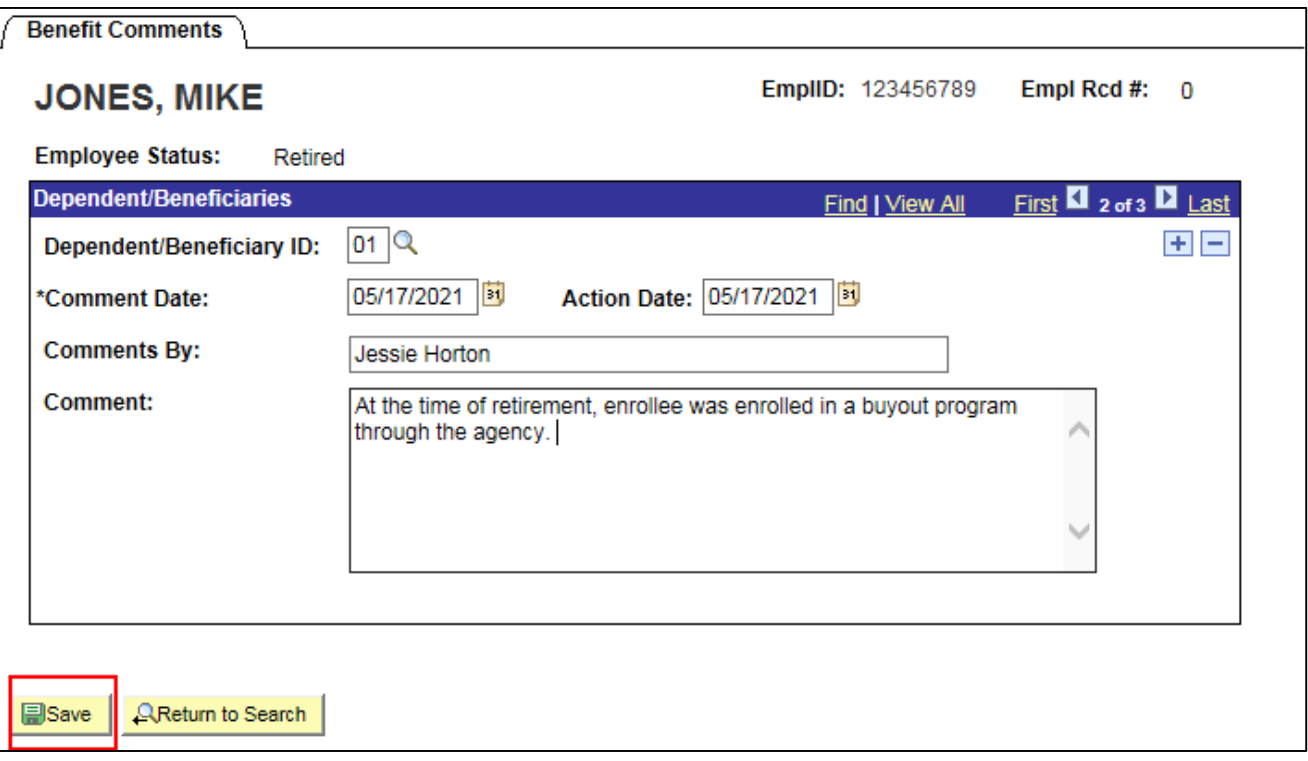

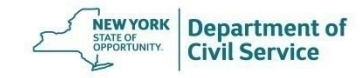

Once you have completed the transaction, be sure to check the NYBEAS Update History to make sure that the transaction was successful

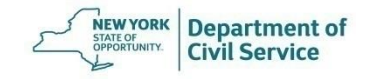

# **How to Process Retirements**

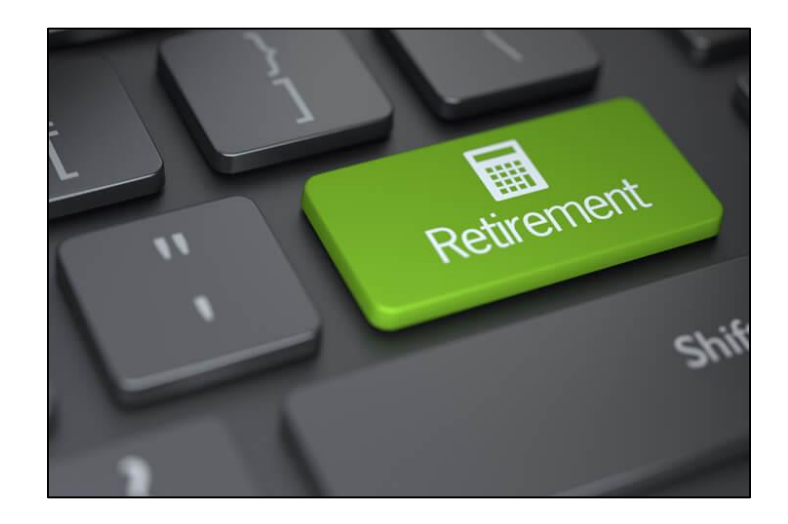

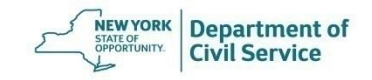

To process a Retirement for an employee who is eligible to continue NYSHIP benefits in retirement, select **Workforce Administration** from the NYBEAS homepage

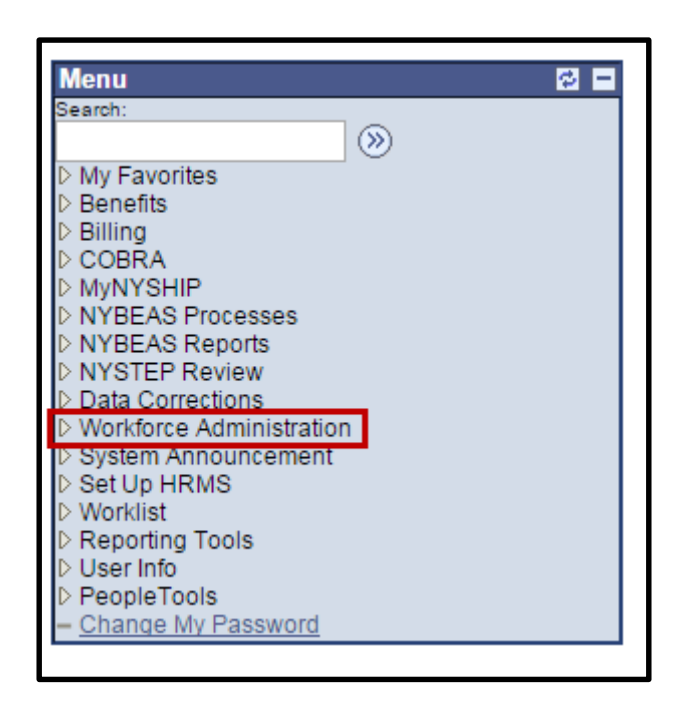

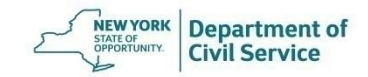

#### Under the Job Information menu, choose **Job Data**

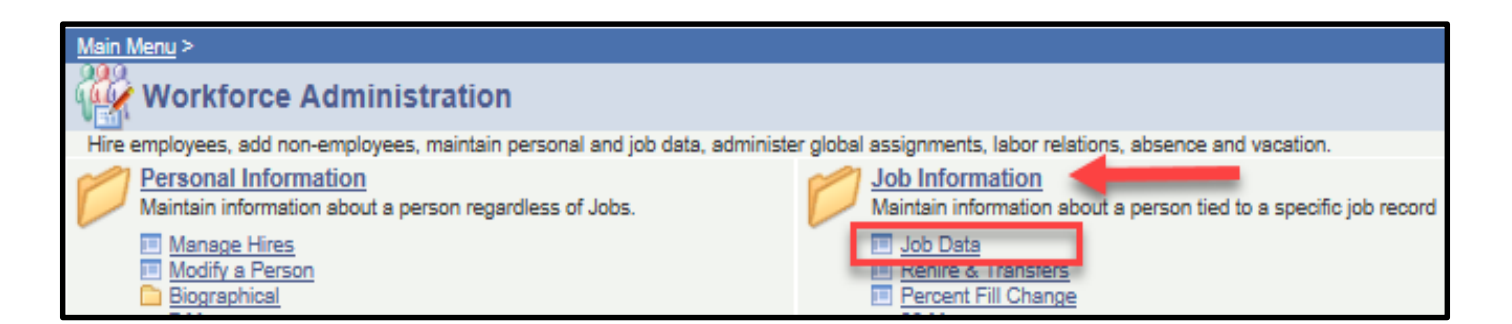

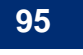

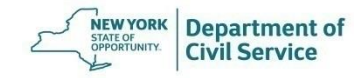

### Enter the EmplID and click **Search**

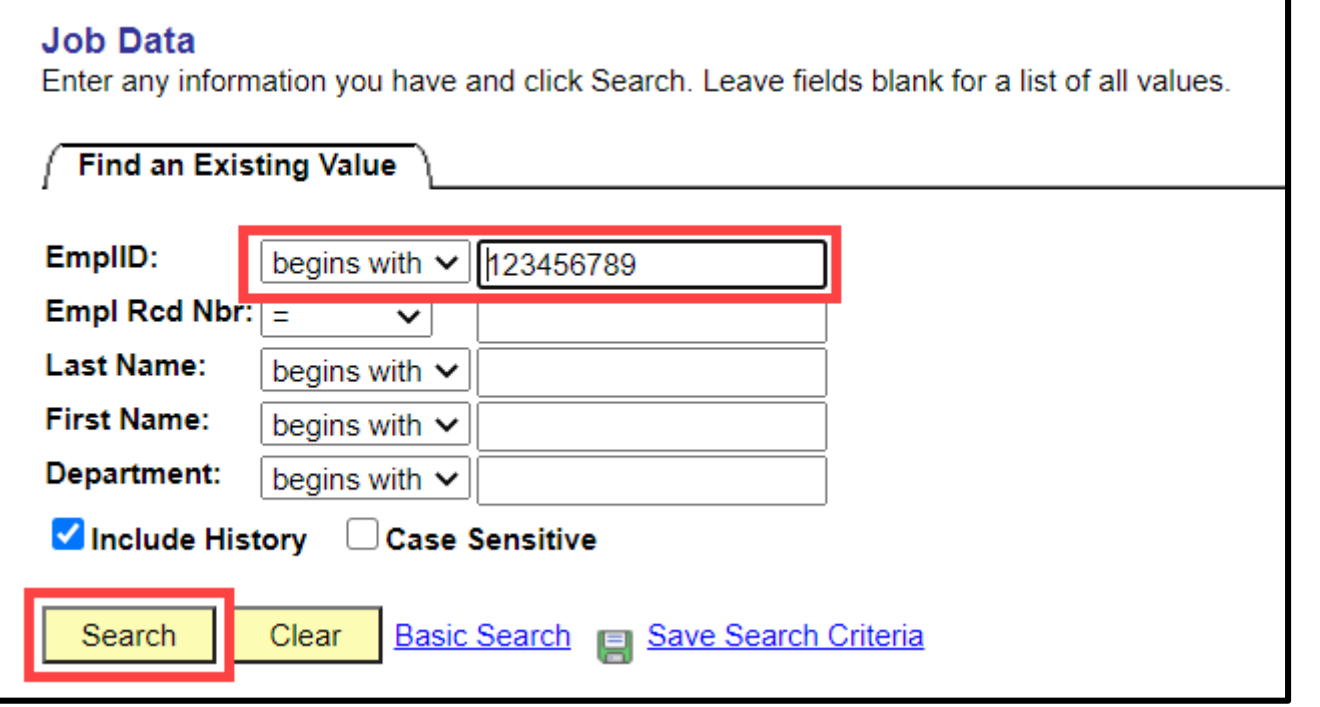

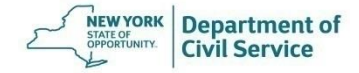

#### Click on the **Plus sign** to add a new row

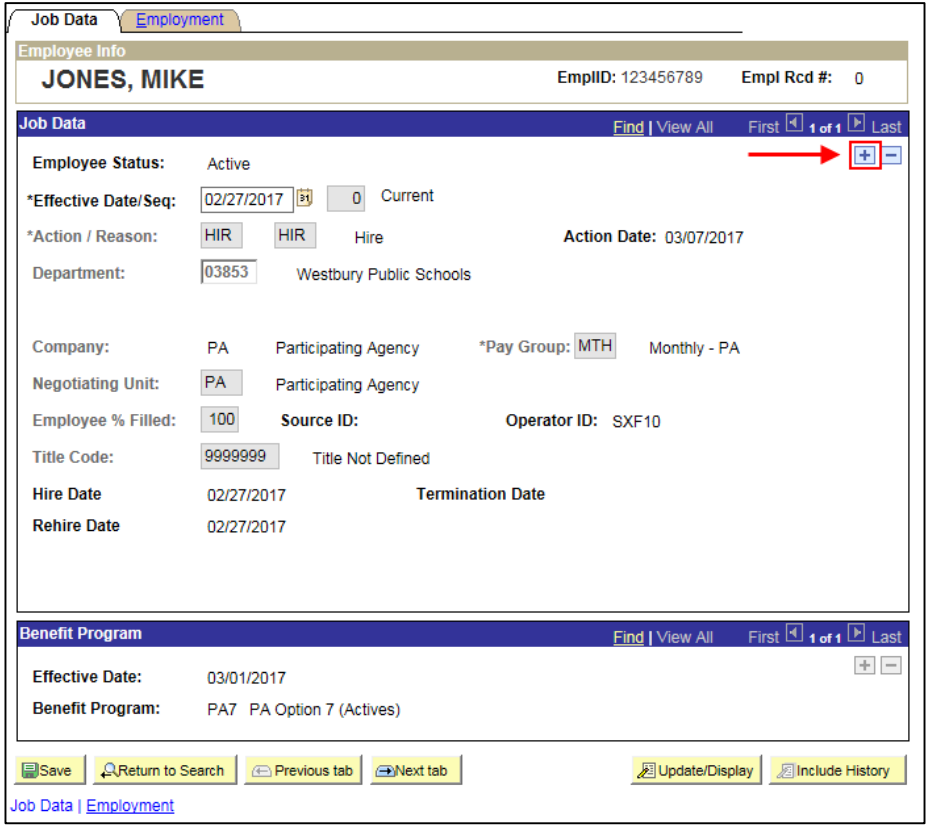

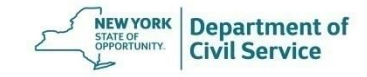

### The **Effective Date** will auto-populate to today's date. You need to update it to the date of the separation (retirement date)

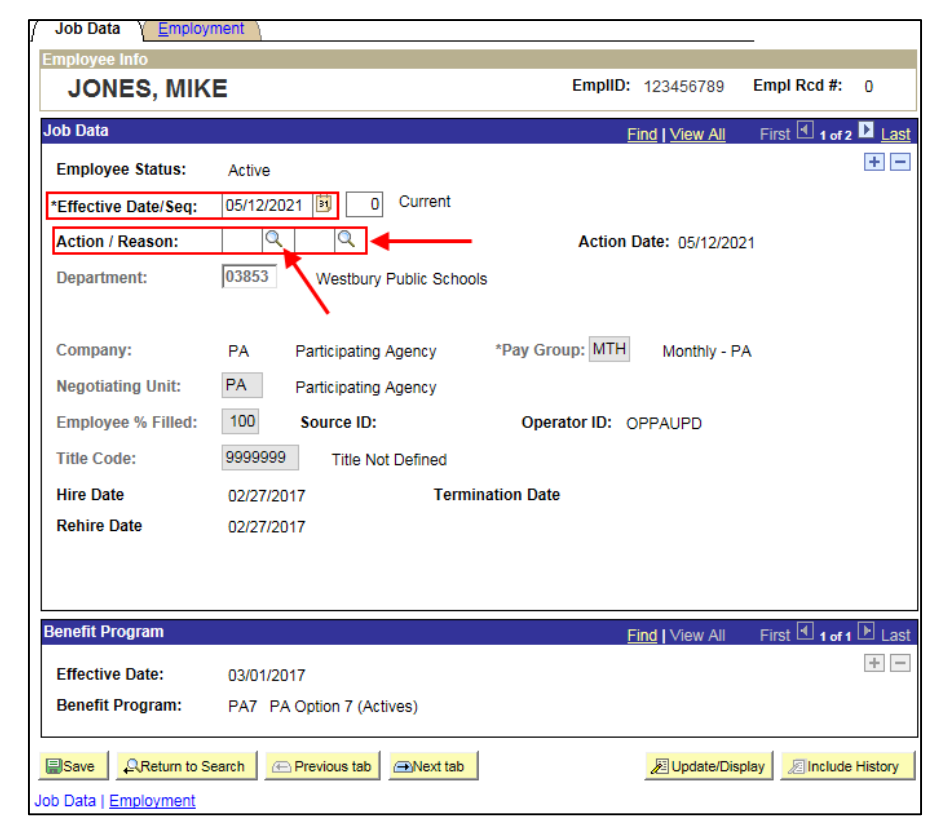

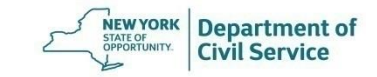

#### For the **Action Code**, select **RET-Retirement**  from the drop-down menu.

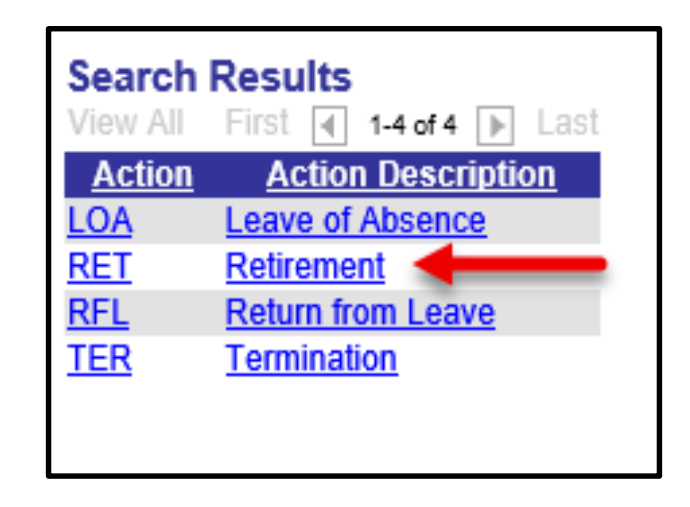

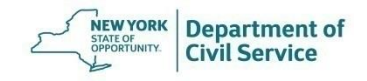

### For the **Reason Code**, select **RET- Regular Retirement**  from the drop-down menu

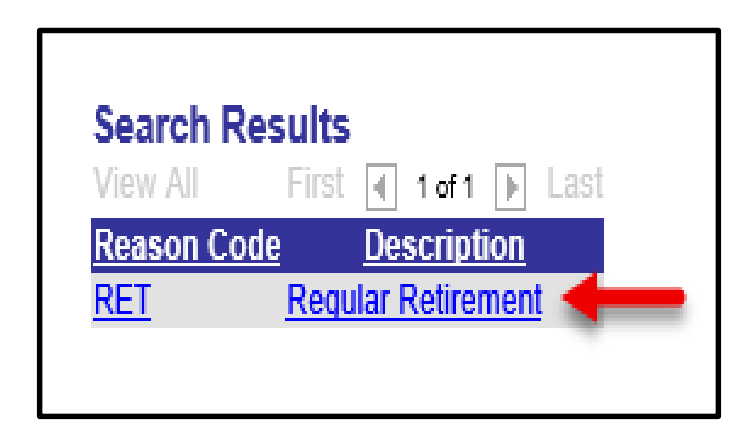

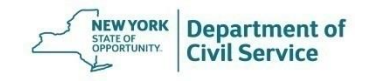

### When you are finished entering information, click **Save**

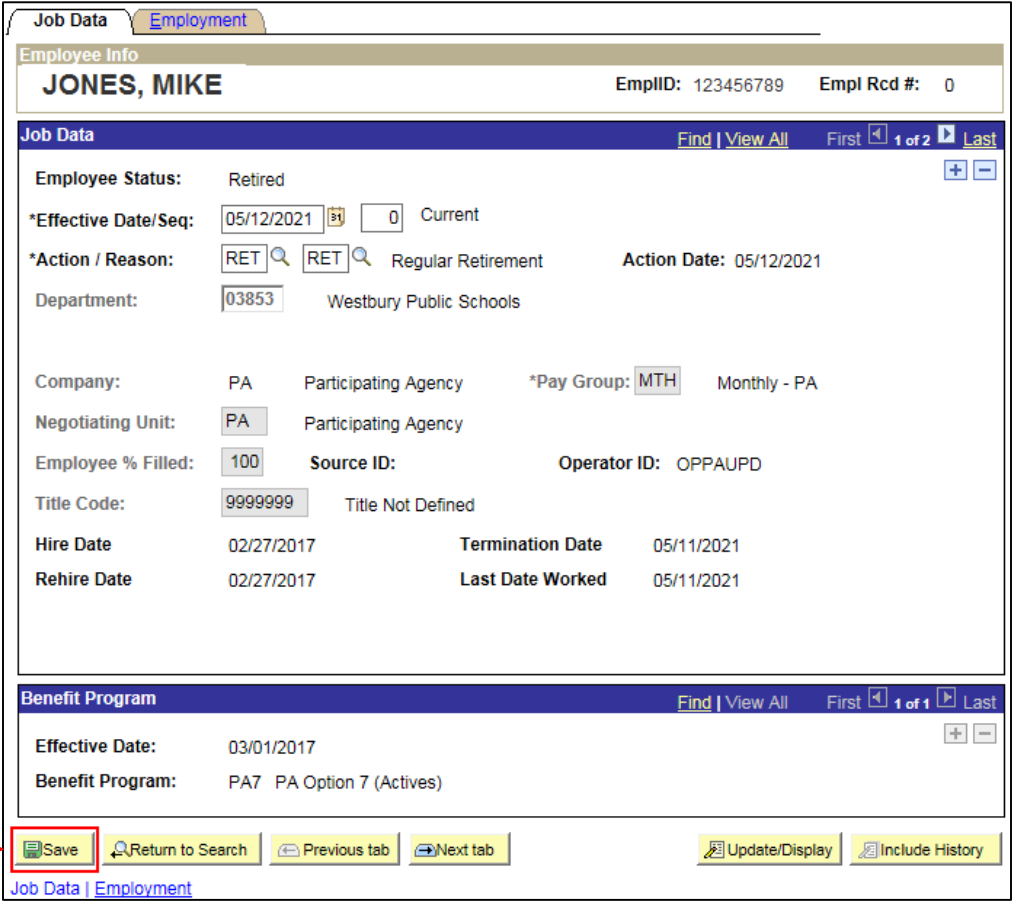

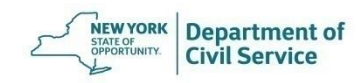

#### **May 19, 2021 102**

#### As soon as you save a retirement transaction in Workforce Administration, you will receive this message, prompting you to process the **Preferred Payment Change**

If this retiree needs to have pension deductions started, complete the Preferred Payment Change Panel (24000,298)

If this retiree is in a retirement system and needs to have pension deductions started, the Preferred payment change panel must be completed, after this transaction is saved. OK Cancel

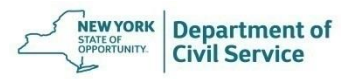

## If the enrollee will pay for their coverage through pension deductions, you will now need to process **a Preferred Payment Change** to ERS or TRS Pension Deduction

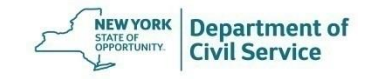

If you received this warning, you must go into **Personal/Employment** and enter the Retirement System and Retirement Registration Number prior to processing a **Preferred Payment Change**

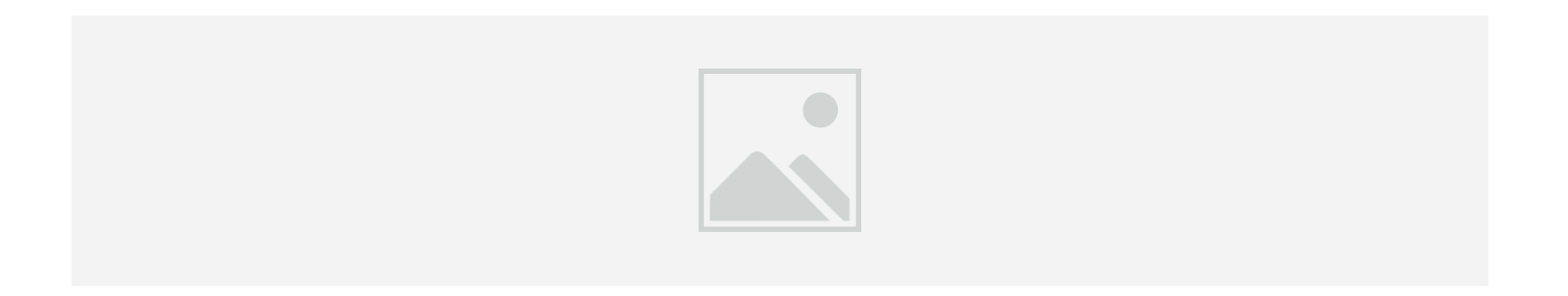

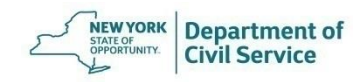

You will see this error message if the enrollee or any of their dependents are over the age of 65. You will need to update their Medicare Primacy by processing a **Medicare Change** 

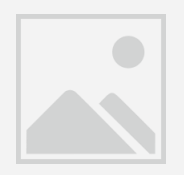

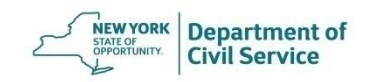

Once you have completed these transactions, be sure to check the NYBEAS Update History to make sure that the transactions were successful

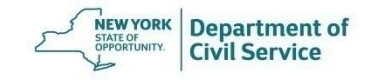

# **How to Process Medicare Changes**

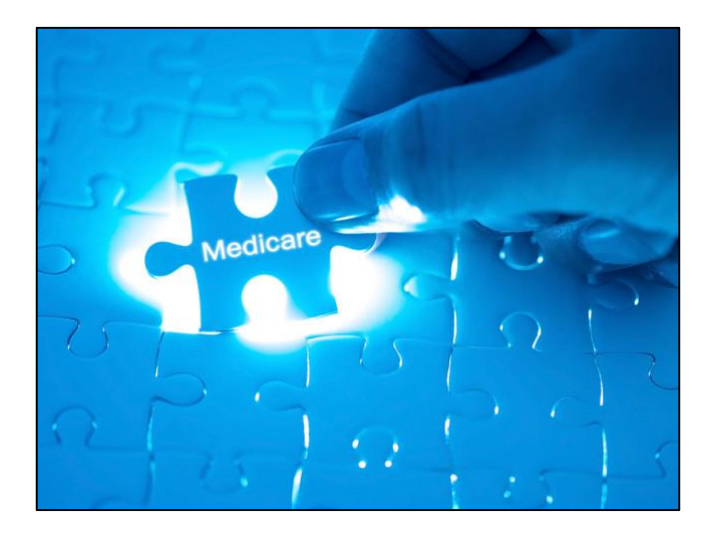

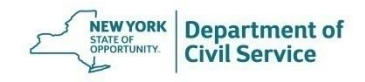

## **Medicare Change**

- To update Medicare primacy and Medicare primary billing, you must process a Medicare Change transaction
- Before you begin this transaction, check NYBEAS Update History to confirm the correct Medicare ID is reflected on the enrollee's record
	- An enrollee's Medicare ID can be found in the Personal panel of NYBEAS Update History
- If the enrollee's Medicare ID number is not already entered or needs to be updated, you must make the change by using the **Personal/Employment** transaction

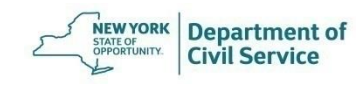
- Before you begin this transaction, check NYBEAS Update History to confirm the correct Medicare ID is reflected on the enrollee's record
- A dependent's Medicare ID can be found in the Benefits panel of NYBEAS Update History, by clicking the blue "i" icon under "View Deps"

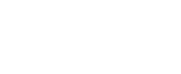

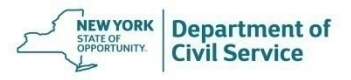

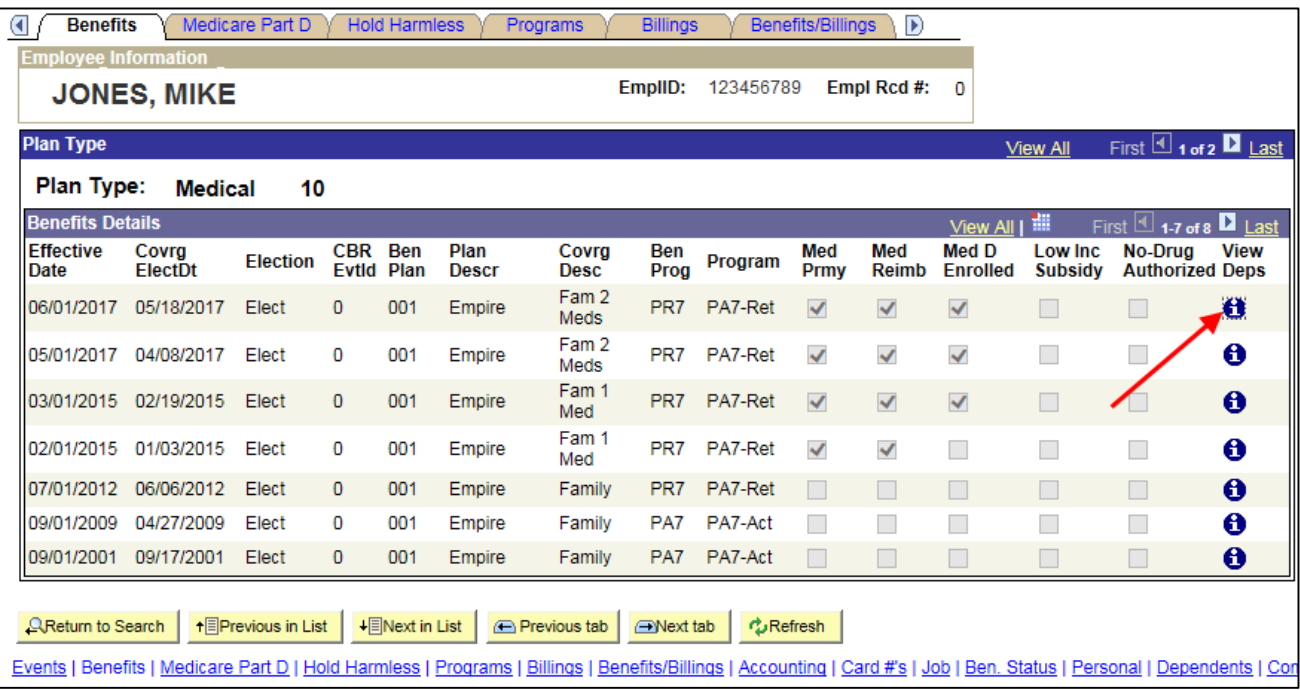

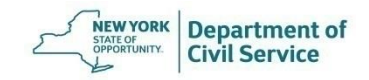

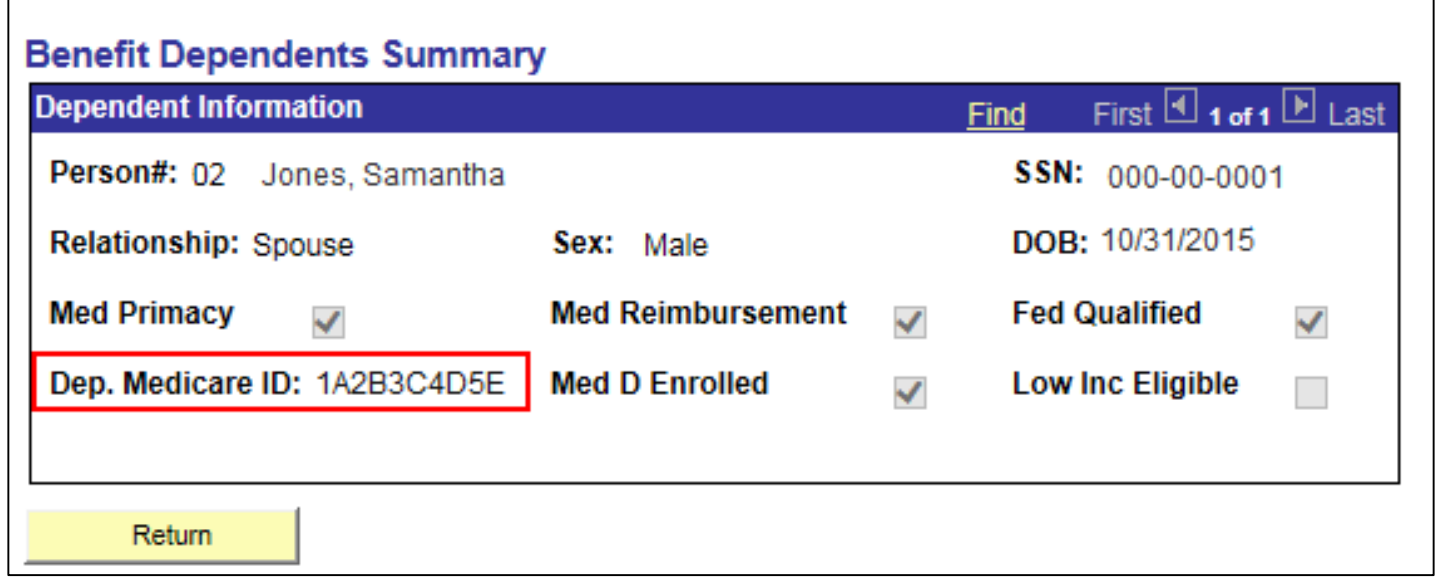

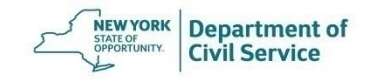

- To update a dependent's Medicare ID number, you must make the change by using the **Dependent/Beneficiary** transaction
- If you update a dependent's Medicare ID using the **Dependent/Beneficiary** transaction, make sure to use the Medicare primacy date as the effective date

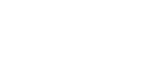

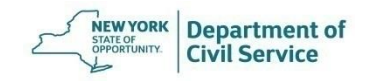

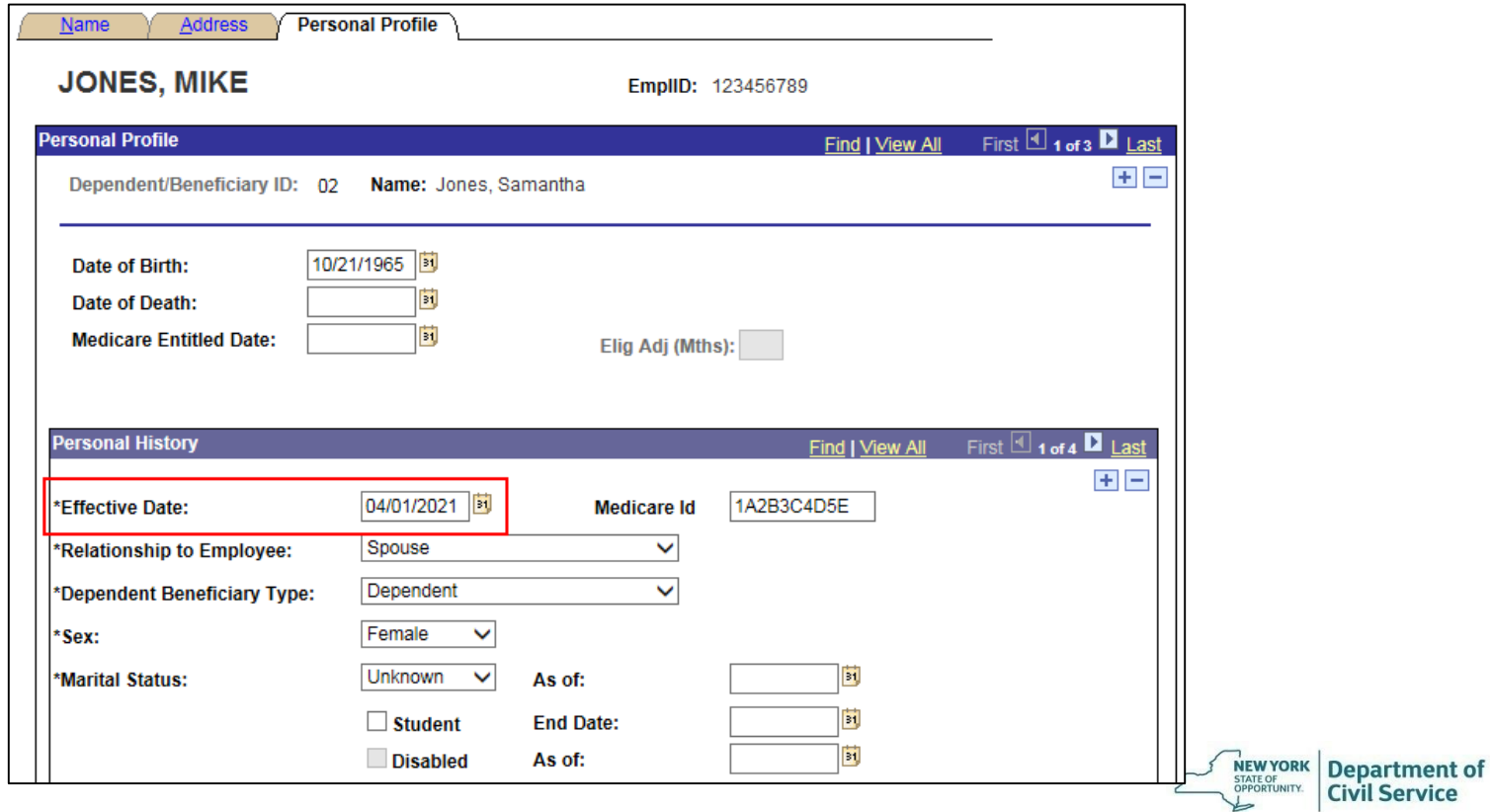

### **Medicare Change**

• If the enrollee or dependent's Medicare Part A date is **before** the enrollee's retirement date, the Medicare primacy date will be the date the enrollee's status as an active employee changes to retiree (or date of enrollment in extended benefits for survivors, date of enrollment in survivor coverage, date of enrollment in COBRA, or date of enrollment in Vestee coverage)

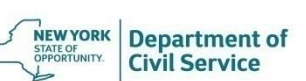

### **Medicare Change**

• If the enrollee or dependent's Medicare Part A date is **after** the enrollee's retirement date (or date of enrollment in extended benefits for survivors, date of enrollment in survivor coverage, date of enrollment in COBRA, or date of enrollment in Vestee coverage), the Medicare primacy date will be effective on the Medicare Part A date

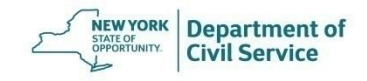

#### To process a Medicare Change transaction, select **Benefits** from the NYBEAS homepage

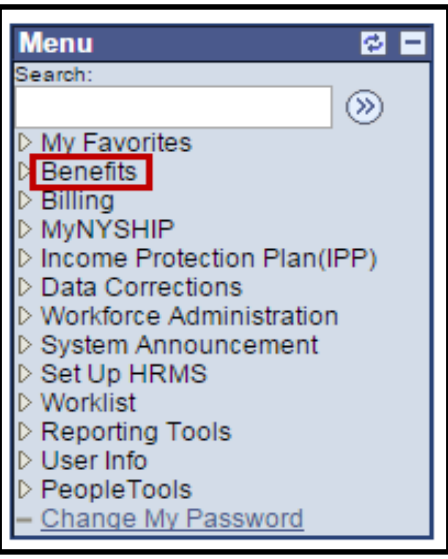

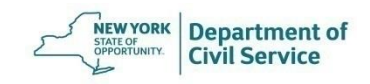

#### Under the **Transactions** Menu, choose **Medicare Change**

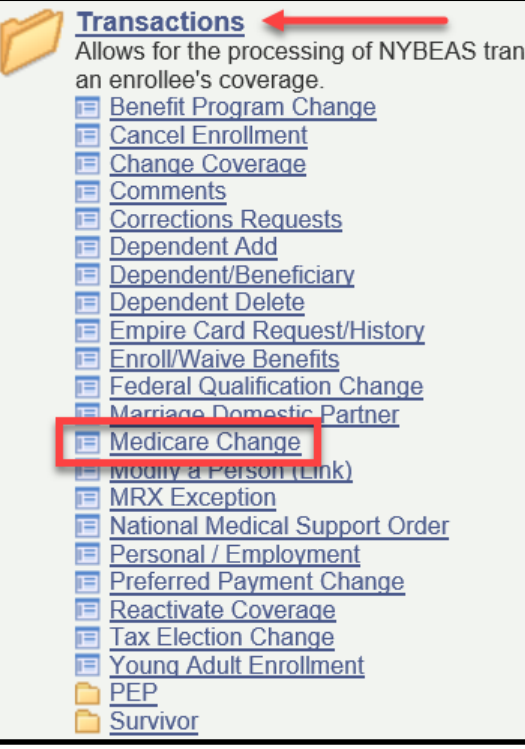

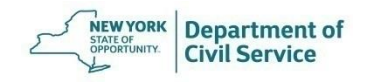

#### Select plan type **10** for Medical. Enter the Medicare Primacy date in the **Event Date** field, regardless if it is for the enrollee or the dependent

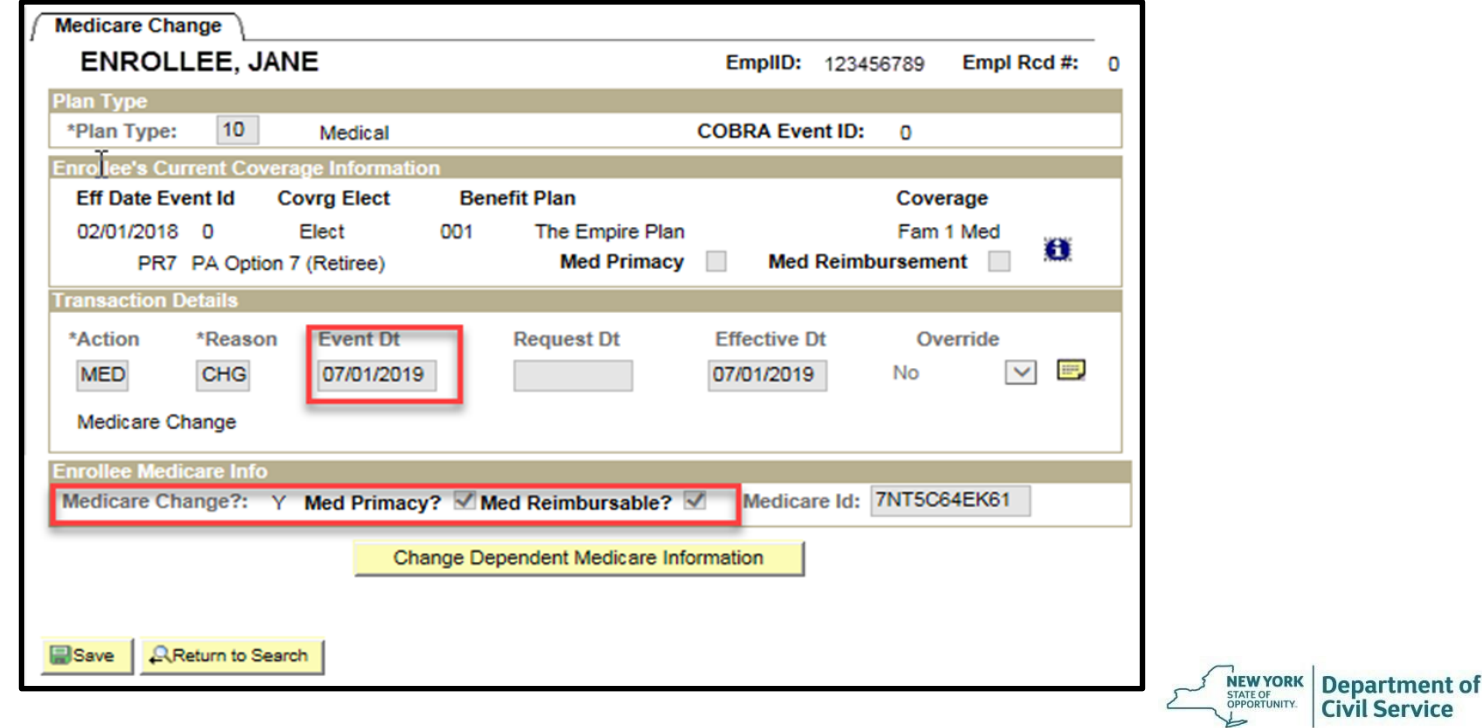

#### Once you have finished updating Medicare for the enrollee, click **Save**

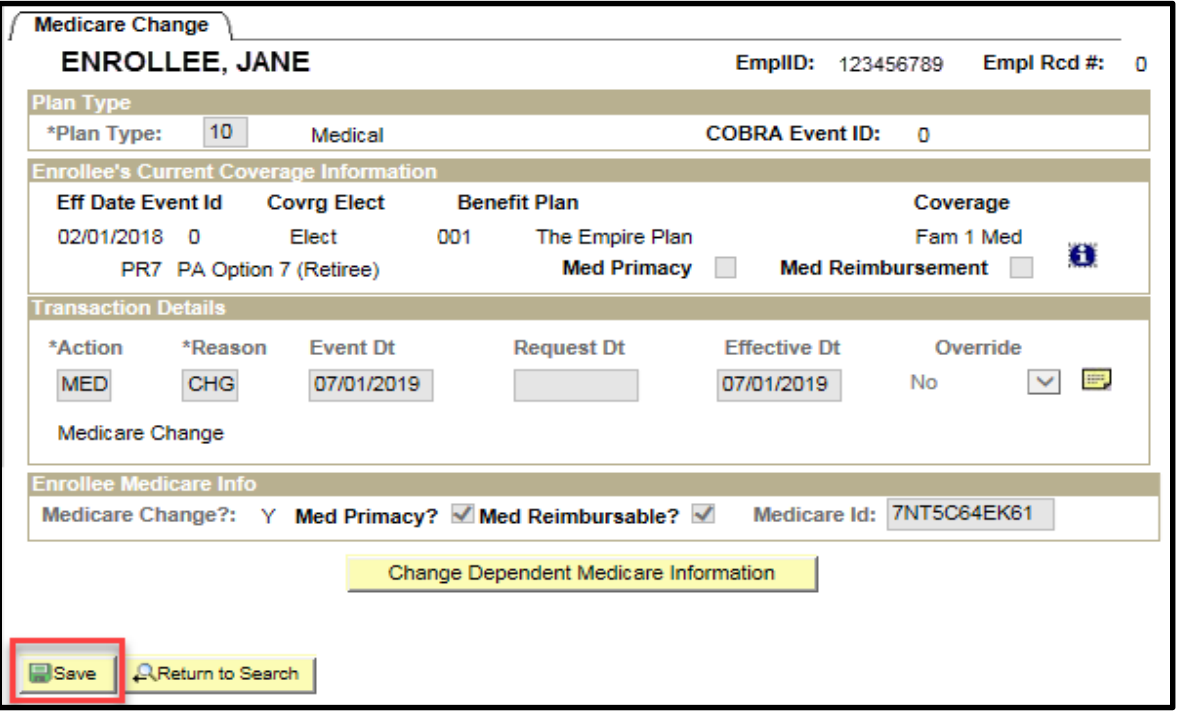

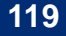

Department of

#### **May 19, 2021 120**

If you are changing a dependent's Medicare to primacy, enter the dependent's Medicare primacy date in **Event Date** and click **Change Dependent Medicare Information**

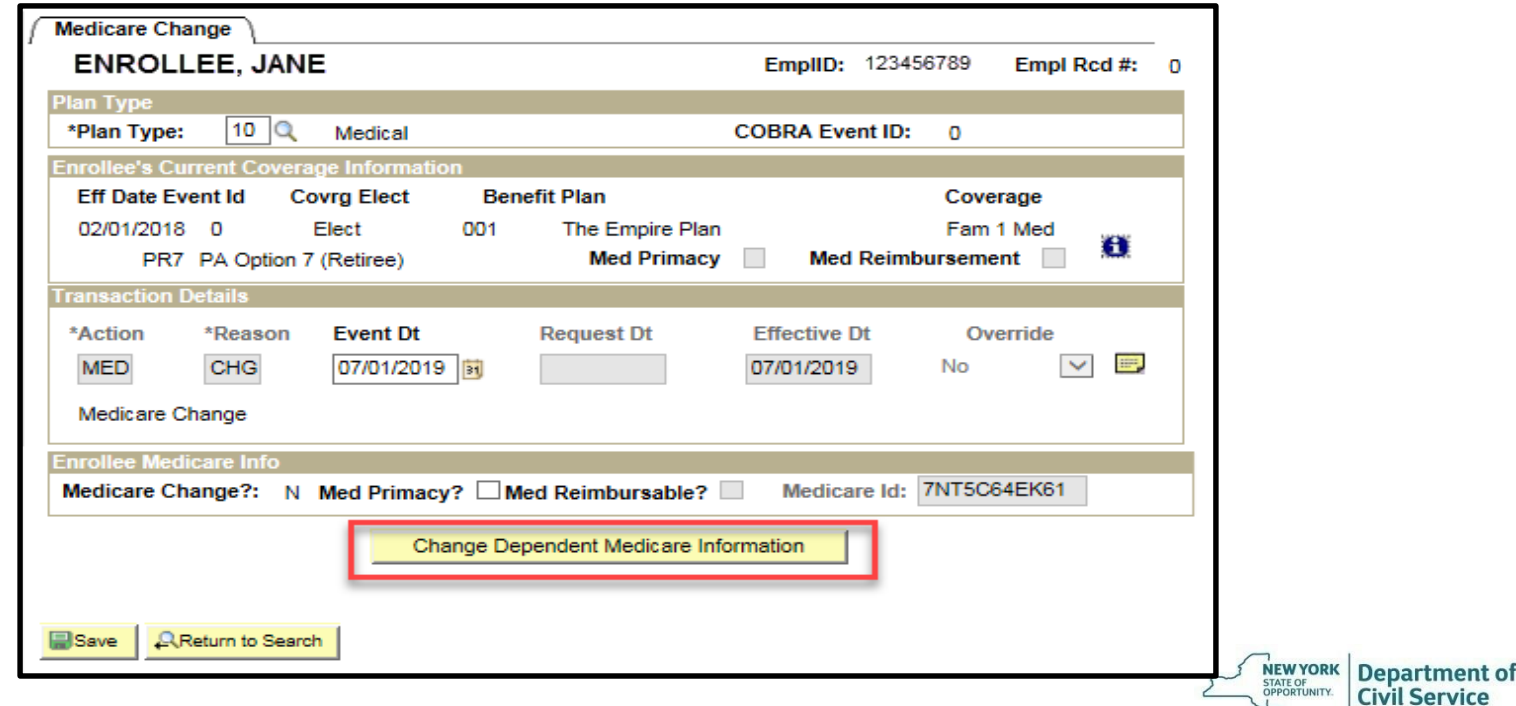

#### Select the appropriate dependent and click **Return to the Main Panel**

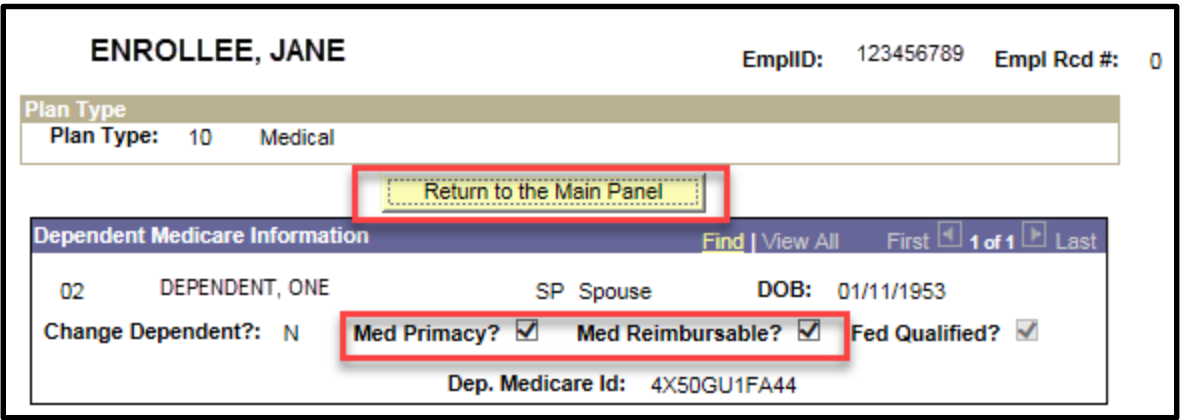

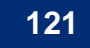

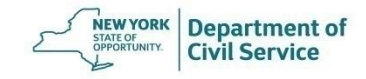

#### Click **Save** to complete

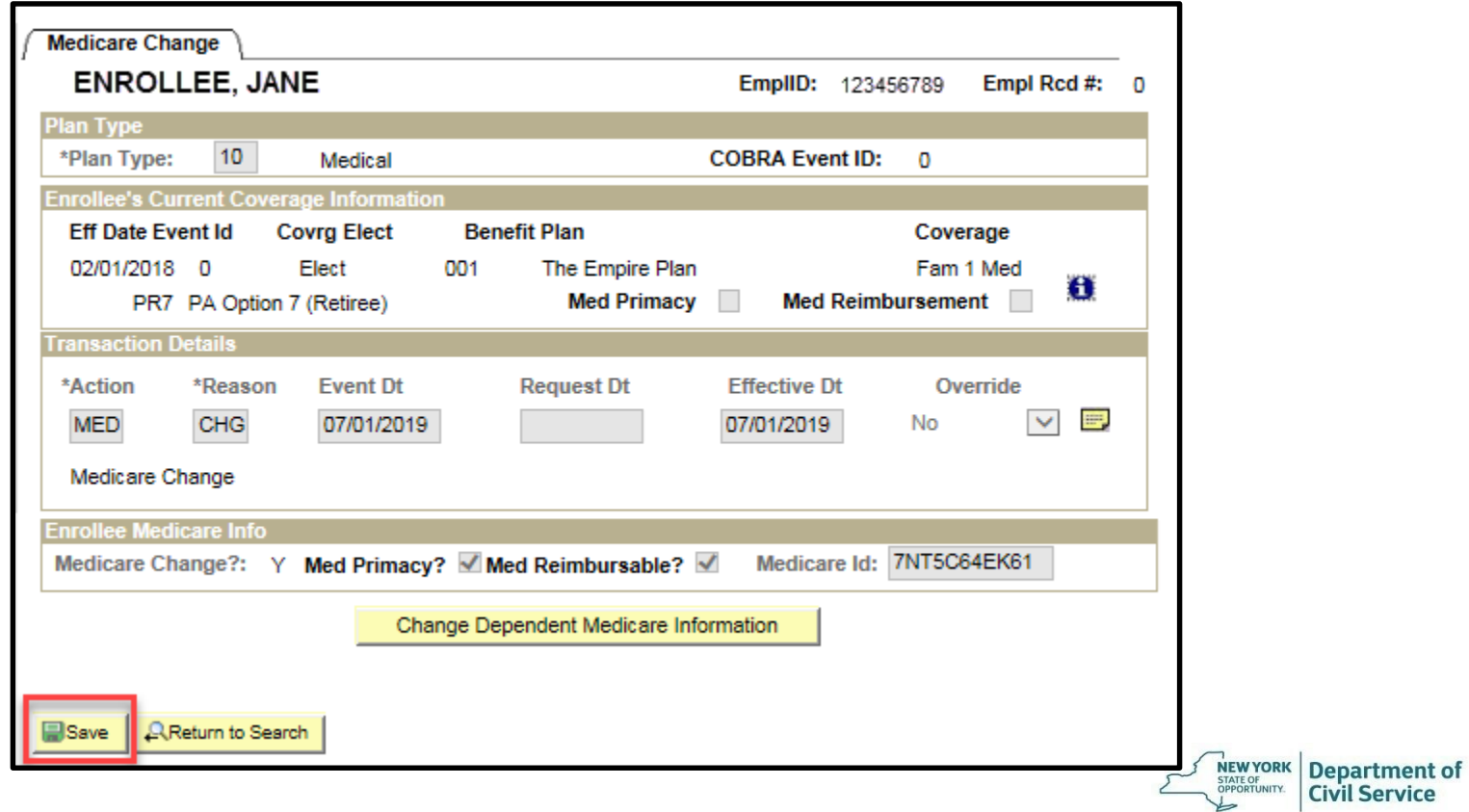

Once you have completed the transaction, be sure to check the NYBEAS Update History to make sure that the transaction was successful

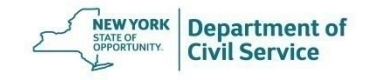

# **How to Process COBRA Enrollments**

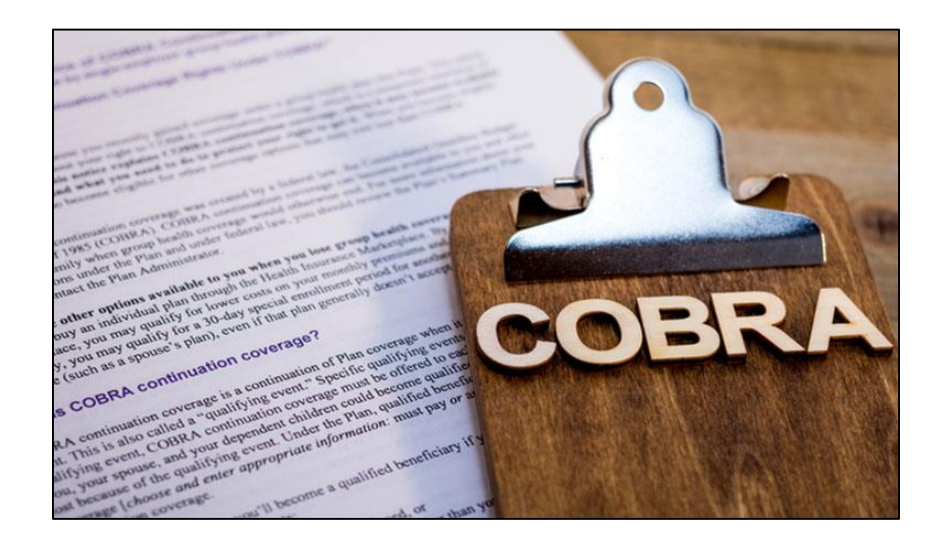

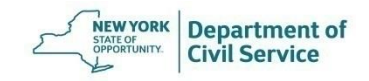

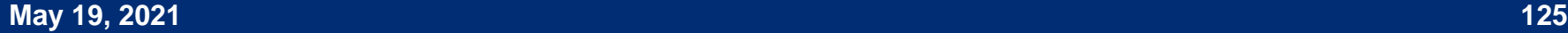

### **COBRA Enrollments**

- The COBRA enrollment is a multi-step process that takes a minimum of two days to complete
- You must process the COBRA qualifying event before you begin processing the enrollment
- The COBRA-qualifying event is any involuntary cancellation, excluding cancellations due to non-payment, for members enrolled in Active or Retiree coverage (ex. divorce, job termination, cancellation due to age-ineligibility, death of the enrollee)
- Members whose Dependent Survivor Coverage is terminating due to age are also COBRA-eligible

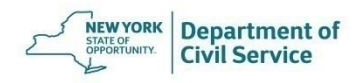

### **COBRA Enrollments**

- In the case of a divorce, you must change the status of the exspouse to divorced prior to processing their COBRA enrollment
- If the qualifying event is a Termination, once the termination is processed, you can skip the Insert COBRA Activity step and proceed to the Data Entry portion
- If the qualifying event is for the dependent(s) only, you can process the Insert COBRA Activity transaction the same day that the qualifying event was processed (Day 1)

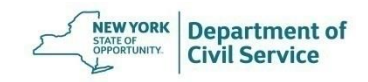

## **Day 1 Insert COBRA Activity**

• Establishing the COBRA qualifying event in NYBEAS will result in a COBRA enrollment. To establish a COBRA qualifying event, you must process an **Insert COBRA Activity** transaction. Once the transaction is processed, allow NYBEAS to update overnight

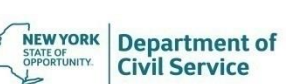

#### Select **COBRA** from the NYBEAS Homepage

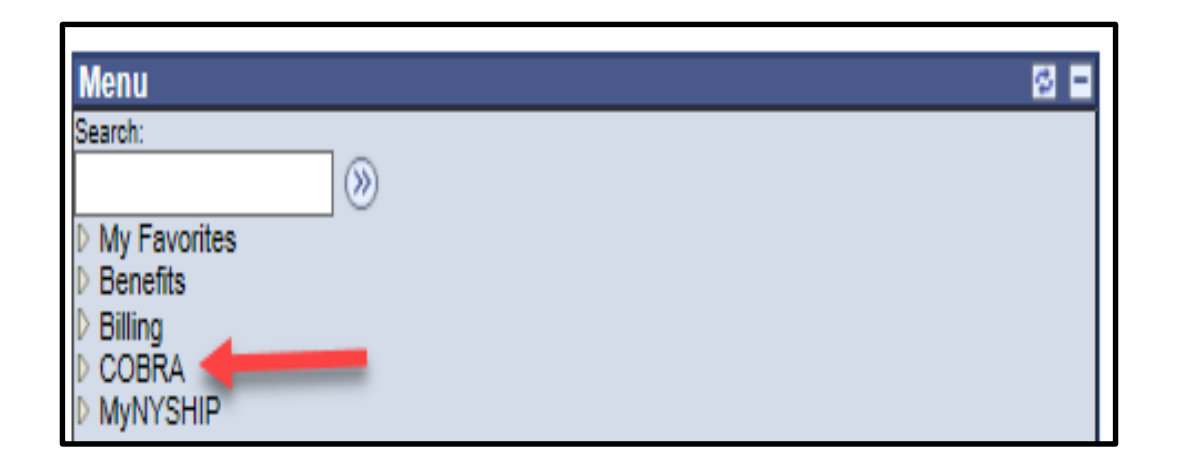

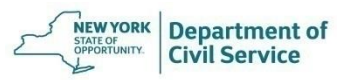

#### From the **Managed Automated Participation** folder. Select **Insert COBRA Activity**

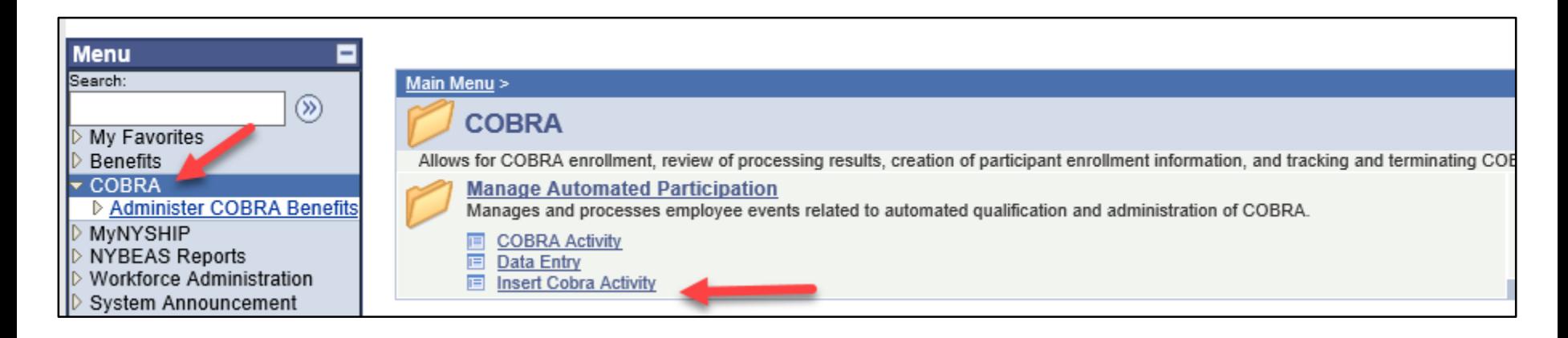

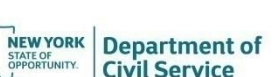

#### Enter the enrollee's EmplID, regardless if you are processing the COBRA enrollment for the enrollee or a dependent and click **Search**

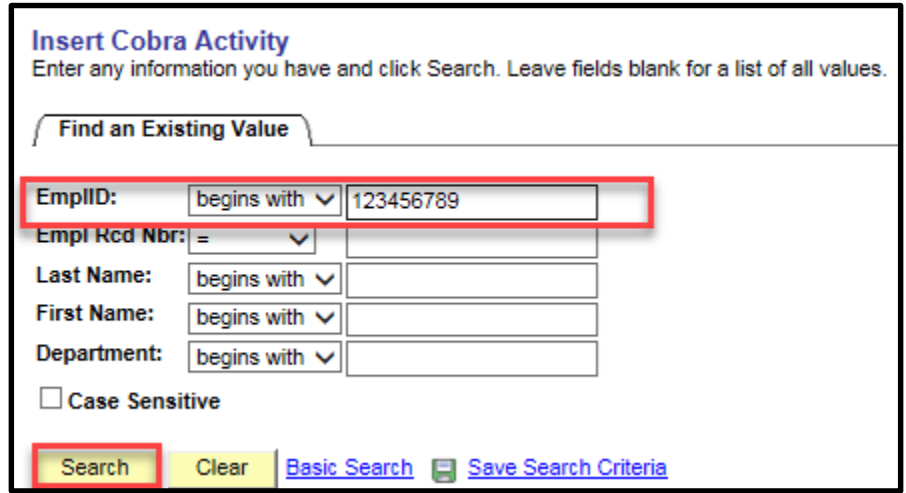

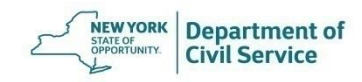

**May 19, 2021 131**

Enter the date of the COBRA qualifying event in the **Event Date field**. The event date should match the coverage termination date from the enrollee's NYBEAS Update History "Events" panel

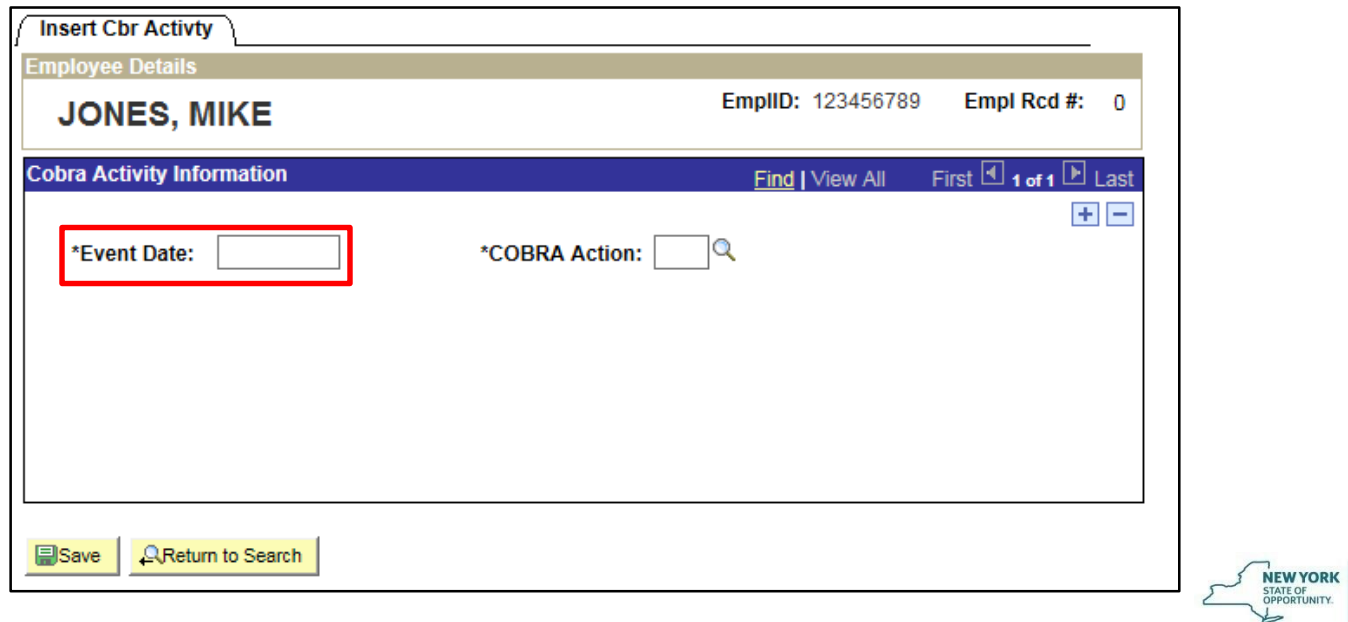

**Department of Civil Service** 

### The **COBRA Action Code** is the reason for loss of eligibility

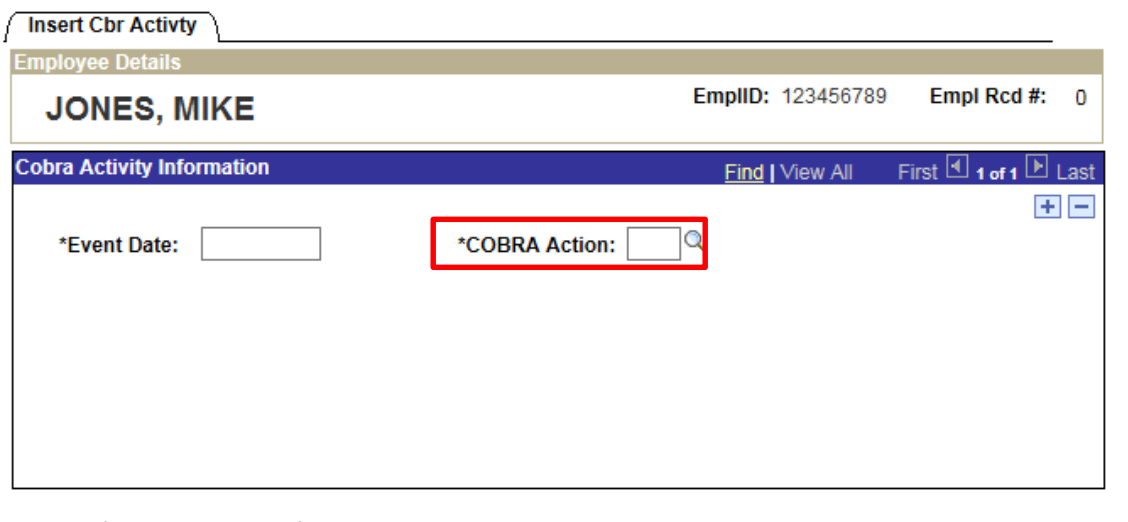

**QReturn to Search** 国Save

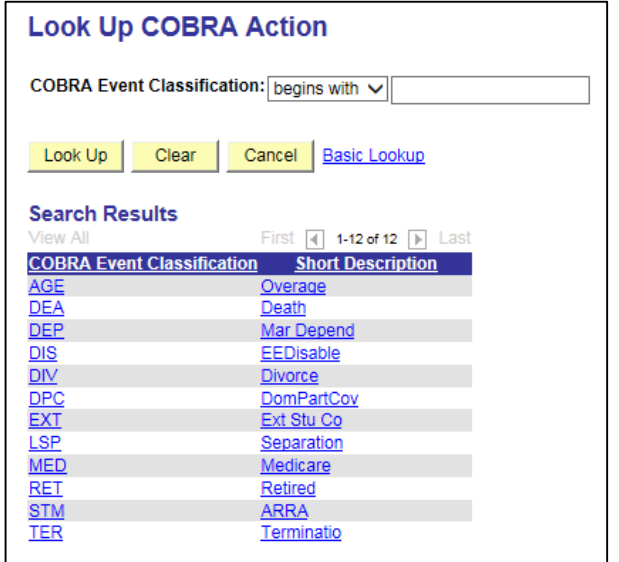

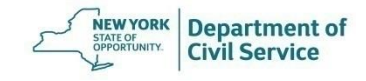

### **Example**

This enrollee's dependent has been deleted effective 3/31/21. Since, the COBRA qualifying event in this case is divorce, the acronym "DIV" will be used in the COBRA Action field

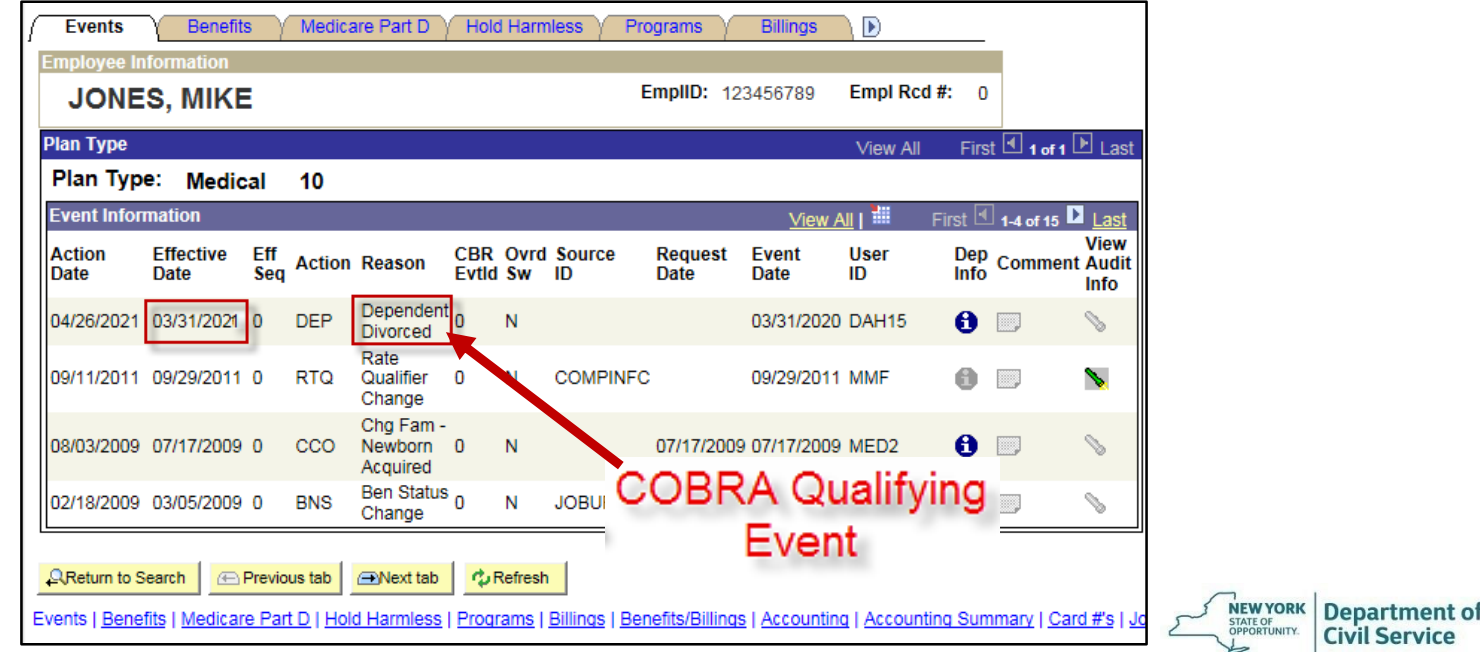

Enter the COBRA Qualifying Event Date and the COBRA Action Code and click **Save.** The steps for Day 1 are complete once saved. You must allow the system to update overnight before completing the steps for Day 2

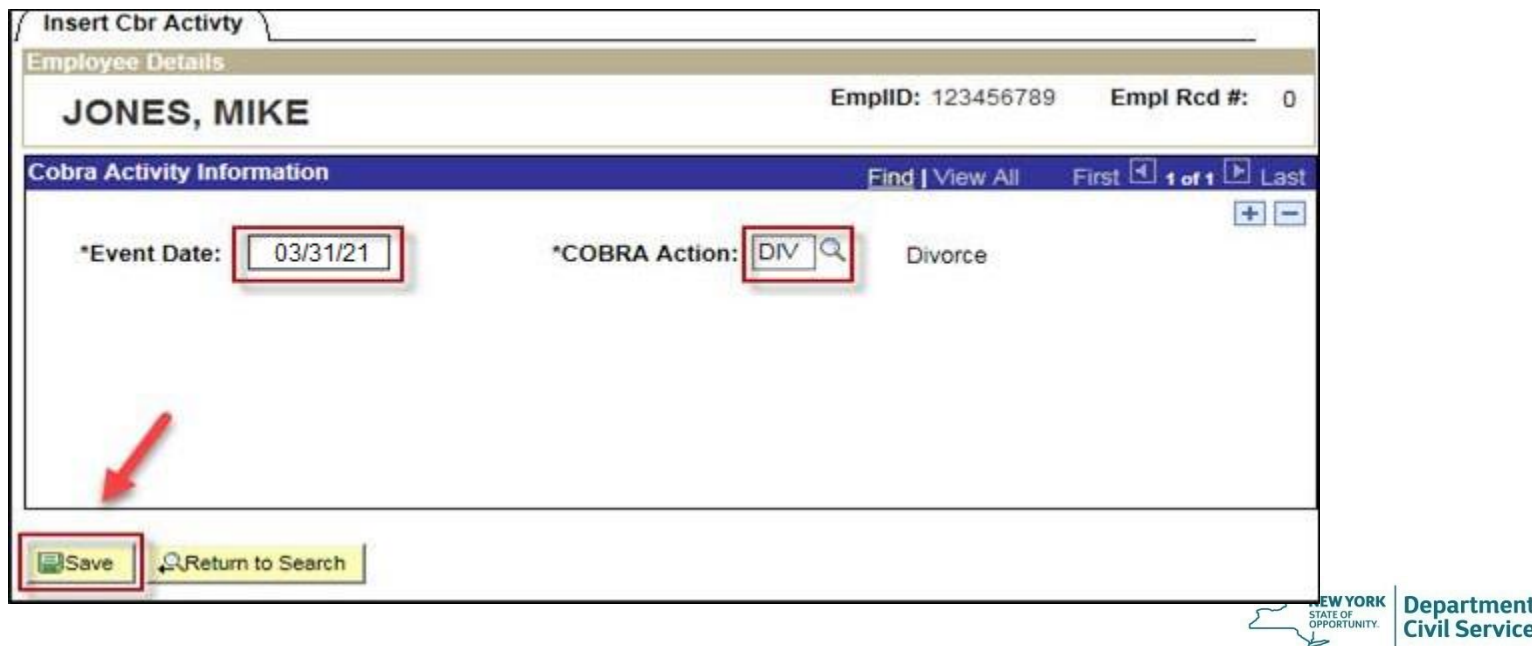

artment of

### **Day 2 Data Entry**

- To complete the COBRA enrollment, you must process a **Data Entry**  transaction. Once you complete the transaction, allow NYBEAS to update overnight and the enrollment will be reflected in NYBEAS the next day
- NYBEAS only allows processing for COBRA enrollments during a certain window of time from when the COBRA qualifying event occurred. Therefore, you must process COBRA enrollments as soon as possible. Otherwise, you will need to ask for EBD's assistance if you experience a NYBEAS error

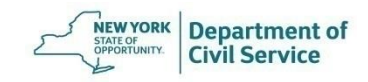

#### Select **COBRA** from the NYBEAS Homepage

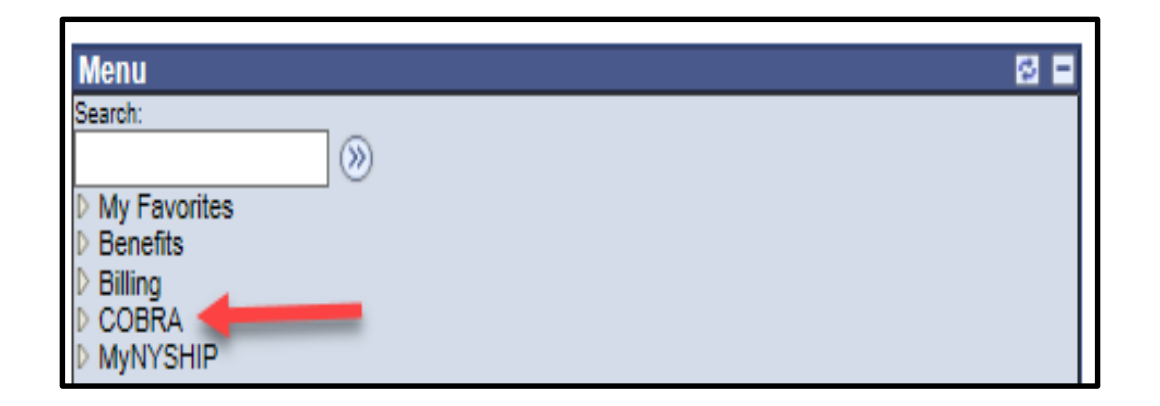

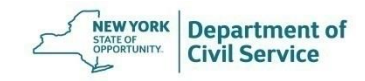

### Find the **Managed Automated Participation** folder. Select **Data Entry**

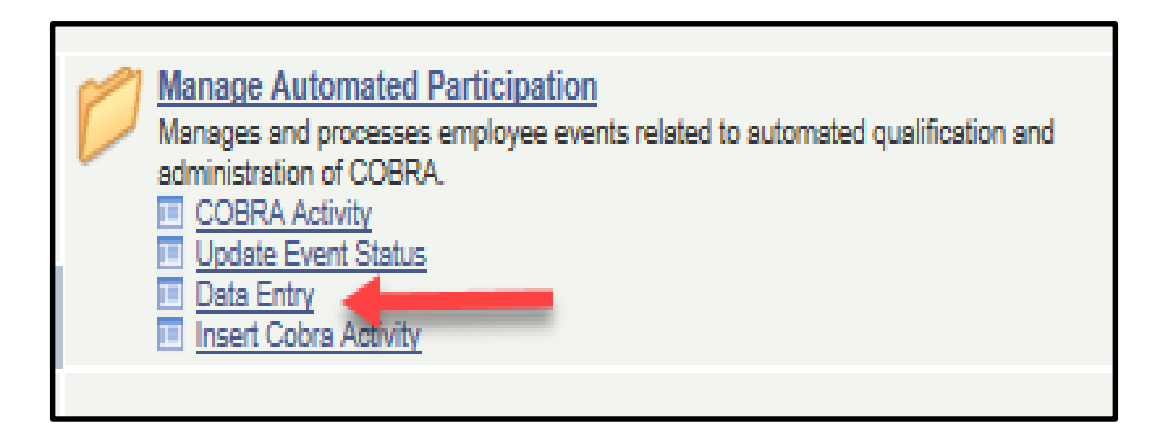

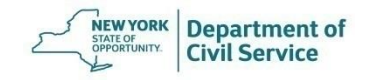

#### The **Participant Data** field will appear

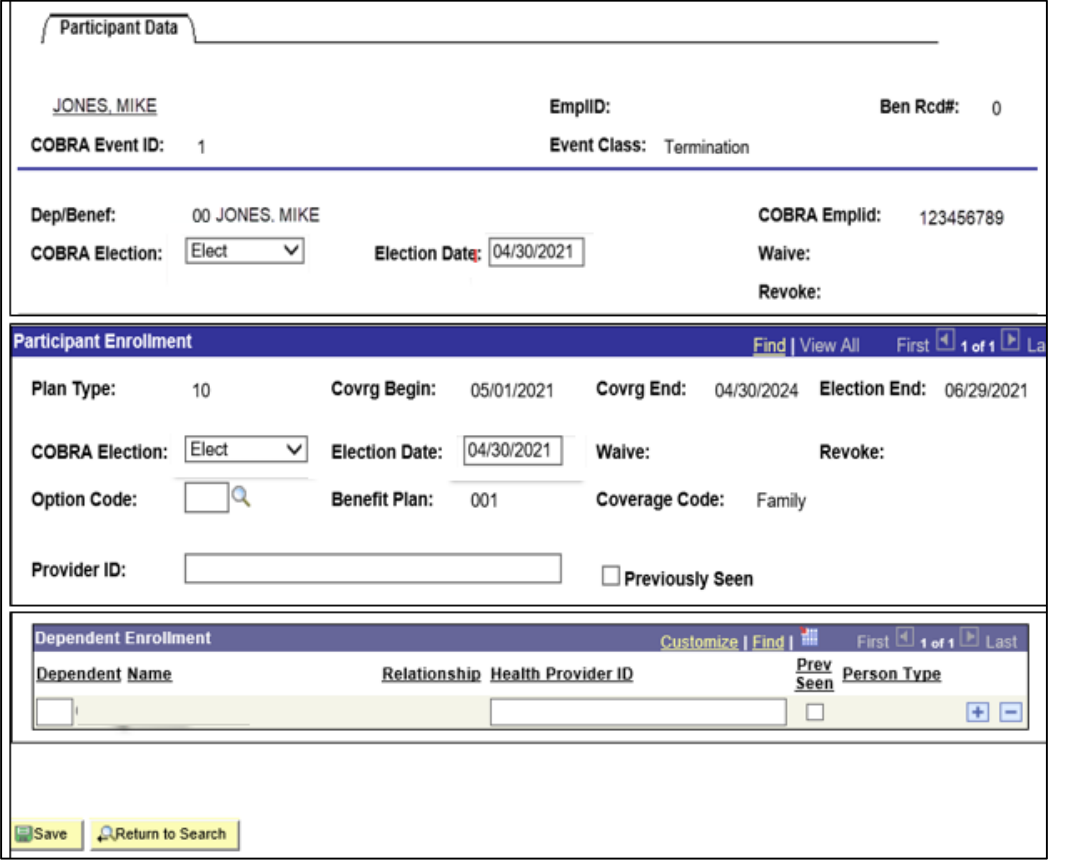

**Department of<br>Civil Service** 

**NEW YORK**<br>STATE OF<br>OPPORTUNITY.

#### **May 19, 2021 139**

### In the first **COBRA Election** field, select the option **Elect** to enroll in COBRA

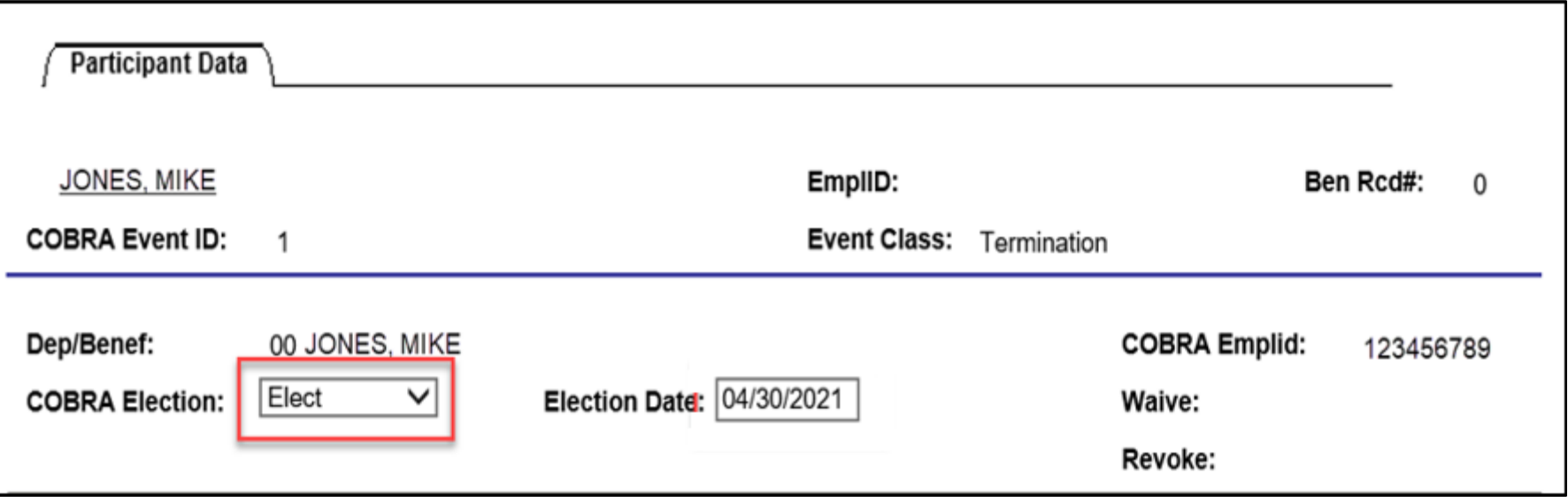

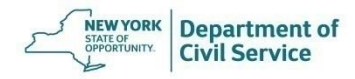

#### **May 19, 2021 140**

#### In the **Election Date** field, enter the date the application was signed. The application must be signed prior to the **Election End Date**

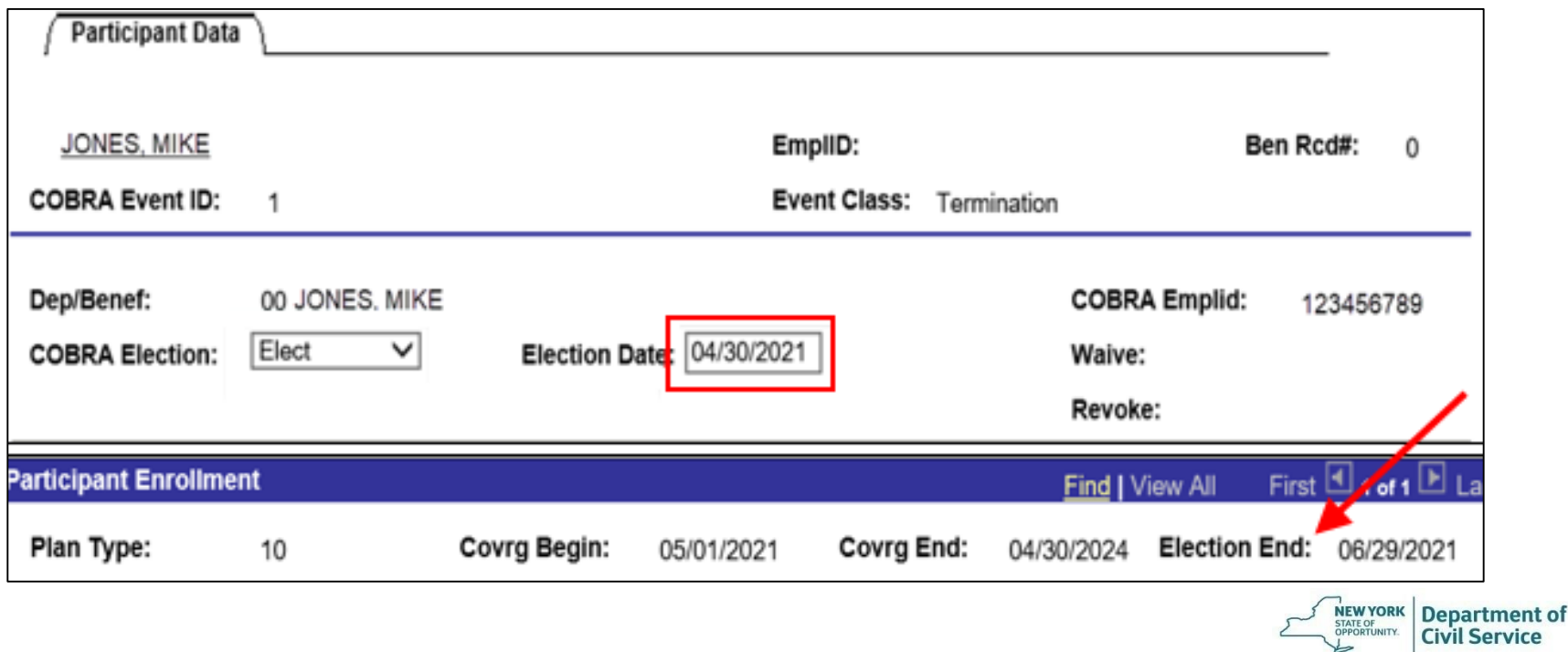

#### In the second **COBRA Election** field select the option **Elect**

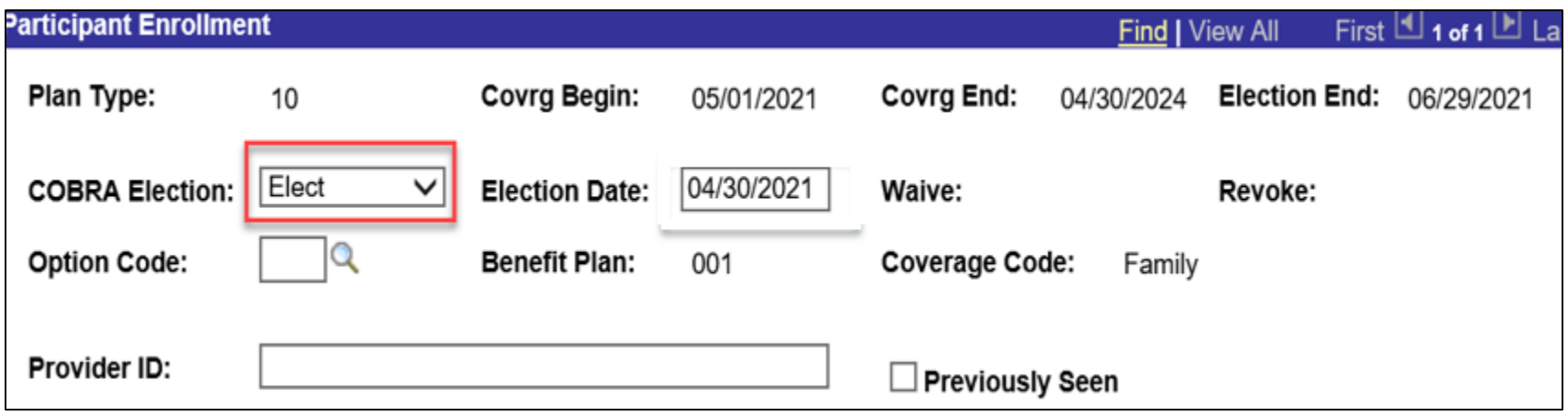

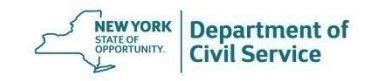

#### Click on the magnify glass to choose the correct **Option Code**

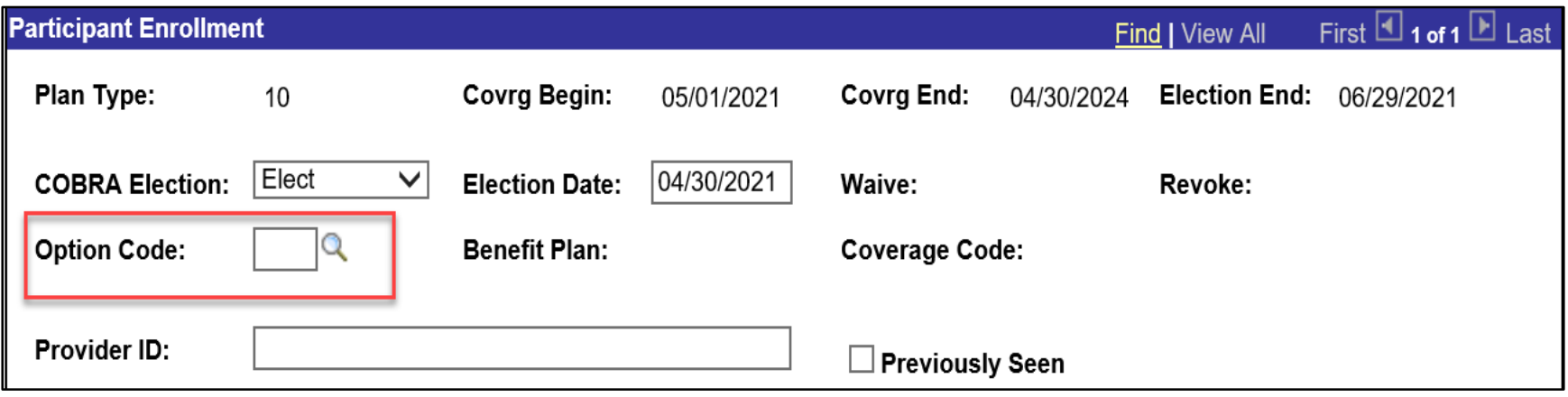

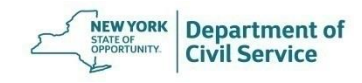

**May 19, 2021 143**

### Click on the magnify glass to choose the correct **Option Code**

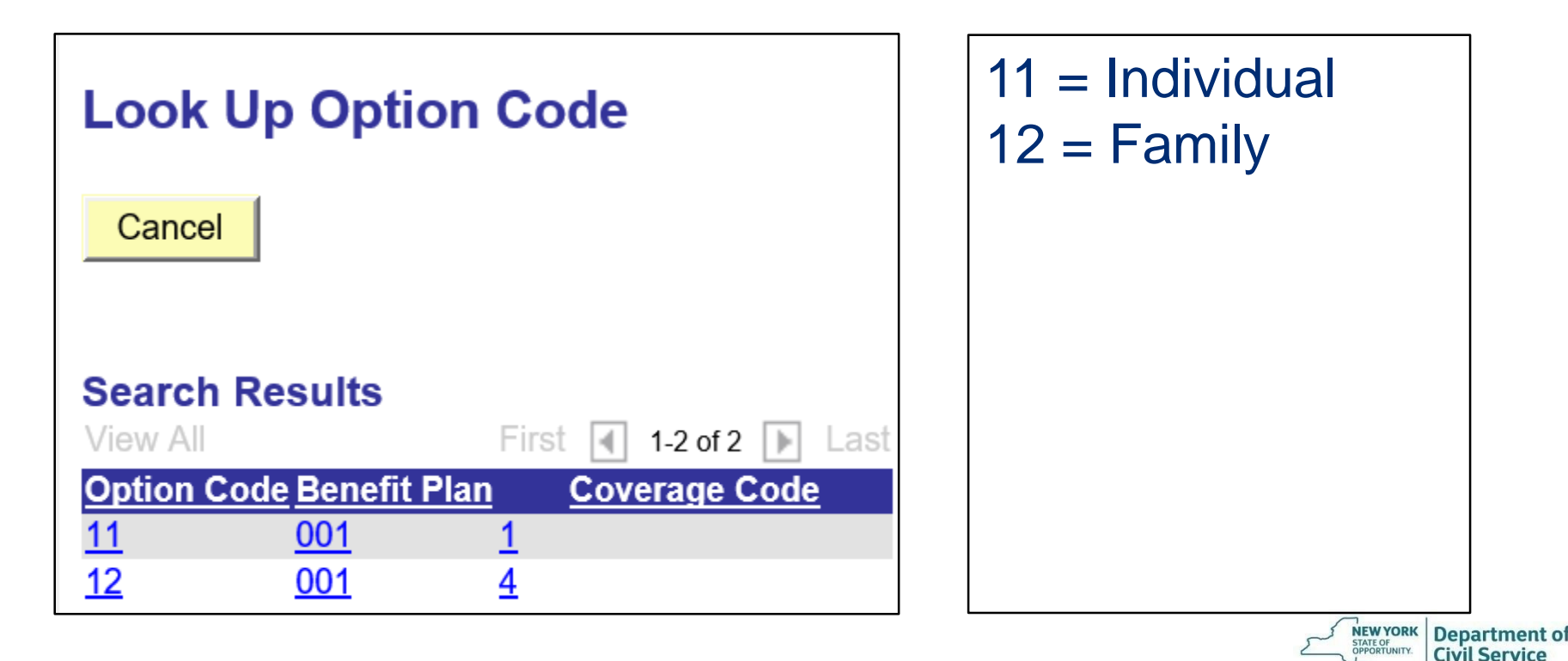

If the enrollee has elected Family coverage, click the magnifying glass icon next to the box under Dependent Name. A list of all covered dependents at the time of the loss of eligibility will appear

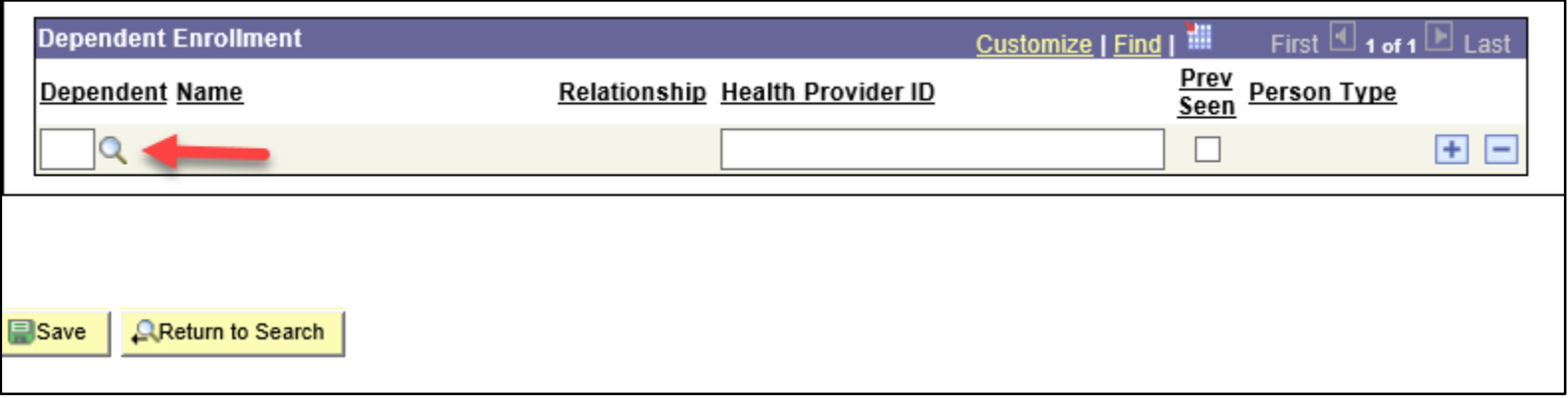

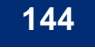

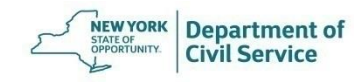
#### **May 19, 2021 145**

### To add multiple dependents, click the **plus sign** on the right side of the screen under **Dependent Enrollment.** If you click on an incorrect dependent, simply click the minus sign to remove them prior to saving

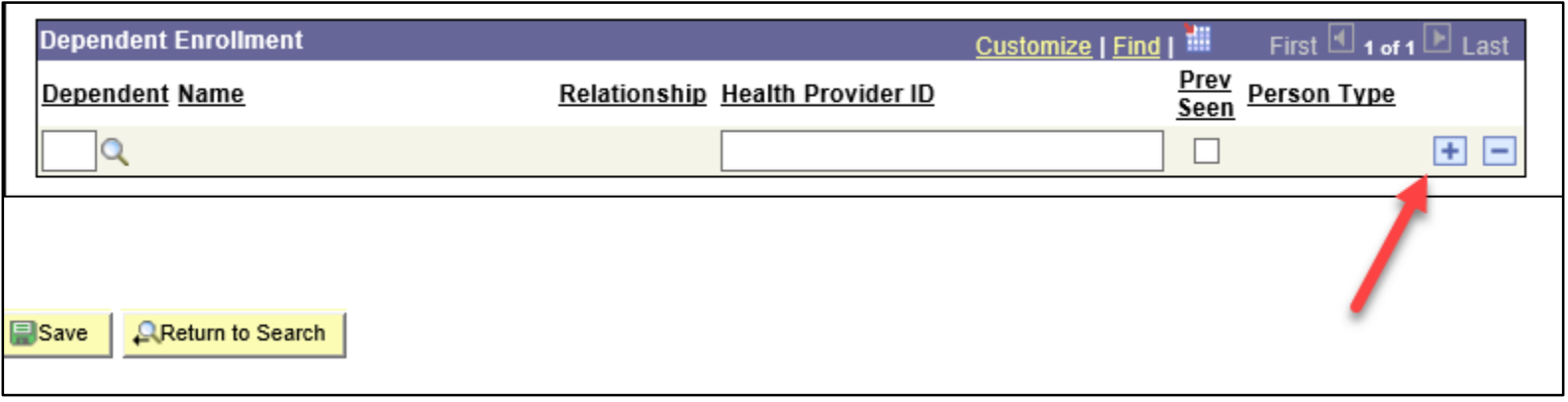

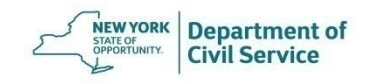

#### **May 19, 2021 146**

### Once you have finished entering the enrollment information. Click the "Save" button at the bottom of the screen. Steps for Day 2 are now complete.

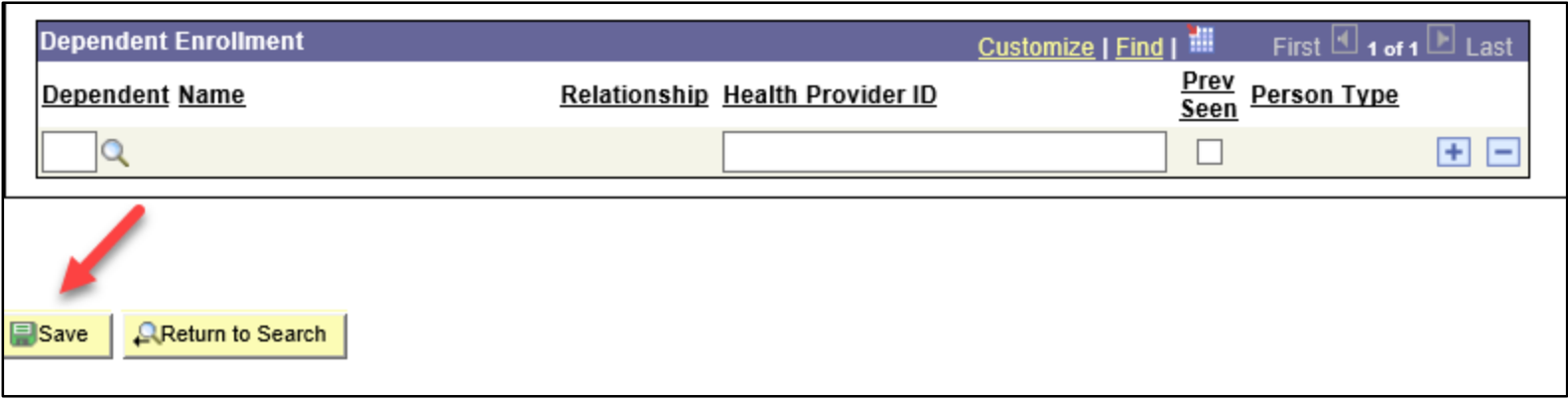

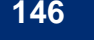

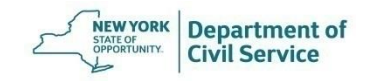

### **Day 3 Check the Enrollment Record**

- The COBRA enrollment will show in NYBEAS on the following business day
- If the enrollment is for a former employee, the COBRA will show up under the enrollee's social security number and they will continue to use the insurance cards they were issued when they were still employed
- Once you have completed the transaction, be sure to check the NYBEAS Update History to make sure that the transaction was successful

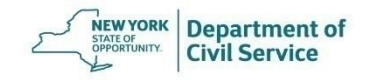

### Day 3 Check the Enrollment Record - Enrollee

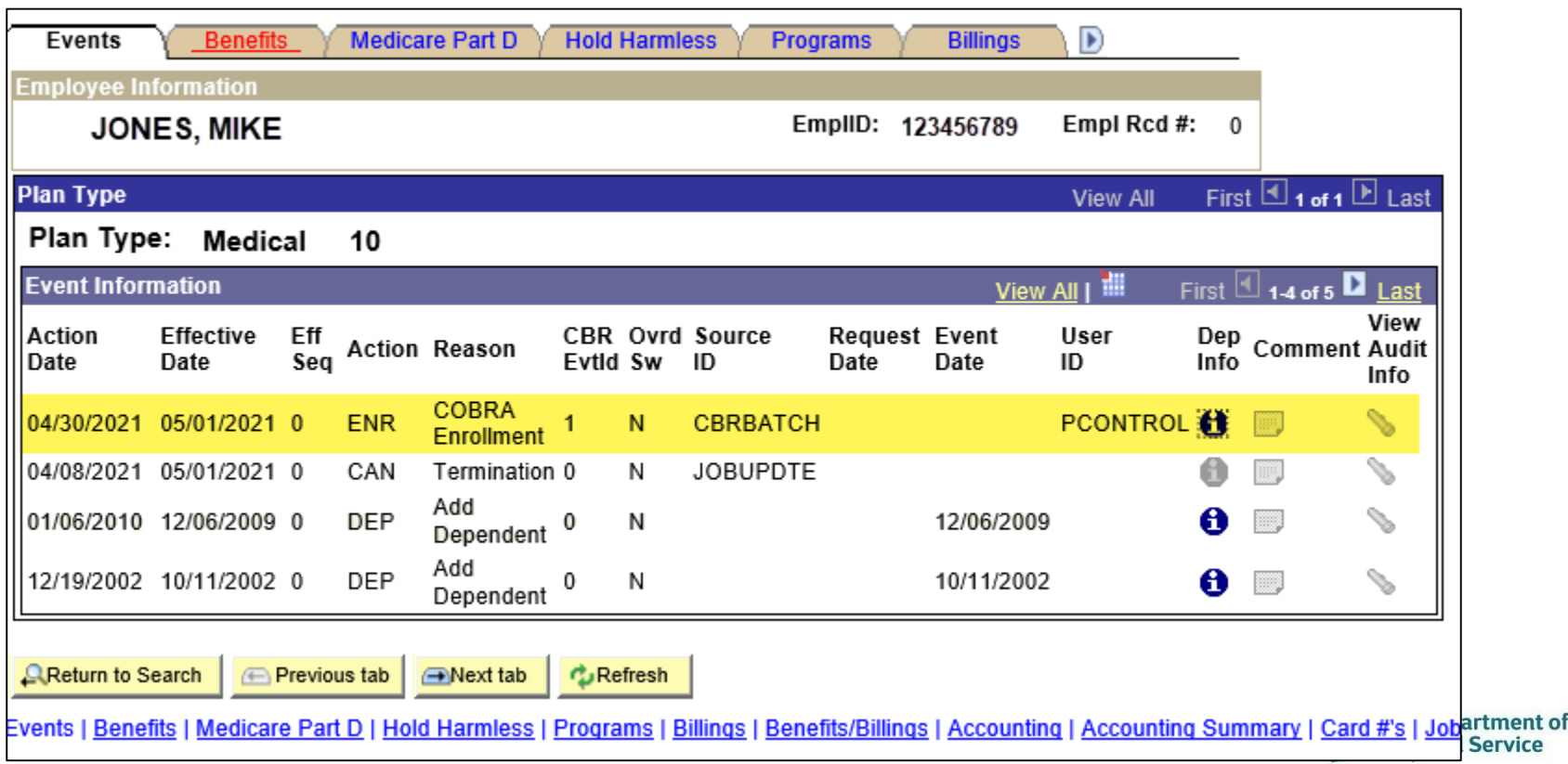

### **Day 3 Check the Enrollment Record – Dependent**

- If the enrollment is for a dependent, the COBRA enrollee will be assigned a new ID number beginning with the letter "C" which they can use to reference their COBRA coverage. They will also receive new insurance cards
- You can locate their new NYBEAS file and C number by searching for their name in NYBEAS Update History or by using other Search functions you have learned today

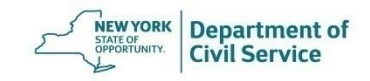

## **Day 3 Check the Enrollment Record – Dependent**

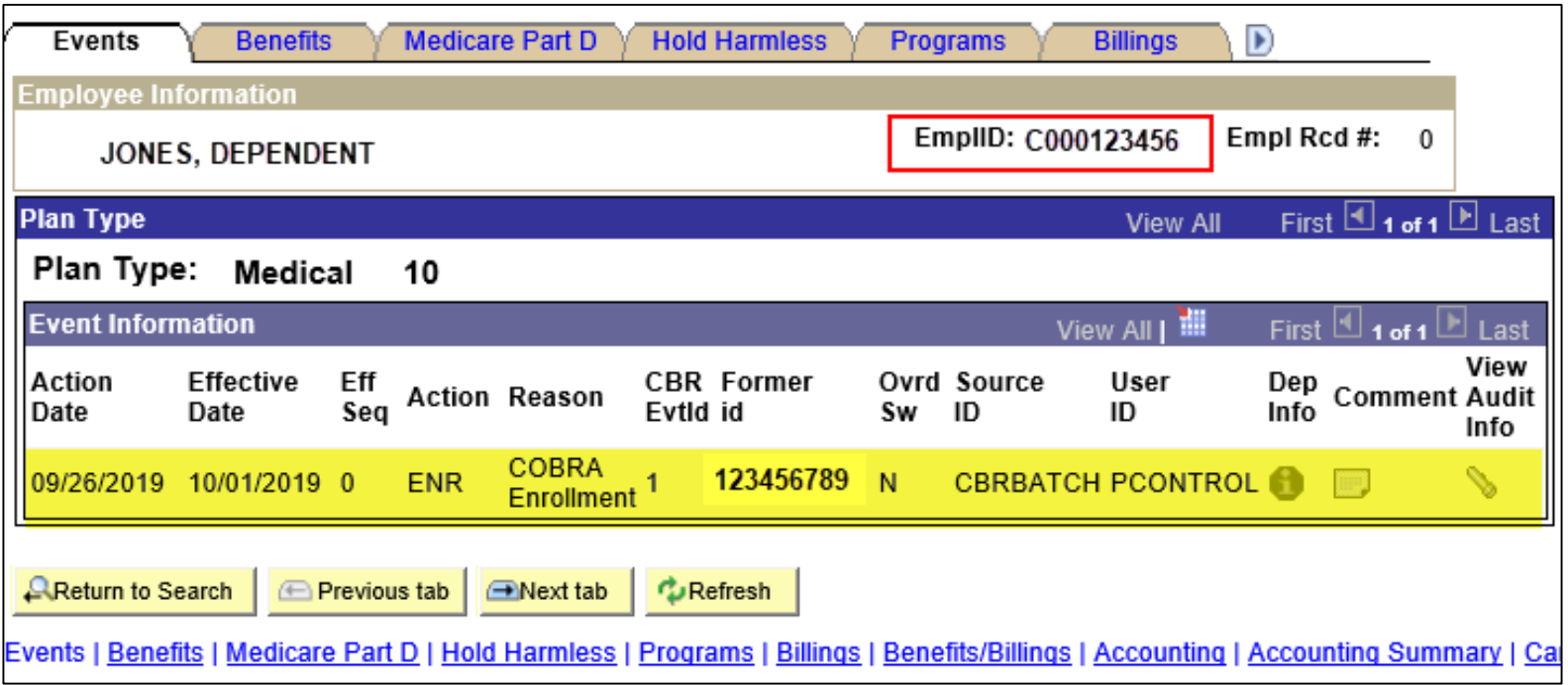

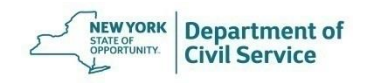

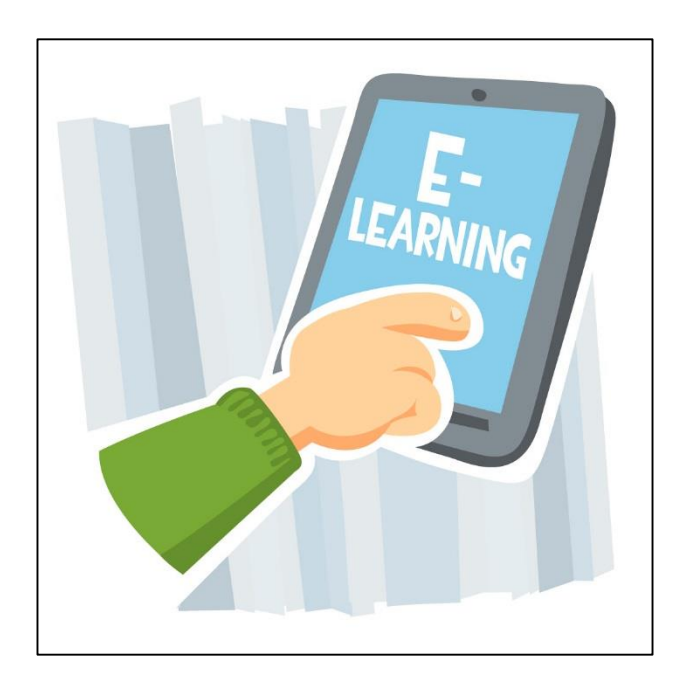

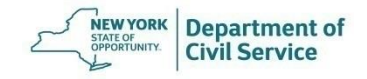

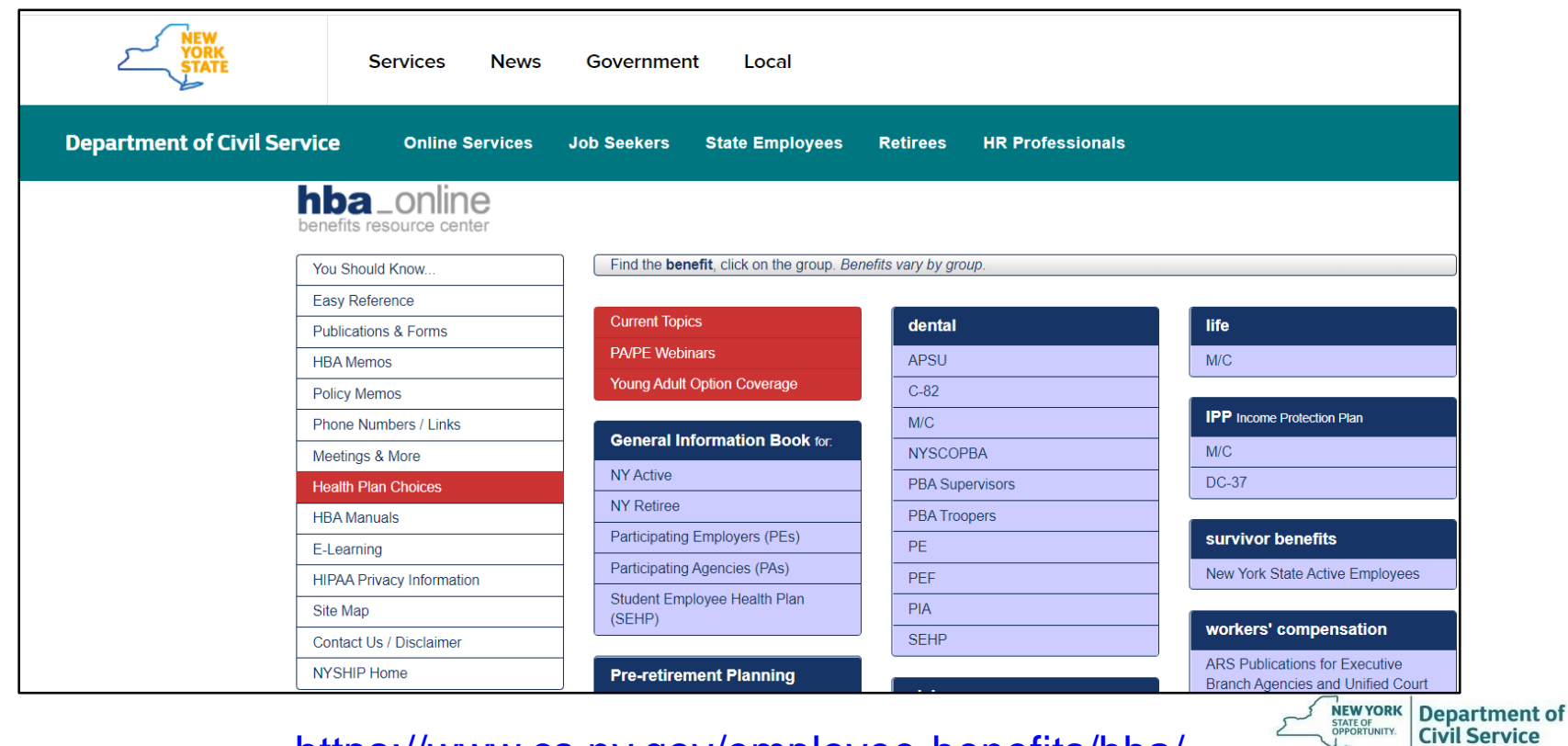

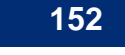

#### <https://www.cs.ny.gov/employee-benefits/hba/>

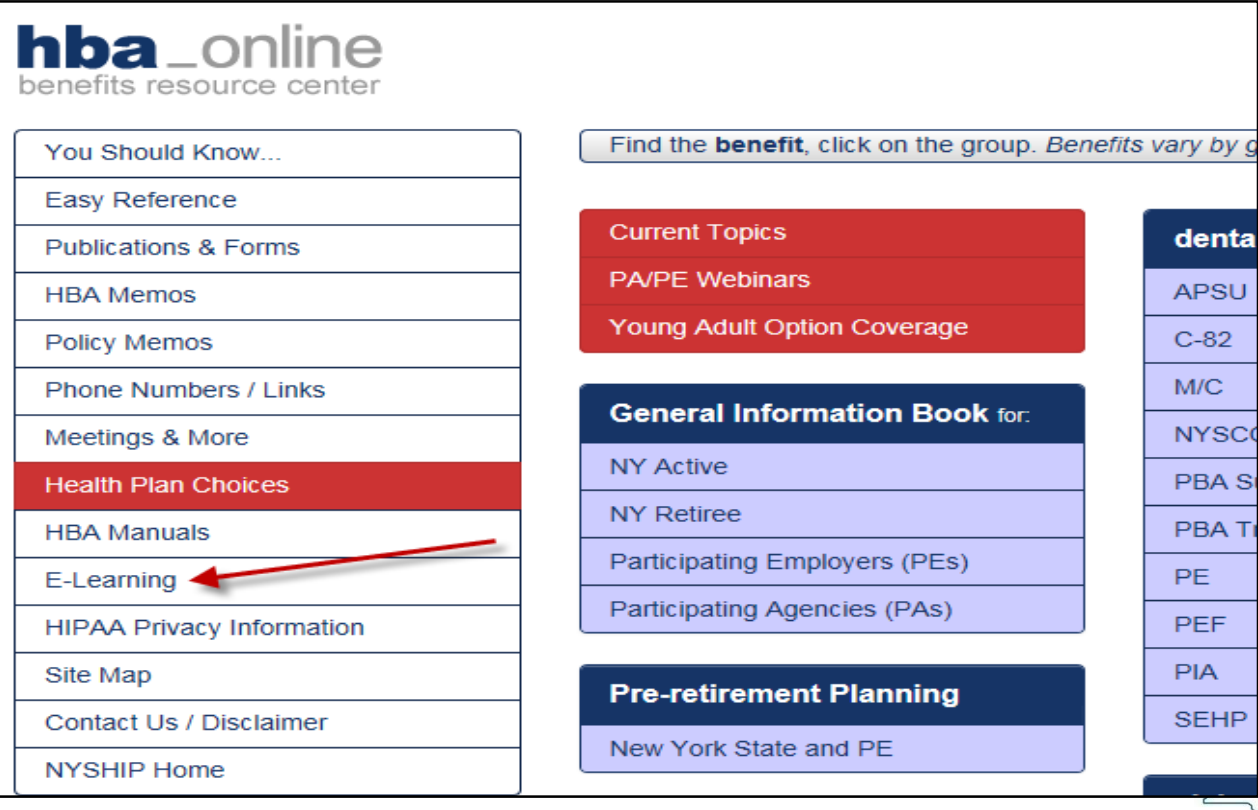

Department of<br>Civil Service

**NEW YORK**<br>STATE OF<br>OPPORTUNITY.

#### **E-Learning**

This page is a resource for Health Benefits Administrators (HBA). Below are links to a series of tutorials to benefits. If you have questions or need additional help, please call the HBA Helpline at 518-474-2780.

#### **Ordering NYSHIP Publications:**

Active Employees of New York State Agencies (NY)

Active Employees of Participating Employers (PE)

Retirees of New York State Agencies and Participating Employers (Retirees NY & PE)

Active Employees and Retirees of Participating Agencies (PA)

#### **NYBEAS Transactions:**

**Adding a New Hire into NYBEAS** 

**VIDEO** 

**VIDEO** 

**VIDEO** 

**VIDEO** 

**VIDEO** 

**VIDEO** 

**VIDEO** 

- New York State Agencies (NY)
- Participating Employers (PE)
- Participating Agencies (PA)

Change in Coverage - Individual to Family

- New York State Agencies (NY)
- Participating Employers (PE)
- Participating Agencies (PA)

Change in Coverage - Family to Individual

• New York State Agencies (NY)

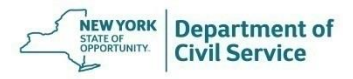

# **NYBEAS Training Videos on HBA Online**

- Adding a New Hire into NYBEAS
- [Change in Coverage –](https://www.cs.ny.gov/employee-benefits/hba/shared/e-learning/videos/Change_In_Coverage/PA_ChangeCoverage_Ind_Fam/PA_ChangeCoverage_Ind_Fam.html) Individual to Family
- [Change in Coverage –](https://www.cs.ny.gov/employee-benefits/hba/shared/e-learning/videos/Change_In_Coverage/PA_ChangeCoverage_Fam_Ind/PA_ChangeCoverage_Fam_Ind.html) Family to Individual
- Enrollee Termination [COBRA Family Enrollment](https://www.cs.ny.gov/employee-benefits/hba/shared/e-learning/videos/Employee_Term_COBRA_Family/Employee_Term_COBRA_Family.html)
- [Deleted Dependent -](https://www.cs.ny.gov/employee-benefits/hba/shared/e-learning/videos/Delete_Dependent_Enroll_COBRA/Delete_Dependent_Enroll_COBRA.html) COBRA Enrollment
- **Dependent Delete**
- [Enrollee Address Change](https://www.cs.ny.gov/employee-benefits/hba/shared/e-learning/videos/NYBEASChangeofAddress/NYBEASChangeofAddress.html)
- [Enrollee Termination](https://www.cs.ny.gov/employee-benefits/hba/shared/e-learning/videos/Enrollee_Termination/Enrollee_Terminations_PA/Enrollee_Terminations_PA.html)
- [Enrolling an Employee into a Benefit Plan](https://www.cs.ny.gov/employee-benefits/hba/shared/e-learning/videos/EnrollPArev/EnrollPArev.html)
- [Waiving Benefits for an Employee](https://www.cs.ny.gov/employee-benefits/hba/shared/e-learning/videos/WaiveBenefits/WaiveBenefits.html)

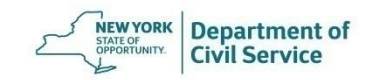

# **Questions**

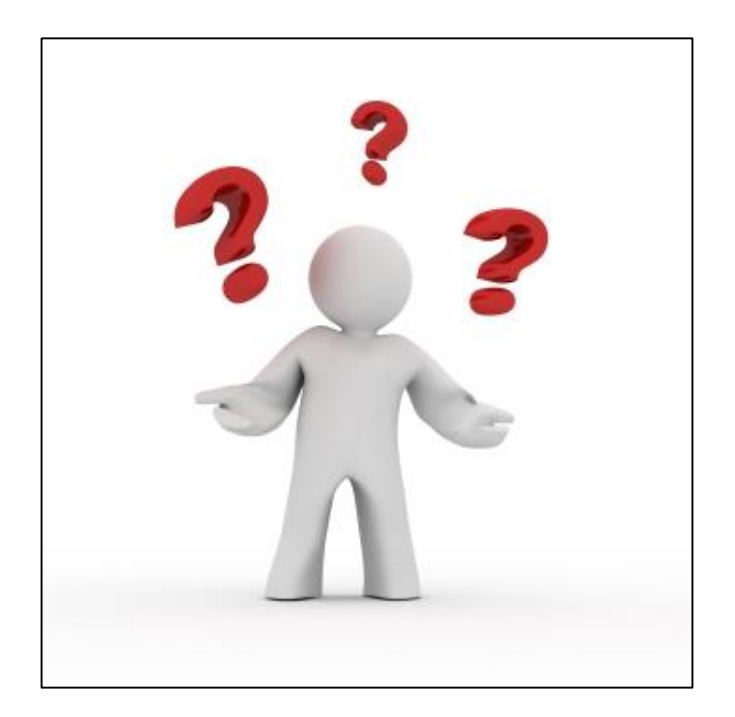

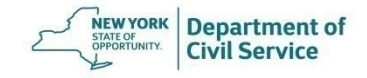